## <span id="page-0-0"></span>**Guía del usuario de Dell Precision™ Workstation 350**

[Información acerca del equipo](file:///C:/data/systems/ws350/sp/UG/info.htm#1169502) [Búsqueda de información para el equipo](file:///C:/data/systems/ws350/sp/UG/info.htm#1169696)  **Especificaciones** [Su equipo](file:///C:/data/systems/ws350/sp/UG/aboutmt.htm#1084976) [Vista anterior](file:///C:/data/systems/ws350/sp/UG/aboutmt.htm#1108083)  [Vista posterior](file:///C:/data/systems/ws350/sp/UG/aboutmt.htm#1108245)  [Interior de su equipo](file:///C:/data/systems/ws350/sp/UG/aboutmt.htm#1133985)  [Componentes de la placa base](file:///C:/data/systems/ws350/sp/UG/aboutmt.htm#1108230)  [Limpieza del equipo](file:///C:/data/systems/ws350/sp/UG/cleaning.htm#1105188) [Antes de limpiar el equipo](file:///C:/data/systems/ws350/sp/UG/cleaning.htm#1105173)  [Equipo, teclado y monitor](file:///C:/data/systems/ws350/sp/UG/cleaning.htm#1105288)  [Ratón](file:///C:/data/systems/ws350/sp/UG/cleaning.htm#1105121)  [Unidad de disco](file:///C:/data/systems/ws350/sp/UG/cleaning.htm#1105129)  [CD y DVD](file:///C:/data/systems/ws350/sp/UG/cleaning.htm#1105136)  [Funciones avanzadas](file:///C:/data/systems/ws350/sp/UG/advfeat.htm#1101281) Control de la tecnología LegacySelect [Capacidad de administración](file:///C:/data/systems/ws350/sp/UG/advfeat.htm#1110375)  [Security \(Seguridad\)](file:///C:/data/systems/ws350/sp/UG/advfeat.htm#1101341)  [Protección por contraseña](file:///C:/data/systems/ws350/sp/UG/advfeat.htm#1110952)  [Configuración del sistema](file:///C:/data/systems/ws350/sp/UG/advfeat.htm#1101564)  [Configuración de los puentes](file:///C:/data/systems/ws350/sp/UG/advfeat.htm#1117484)  [Botón de encendido](file:///C:/data/systems/ws350/sp/UG/advfeat.htm#1117875)  [Conexión de un dispositivo IEEE 1394](file:///C:/data/systems/ws350/sp/UG/advfeat.htm#1123596)  [TAPI](file:///C:/data/systems/ws350/sp/UG/advfeat.htm#1123700)  [Funciones de Microsoft](file:///C:/data/systems/ws350/sp/UG/xpfeat.htm#1084976)® Windows® XP [Descripción general](file:///C:/data/systems/ws350/sp/UG/xpfeat.htm#1098823)  [Nueva interfaz de usuario](file:///C:/data/systems/ws350/sp/UG/xpfeat.htm#1099233)  [Asistente para transferencia de archivos y configuraciones](file:///C:/data/systems/ws350/sp/UG/xpfeat.htm#1100236)  [Compatibilidad con aplicaciones y dispositivos](file:///C:/data/systems/ws350/sp/UG/xpfeat.htm#1102916)  [Restaurar sistema](file:///C:/data/systems/ws350/sp/UG/xpfeat.htm#1099327)  [Cuentas de usuario y cambio rápido de usuario](file:///C:/data/systems/ws350/sp/UG/xpfeat.htm#1099367)  [Redes domésticas y de pequeñas oficinas](file:///C:/data/systems/ws350/sp/UG/xpfeat.htm#1099454)  [Servidor de seguridad para conexión a Internet](file:///C:/data/systems/ws350/sp/UG/xpfeat.htm#1099460)  [Extracción e instalación de componentes del equipo](file:///C:/data/systems/ws350/sp/UG/mtparts.htm#1084976) [Apertura de la cubierta del equipo](file:///C:/data/systems/ws350/sp/UG/mtcvrop.htm#1105303)  [Tarjetas PCI](file:///C:/data/systems/ws350/sp/UG/mtcards.htm#1112854)  [Unidades](file:///C:/data/systems/ws350/sp/UG/mtdrvs.htm#1152103)  [Tarjeta AGP](file:///C:/data/systems/ws350/sp/UG/mtagp.htm#1105394)  **Microprocesador Memoria** [Batería](file:///C:/data/systems/ws350/sp/UG/battery.htm#1105367)  [Cierre de la cubierta del equipo](file:///C:/data/systems/ws350/sp/UG/mtclose.htm#1105253)  [Solución de problemas](file:///C:/data/systems/ws350/sp/UG/solve.htm#1211513) [Problemas con la batería](file:///C:/data/systems/ws350/sp/UG/solve.htm#1211702)  [Problemas con las tarjetas](file:///C:/data/systems/ws350/sp/UG/solve.htm#1211721)  [Problemas con las unidades](file:///C:/data/systems/ws350/sp/UG/solve.htm#1211760)  [Equipo caído o dañado](file:///C:/data/systems/ws350/sp/UG/solve.htm#1211980)  [Problemas con el correo electrónico, el módem e Internet](file:///C:/data/systems/ws350/sp/UG/solve.htm#1212005)  [Mensajes de error](file:///C:/data/systems/ws350/sp/UG/solve.htm#1212058)  [Problemas generales](file:///C:/data/systems/ws350/sp/UG/solve.htm#1212370)  [Problemas con dispositivos IEEE 1394](file:///C:/data/systems/ws350/sp/UG/solve.htm#1212496)  [Problemas con el teclado](file:///C:/data/systems/ws350/sp/UG/solve.htm#1212525)  [Problemas con la memoria](file:///C:/data/systems/ws350/sp/UG/solve.htm#1212555)  [Problemas con el ratón](file:///C:/data/systems/ws350/sp/UG/solve.htm#1212579)  [Problemas con la red](file:///C:/data/systems/ws350/sp/UG/solve.htm#1212638)  [Problemas con la alimentación](file:///C:/data/systems/ws350/sp/UG/solve.htm#1212723)  [Problemas con la impresora](file:///C:/data/systems/ws350/sp/UG/solve.htm#1212783)  [Problemas con dispositivos serie o paralelos](file:///C:/data/systems/ws350/sp/UG/solve.htm#1212868)  [Problemas con el sonido y los altavoces](file:///C:/data/systems/ws350/sp/UG/solve.htm#1212919)  [Problemas con la placa base](file:///C:/data/systems/ws350/sp/UG/solve.htm#1213006)  [Problemas con el vídeo y el monitor](file:///C:/data/systems/ws350/sp/UG/solve.htm#1213064)  [Solución avanzada de problemas](file:///C:/data/systems/ws350/sp/UG/advanced.htm#1182435) [Indicadores de diagnóstico](file:///C:/data/systems/ws350/sp/UG/advanced.htm#1182473)  [Códigos de sonido](file:///C:/data/systems/ws350/sp/UG/advanced.htm#1187512)  [Diagnósticos Dell](file:///C:/data/systems/ws350/sp/UG/advanced.htm#1183535)  Controladores<br>Uso de la función Restaurar sistema [Resolución de incompatibilidades de software y hardware](file:///C:/data/systems/ws350/sp/UG/advanced.htm#1183784)  [Obtención de ayuda](file:///C:/data/systems/ws350/sp/UG/cpg_help.htm#1106960) [Asistencia técnica](file:///C:/data/systems/ws350/sp/UG/cpg_help.htm#1106952)  [Problemas con su pedido](file:///C:/data/systems/ws350/sp/UG/cpg_help.htm#1103136)  [Información sobre productos](file:///C:/data/systems/ws350/sp/UG/cpg_help.htm#1103139)  [Devolución de artículos para su reparación en garantía o para la devolución de su importe](file:///C:/data/systems/ws350/sp/UG/cpg_help.htm#1103142)  [Antes de llamar](file:///C:/data/systems/ws350/sp/UG/cpg_help.htm#1103155)  [Cómo ponerse en contacto con Dell](file:///C:/data/systems/ws350/sp/UG/contact.htm#1008535)  [Garantía y política de devoluciones](file:///C:/data/systems/ws350/sp/UG/warrnty.htm#1030666) [Hábitos de ergonomía con su equipo](file:///C:/data/systems/ws350/sp/UG/ergo.htm#999372) [Avisos sobre regulación](file:///C:/data/systems/ws350/sp/UG/regs.htm#998207) [Glosario](file:///C:/data/systems/ws350/sp/UG/glossary.htm#1108624)

**A** NOTA: una NOTA proporciona información importante que le ayuda a utilizar su equipo de la mejor manera posible.

**AVISO:** un AVISO indica un posible daño al hardware o la pérdida de datos y le explica cómo evitar el problema.

## **A PRECAUCIÓN: una PRECAUCIÓN indica un posible daño material, lesión corporal o muerte.**

Para obtener una lista completa de abreviaturas y acrónimos, consulte el [Glosario](file:///C:/data/systems/ws350/sp/UG/glossary.htm#1108624).

Si ha adquirido un equipo Dell™ de la serie n, no será aplicable ninguna de las referencias al sistema operativo Microsoft® Windows® que aparecen en este documento.

### **La información contenida en este documento puede modificarse sin aviso previo. © 2002 Dell Computer Corporation. Reservados todos los derechos.**

Queda estrictamente prohibida la reproducción de este documento por cualquier medio sin la autorización por escrito de Dell Computer Corporation.

Marcas comerciales utilizadas en este texto: *Dell,* el logotipo de *DELL, Inspiron, Dell Precision, Dimension, OptiPlex, Dell Opentlanage, DellMaty Latitude son marcas comerciales de Dell<br>Computer Corporation: <i>Intel, Pen* 

Este documento puede incluir otras marcas y nombres comerciales para referirse a las entidades que son propietarias de los mismos o a sus productos. Dell Computer<br>Corporation renuncia a cualquier interés sobre la propiedad

**Modelo DHM**

**Diciembre de 2002 N/P 3T439 Rev. A01**

### **Su equipo**

**Guía del usuario de Dell Precision™ Workstation 350**

- [Vista Anterior](#page-2-0)
- [Vista Posterior](#page-3-0)
- **[Interior de su equipo](#page-5-0)**
- [Componentes de la placa base](#page-5-1)

## <span id="page-2-0"></span>**Vista anterior**

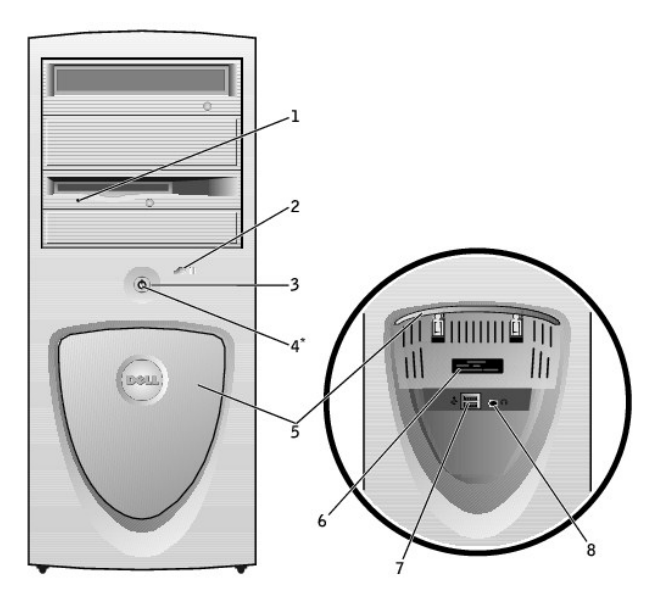

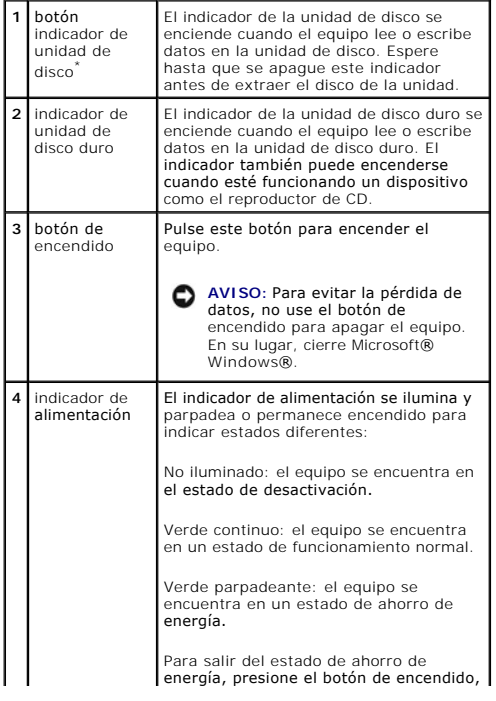

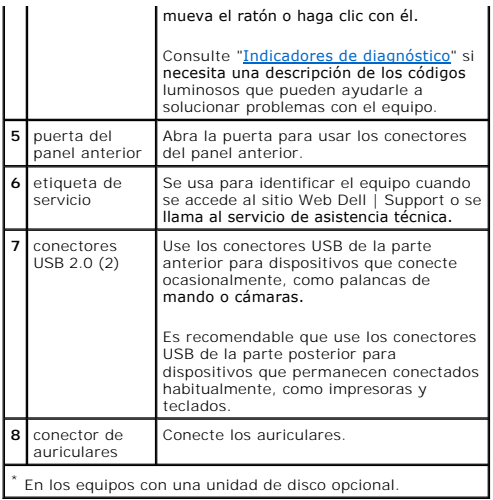

# <span id="page-3-0"></span>**Vista posterior**

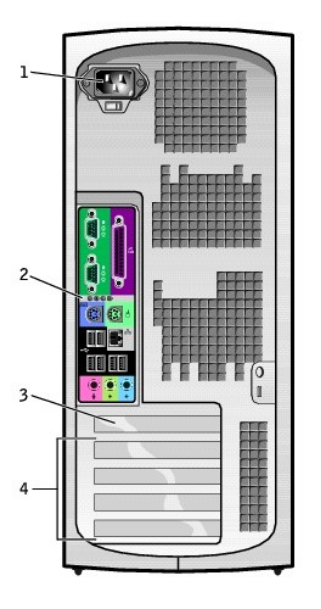

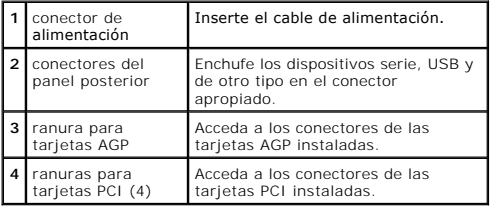

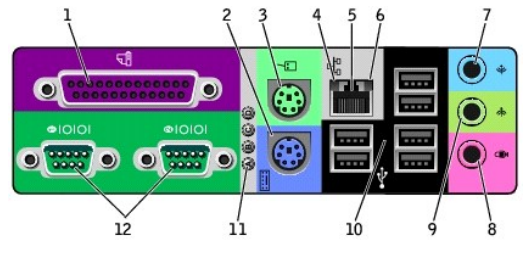

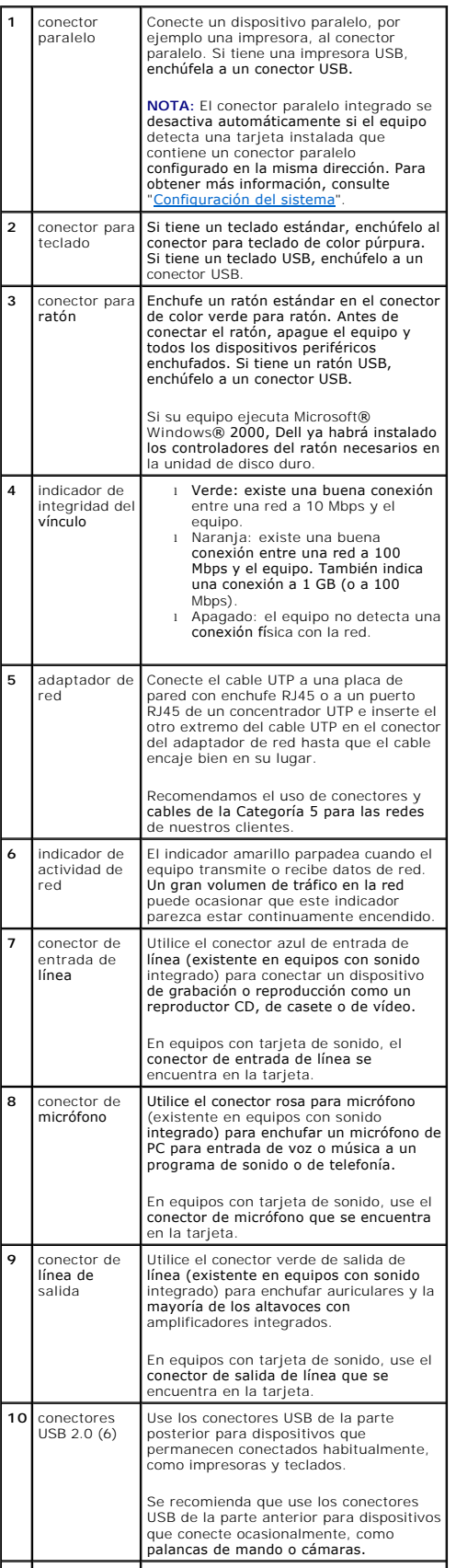

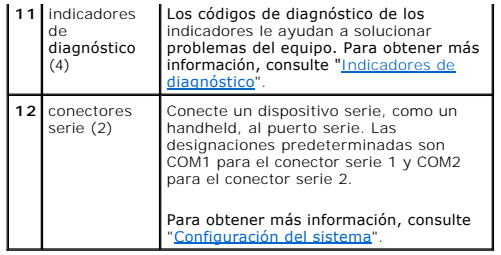

## <span id="page-5-0"></span>**Interior de su equipo**

**PRECAUCIÓN: Antes de comenzar cualquiera de los procedimientos de esta sección, siga las instrucciones de seguridad que se muestran en la**  *Guía de información del sistema***.**

**A PRECAUCIÓN: Para evitar las descargas eléctricas, desconecte siempre el equipo del enchufe eléctrico antes de abrir la cubierta.** 

AVISO: Asegúrese de que al abrir la cubierta del equipo no ha desconectado inadvertidamente los cables de la placa base.

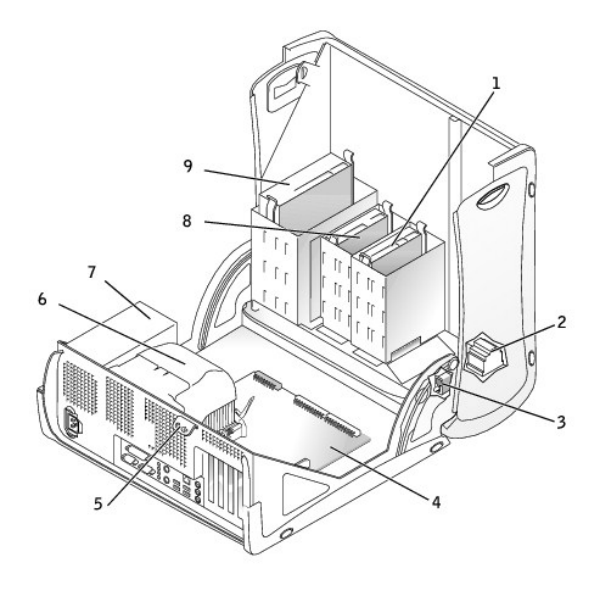

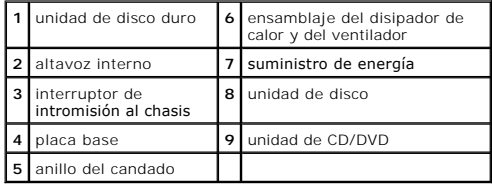

**Colores de los cables**

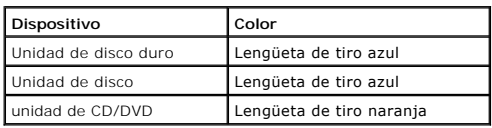

## <span id="page-5-1"></span>**Componentes de la placa base**

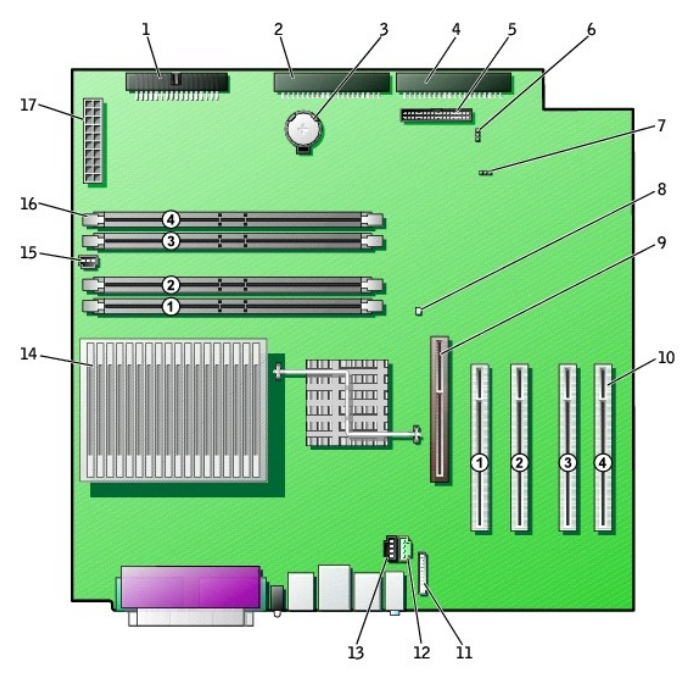

back of computer

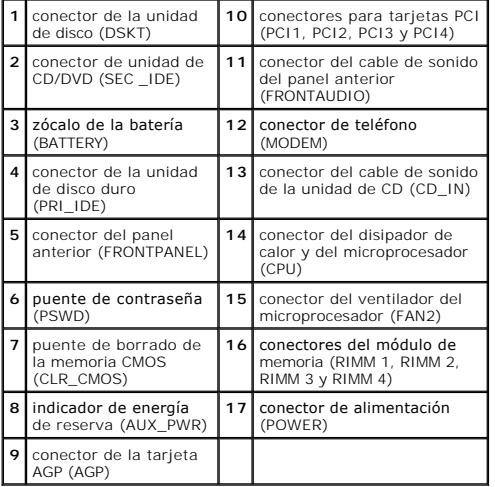

[Regresar a la página de contenido](file:///C:/data/systems/ws350/sp/UG/index.htm)

# **Solución avanzada de problemas**

**Guía del usuario de Dell Precision™ Workstation 350**

- [Indicadores de diagnóstico](#page-7-0)
- [Códigos de sonido](#page-8-0)
- **O** [Diagnósticos Dell](#page-9-0)
- O [Controladores](#page-11-0)
- [Uso de la función Restaurar sistema](#page-12-0)
- [Resolución de incompatibilidades de software y hardware](#page-12-1)

## <span id="page-7-0"></span>**Indicadores de diagnóstico**

Para ayudarle a solucionar problemas, su equipo dispone de cuatro indicadores luminosos en el panel posterior denominados "A", "B", "C" y "D". Estos<br>indicadores pueden ser amarillos o verdes. Cuando el equipo se inicia nor

**PRECAUCIÓN: Antes de comenzar cualquiera de los procedimientos de esta sección, siga las instrucciones de seguridad que se muestran en la**  *Guía de información del sistema***.**

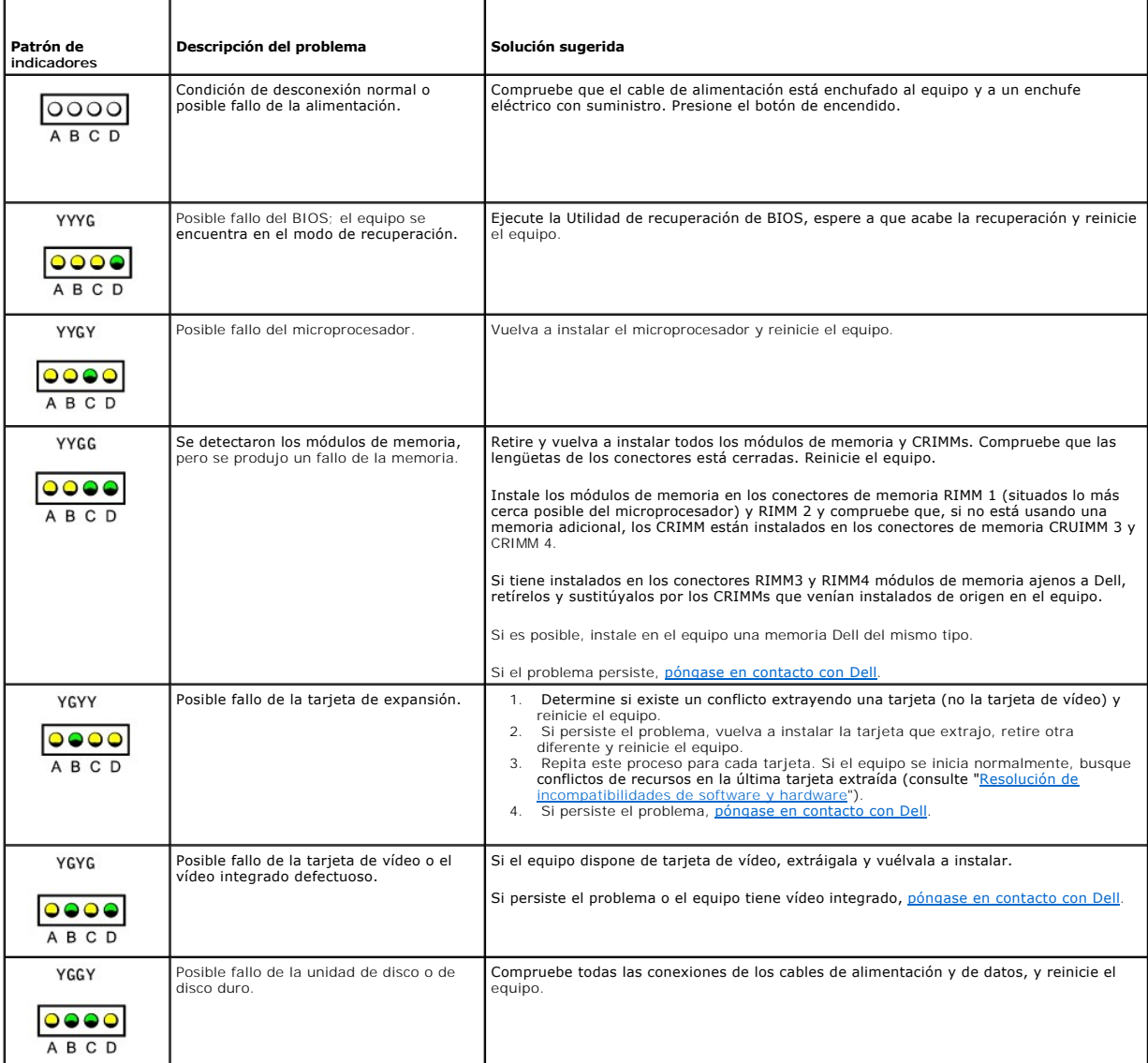

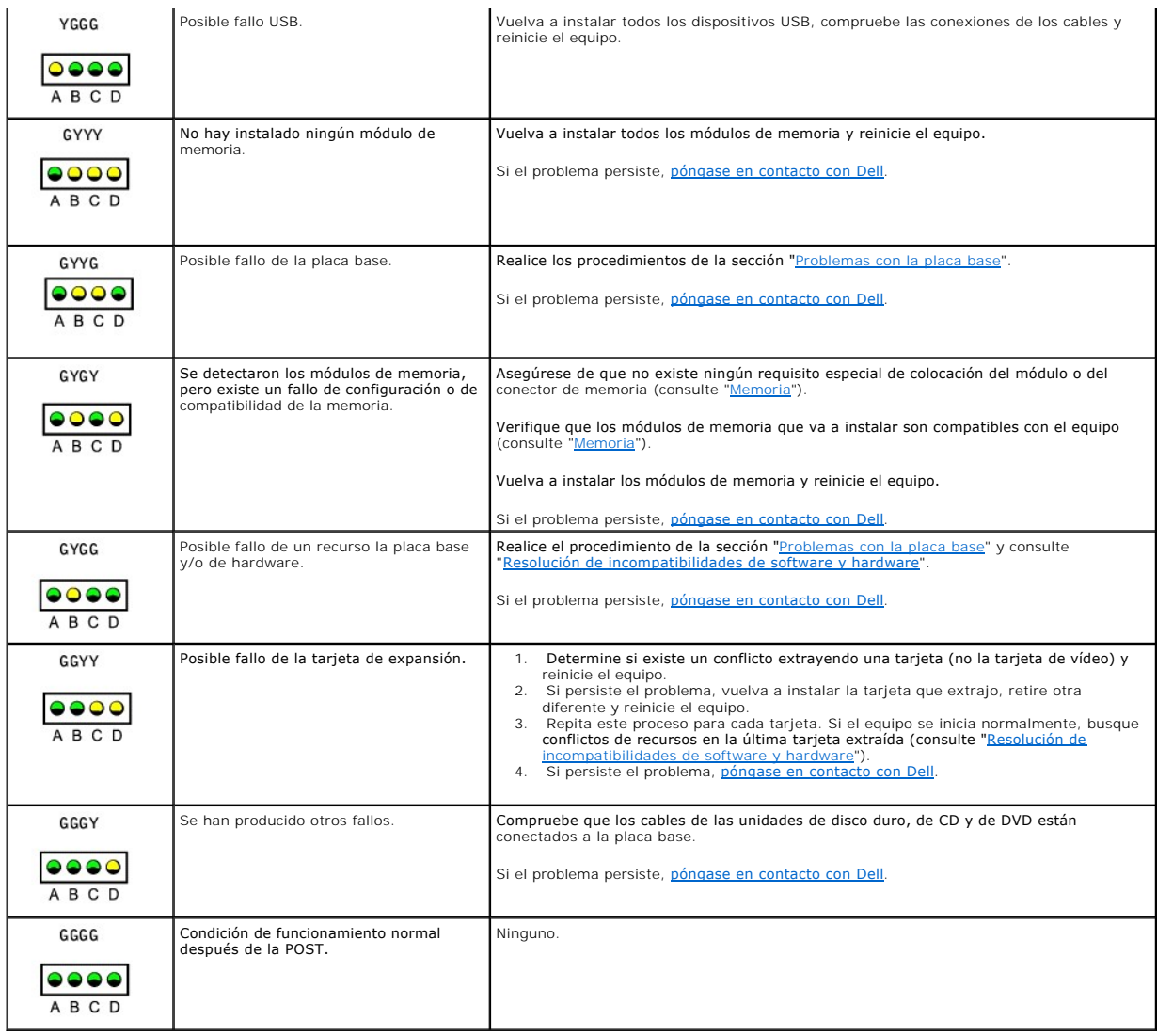

## <span id="page-8-0"></span>**Códigos de sonido**

El equipo puede emitir una serie de sonidos durante el inicio si el monitor no puede mostrar errores o problemas. Esta serie de sonidos, denominada código<br>de sonido, identifica un problema. Un código de sonido posible (cód

Si el equipo emite sonidos durante el inicio:

- 1. Anote el código de sonido en la [Lista de verificación de diagnósticos](file:///C:/data/systems/ws350/sp/UG/cpg_help.htm#1103167) y realice la acción recomendada en la tabla siguiente.
- 2. Ejecute los **Diagnósticos Dell** para identificar un caso más serio.
- 3. [Póngase en contacto con Dell](file:///C:/data/systems/ws350/sp/UG/contact.htm#1008535) para solicitar asistencia técnica.

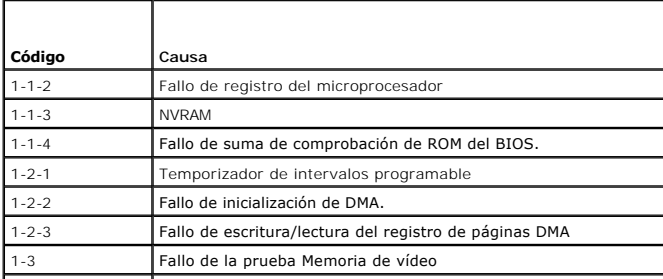

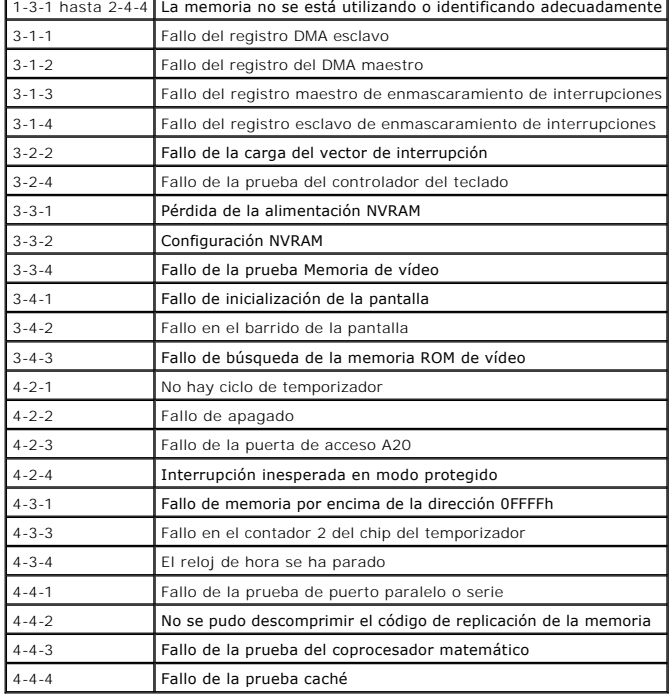

### <span id="page-9-0"></span>**Diagnósticos Dell**

### **Cuándo utilizar los Diagnósticos Dell**

Si tiene problemas con el equipo, realice las comprobaciones de la sección "<u>[Solución de problemas](file:///C:/data/systems/ws350/sp/UG/solve.htm#1211513)</u>" y ejecute los Diagnósticos Dell antes de ponerse en<br>contacto con Dell para solicitar asistencia ten elecución de los Diag de Dell.

Los Diagnósticos Dell le permiten:

- l Realizar pruebas rápidas, extendidas o personalizadas para uno o todos los dispositivos
- 1 Seleccionar pruebas basándose en un síntoma del problema que está sufriendo
- l Elegir cuántas veces desea ejecutar una prueba
- l Mostrar el resultado de la prueba
- l Suspender la prueba si se detecta un error
- l Acceder a información de ayuda en línea que describe las pruebas y los dispositivos
- l Recibir mensajes de estado que indiquen si las pruebas se han terminado con éxito
- l Recibir mensajes de error si se detectan problemas

### **Inicio de los Diagnósticos Dell**

Se recomienda imprimir estos procesos antes de empezar.

**AVISO:** Sólo utilice los Diagnósticos Dell para probar el equipo Dell™. Si se utiliza este programa con otros equipos se pueden mostrar mensajes de error.

[Ejecute el programa Configuración del sistema](file:///C:/data/systems/ws350/sp/UG/advfeat.htm#1101572), revise la información de configuración, y asegúrese de que el dispositivo que desea probar aparece en el programa Configuración del sistema y está activo.

Inicie los Diagnósticos Dell desde la [unidad de disco duro](#page-9-1) o desde el CD *Drivers and Utilities* (Controladores e utilidades) (también denominado *ResourceCD* [CD de recursos]).

#### <span id="page-9-1"></span>**Inicio de los Diagnósticos Dell desde la unidad de disco duro**

- 1. Apague y reinicie el equipo.
- 2. Cuando aparezca el logotipo de DELL®, presione <F12> inmediatamente.

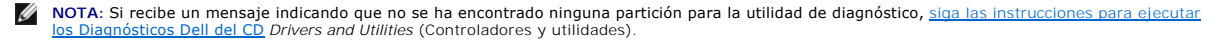

Si espera demasiado y aparece el logotipo de Microsoft® Windows®, siga esperando hasta que aparezca el escritorio de Windows. A continuación, cierre el equipo mediante el menú **Start** (Inicio) e inténtelo de nuevo.

- 3. Cuando aparezca la lista de dispositivos de inicio, seleccione **Boot to Utility Partition** (Iniciar en la partición de la utilidad) presione <Intro>.
- 4. Cuando aparezca el menú Main (Principal) de Diagnósticos Dell, [seleccione la prueba](#page-10-1) que desea ejecutar.

#### <span id="page-10-0"></span>**Inicio de los Diagnósticos Dell desde el CD Drivers and Utilities (Controladores y utilidades)**

1. Inserte el CD *Drivers and Utilities* (Controladores y utilidades) en la unidad de CD.

2. Apague y reinicie el equipo.

Cuando aparezca el logotipo de DELL®, presione < inmediatamente.

Si espera demasiado y aparece el logotipo de Windows, siga esperando hasta que vea el escritorio de Windows. A continuación, cierre el equipo mediante el menú **Start** (Inicio) e inténtelo de nuevo.

**NOTA:** Esta función modifica la secuencia de inicio sólo por una vez. En el siguiente inicio, el equipo se inicia con los dispositivos especificados en la configuración del sistema.

- 3. Cuando aparezca la lista de dispositivos de inicio, seleccione **IDE CD-ROM Device** (Dispositivo CD-ROM IDE) y presione <Intro>.
- 4. Seleccione la opción **IDE CD-ROM Device** (Dispositivo CD-ROM IDE) en el menú de inicio del CD.
- 5. Seleccione la opción **Boot from CD-ROM** (Iniciar desde el CD-ROM) en el menú que aparece.
- 6. Escriba 1 para abrir el menú ResourceCD (CD de recursos).
- 7. Escriba 2 para iniciar los Diagnósticos Dell.
- 8. Seleccione **Run the Dell 32 Bit Diagnostics** (Ejecutar los Diagnósticos Dell de 32 bits) en la lista numerada. Si aparecen varias versiones, seleccione la versión apropiada para su plataforma.
- 9. Cuando aparezca la opción Main Menu (Menú principal) de los Diagnósticos Dell, seleccione la prueba que desea ejecutar.

#### <span id="page-10-1"></span>**Menú principal de los Diagnósticos Dell**

1. Después de que se carguen los y de que aparezca la pantalla **Main Menu** (Menú principal), haga clic en el botón de la opción que desee.

**I**NOTA: El número de la Etiqueta de servicio del equipo se indica en la parte superior de cada pantalla de prueba.

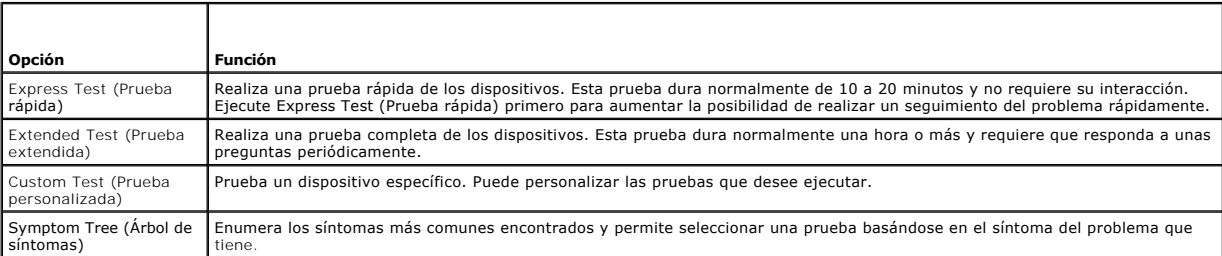

2. Si se encuentra un problema durante una prueba, aparece un mensaje que indica el código de error y una descripción del problema. Anote el código de error y la descripción del problema y siga las instrucciones de la pantalla.

Si no puede resolver la condición del error, [póngase en contacto con Dell](file:///C:/data/systems/ws350/sp/UG/cpg_help.htm#1106960).

3. Si ejecuta una prueba mediante la opción **Custom Test** (Prueba personalizada) o **Symptom Tree** (Árbol de síntomas), haga clic en la ficha aplicable que describe en la siguiente tabla para obtener más información.

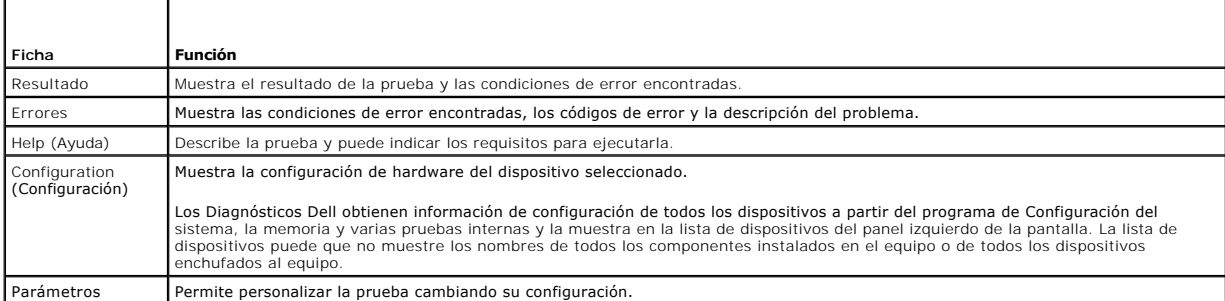

4. Cuando finalicen las pruebas, si está ejecutando los Diagnósticos Dell desde el CD *Drivers and Utilities* (Controladores y utilidades), extráigalo.

5. Cierre la pantalla de la prueba para volver a la pantalla **Main Menu** (Menú principal). To exit the Dell Diagnostics and restart the computer, close the **Main Menu** screen.

## <span id="page-11-0"></span>**Controladores**

### **¿Qué es un controlador?**

Un controlador es un programa que controla un dispositivo como una impresora, ratón o teclado. Todos los dispositivos requieren un controlador de programa.

Un controlador actúa como un traductor entre el dispositivo y los programas que usan dicho dispositivo. Cada dispositivo posee su propio conjunto de<br>comandos especializados que sólo reconoce el controlador.

Muchos controladores, como los de teclado, vienen incluidos en el sistema operativo Microsoft® Windows®. Deberá instalar los controladores si:

- l Actualiza el sistema operativo .
- l Vuelve a instalar el sistema operativo.
- l Conecta o instala un dispositivo nuevo.

Si tiene algún problema con un dispositivo, realice los pasos de las siguientes secciones para identificar si el controlador es el origen del problema y si es necesario actualizarlo.

### **Identificación de controladores**

#### **Windows XP**

- 1. Haga clic en el botón **Start** (Inicio) y en **Control Panel** (Panel de control).
- 2. En la ventana **Control Panel** (Panel de control), bajo **Pick a Category** (Elegir una categoría), haga clic en **Performance and Maintenance** (Rendimiento y mantenimiento).
- 3. En la ventana **Performance and Maintenance** (Rendimiento y mantenimiento), haga clic en **System** (Sistema).
- 4. En la ventana **System Properties** (Propiedades del sistema), haga clic en la ficha **Hardware**.
- 5. Haga clic en **Device Manager** (Administrador de dispositivos).
- 6. En la ventana **Device Manager (**Administrador de dispositivos), desplácese hacia abajo por la lista para ver si algún dispositivo tiene un signo de<br>admiración (un círculo amarillo con un signo [!]) al lado de su icono.

Si hay un signo de admiración al lado del nombre del dispositivo, tendrá que volver a instalar el controlador o a instalar uno nuevo.

#### **En Windows 2000:**

- 1. Haga clic en el botón **Start** (Inicio), seleccione **Settings** (Configuración) y haga clic en **Control Panel** (Panel de control).
- 2. En la ventana **Control Panel**, (Panel de control), haga doble clic en **System** (Sistema).
- 3. En la ventana **System Properties** (Propiedades del sistema), haga clic en la ficha **Hardware**.
- 4. Haga clic en **Device Manager** (Administrador de dispositivos).
- 5. En la ventana **Device Manager** (Administrador de dispositivos), desplácese hacia abajo por la lista para ver si algún dispositivo tiene un signo de admiración (un círculo amarillo con un signo [!]) al lado de su icono.

Si hay un signo de admiración al lado del nombre del dispositivo, tendrá que volver a instalar el controlador o a instalar uno nuevo.

#### **Reinstalación de controladores**

**NOTA: Para acceder a los controladores de los dispositivos y a la documentación del usuario, deberá usar el CD Resource (Recursos) mientras el equipo<br>ejecuta Windows.** 

1. Inserte el CD *Drivers and Utilities* (Controladores y utilidades) en la unidad de CD.

Si es la primera vez que utiliza el CD *Drivers and Utilities* (Controladores y utilidades), se abrirá la ventana Installation (Instalación) para informarle que<br>el CD comenzará la instalación. Haga clic en OK (Aceptar) y r

- 2. Haga clic en **Next** (Siguiente) en la pantalla **Welcome Dell System Owner** (Bienvenida al propietario del sistema Dell).
- 3. Elija las selecciones apropiadas en **System Model** (Modelo del sistema), **Operating System, Device Type** (Sistema operativo, Tipo de dispositivo) y **Topic** (Tema).
- 4. Haga clic en **My Drivers** (Mis controladores) en el menú desplegable **Topic** (Tema).

El CD *Drivers and Utilities* (Controladores y utilidades) explorará el hardware y el sistema operativo de su equipo y mostrará una lista de los controladores de dispositivos de la configuración del sistema.

5. Haga clic en el controlador adecuado y siga las instrucciones para descargar el controlador del equipo.

Para ver una lista de los controladores disponibles para su equipo, haga clic en **Drivers** (Controladores) en el menú desplegable **Topic** (Tema).

Para acceder a la Guía del CD *Drivers and Utilities* (Controladores y utilidades) de Dell, haga clic en **User's Guides** (Guías de usuario) en el menú desplegable **Topic** (Tema) y haga clic en **Dell Precision Resource CD** (CD de recursos de Dell Precision).

### <span id="page-12-0"></span>**Uso de la función Restaurar sistema**

El sistema operativo Microsoft® Windows® XP dispone de la función Restaurar sistema que permite regresar a un estado operativo anterior del equipo (sin<br>que esto afecte a los archivos de datos) si los cambios efectuados en

**AVISO:** Realice copias de seguridad regulares de sus archivos de datos. La función Restaurar sistema no supervisa ni recupera archivos de datos.

#### **Creación de un punto de restauración**

- 1. Haga clic en el botón **Start** (Inicio).
- 2. Haga clic en **Help and Support** (Ayuda y asistencia de Dell).
- 3. Haga clic en **System Restore** (Restaurar sistema).
- 4. Siga las instrucciones que aparecen en pantalla.

#### **Cómo volver a un estado anterior del equipo**

- **AVISO:** Antes de restaurar el equipo a un estado operativo anterior, guarde y cierre todos los archivos y programas abiertos. No cambie, abra ni<br>elimine ningún archivo o programa hasta que no haya recuperado totalmente el
- 1. Haga clic en el botón **Start** (Inicio), seleccione **All Programs**® **Accessories**® **System Tools** (Todos los programas Accesorios Herramientas del sistema) y, a continuación, haga clic en **System Restore** (Restaurar sistema).
- 2. Asegúrese de seleccionar **Restore my computer to an earlier time** (Restaurar el equipo a un estado anterior) y, a continuación, haga clic en **Next** (Siguiente).
- 3. Haga clic en la fecha en la que el equipo se encontraba en el estado que desea recuperar.

La pantalla **Select a Restore Point** (Seleccione un punto de restauración) proporciona un calendario que permite ver y seleccionar puntos de restauración. Todas las fechas con puntos de recuperación disponibles aparecen en negrita.

4. Seleccione un punto de restauración y, a continuación, haga clic en **Next** (Siguiente).

Si una fecha del calendario tiene un solo un punto de recuperación, se seleccionará automáticamente dicho punto. Si hay dos o más puntos de recuperación disponibles, haga clic en el que prefiera.

5. Haga clic en **Next** (Siguiente).

La pantalla **Restoration Complete** (Restauración finalizada) aparecerá después de que la función Restaurar sistema termine de recopilar datos y, a<br>continuación, el equipo se reiniciará automáticamente.

6. Cuando el equipo se reinicie, haga clic en **OK** (Aceptar).

Para cambiar el punto de recuperación, puede repetir estos pasos usando un punto distinto o bien puede deshacer la restauración.

#### **Cómo deshacer la última operación de Restaurar sistema**

AVISO: Antes de deshacer la última restauración del sistema, guarde y cierre todos los archivos abiertos y cierre todos los programas. No cambie, abra ni elimine ningún archivo o programa hasta que no haya recuperado totalmente el sistema.

- 1. Haga clic en el botón Start (Inicio), seleccione All Programs->Accessories->System Tools (Todos los programas Accesorios Herramientas del sistema) y, a continuación, haga clic en **System Restore** (Restaurar sistema).
- 2. Haga clic en **Undo my last restoration** (Deshacer la última restauración) y en **Next** (Siguiente).
- 3. Haga clic en **Next** (Siguiente).

Aparecerá la pantalla System Restore (Restaurar sistema) y el equipo se reiniciará automáticamente.

4. Cuando el equipo se reinicie, haga clic en **OK** (Aceptar).

#### **Activación de la función Restaurar sistema**

Si vuelve a instalar Windows XP con menos de 200 MB de espacio libre en el disco duro, Restaurar sistema se desactivará automáticamente. Para ver si está activada la función Restaurar sistema:

- 1. Haga clic en el botón **Start** (Inicio) y, a continuación, en **Control Panel** (Panel de control).
- 2. Haga clic en **Performance and Maintenance** (Rendimiento y administración).
- 3. Haga clic en **System** (Sistema).
- 4. Haga clic en la ficha **System Restore** (Restaurar sistema).
- 5. Compruebe que no está activada la opción **Turn off System Restore** (Desactivar Restaurar sistema).

### <span id="page-12-1"></span>**Resolución de incompatibilidades de software y hardware**

#### **Microsoft® Windows® XP**

Los conflictos de petición de interrupción (IRQ) en Windows XP se producen si no se detecta un dispositivo durante la configuración del sistema operativo, o si se detecta pero se configura incorrectamente.

Cómo localizar los conflictos en un equipo con sistema operativo Windows XP:

- 1. Haga clic en el botón **Start** (Inicio) y elija **Control Panel** (Panel de control).
- 2. Haga clic en **Performance and Maintenance** (Rendimiento y mantenimiento) y en **System** (Sistema).
- 3. Haga clic en la ficha **Hardware** y, a continuación, en **Device Manager** (Administrador de dispositivos).
- 4. En la lista **Device Manager** (Administrador de dispositivos), compruebe si hay algún conflicto con los demás dispositivos.

Los conflictos se indican mediante un signo de admiración de color amarillo (!) junto al dispositivo conflictivo, o bien una x de color rojo si se ha desactivado el dispositivo.

5. Haga doble clic en cualquier conflicto para que aparezca la ventana **Properties** (Propiedades).

Si hay algún conflicto de IRQ, en el área de estado **Device** (Dispositivo) de la ventana **Properties** (Propiedades) se indicará qué otros dispositivos comparten la IRQ del dispositivo.

6. Resuelva los conflictos volviendo a configurar los dispositivos o eliminándolos en **Device Manager** (Administrador de dispositivos).

Cómo usar el Solucionador de problemas de hardware de Windows XP:

- 1. Haga clic en el botón **Start** (Inicio) y, a continuación, en **Help and Support** (Ayuda y soporte técnico).
- 2. Escriba solucionador de problemas de hardware en el campo **Search** (Buscar) y haga clic en la flecha para empezar la búsqueda.
- 3. Haga clic en **Hardware Troubleshooter** (Solucionador de problemas de hardware) en la lista **Search Results** (Resultados de la búsqueda).
- 4. En la lista **Hardware Troubleshooter** (Solucionador de problemas de hardware), haga clic en l**a need to resolve a hardware conflict on my computer**<br>(Necesito resolver un conflicto de hardware de mi equipo) y haga clic e

### **En Windows 2000:**

Para buscar conflictos en un equipo que ejecuta Windows 2000:

- 1. Haga clic en el botón **Start** (Inicio), seleccione **Settings** (Configuración) y, a continuación, haga clic en **Control Panel** (Panel de control).
- 2. En la ventana **Control Panel**, (Panel de control), haga doble clic en **System** (Sistema).
- 3. Haga clic en la ficha **Hardware**.
- 4. Haga clic en **Device Manager** (Administrador de dispositivos).
- 5. Haga clic en **View** (Ver) y en **Resources by connection** (Recursos por conexión).
- 6. Haga doble clic en **Interrupt request (IRQ)** (Petición de interrupciones [IRQ]) para ver las asignaciones de IRQ.

Los conflictos se indican mediante un signo de admiración de color amarillo (!) junto al dispositivo conflictivo, o bien una x de color rojo si se ha desactivado el dispositivo.

7. Haga doble clic en cualquier conflicto para que aparezca la ventana **Properties** (Propiedades).

Si hay algún conflicto de IRQ, en el área de estado **Device** (Dispositivo) de la ventana **Properties** (Propiedades) se indicará qué otros dispositivos comparten la IRQ del dispositivo.

8. Solucione los conflictos volviendo a configurar los dispositivos o eliminándolos en Administrador de dispositivos.

Cómo usar el Solucionador de problemas de hardware de Windows 2000:

- 1. Haga clic en el botón **Start** (Inicio) y, a continuación, haga clic en **Help** (Ayuda).
- 2. Haga clic en Troubleshooting and Maintenance (Solucionar problemas y mantenimiento) en la ficha Contents (Contenido), haga clic en Windows 2000<br>troubleshooters (Solucionadores de problemas de Windows 2000) y en Hardware
- 3. En la lista **Hardware Troubleshooter** (Solucionador de problemas de hardware), haga clic en l**oneed to resolve a hardware conflict on my computer**<br>(Necesito resolver un conflicto de hardware de mi equipo) y haga clic en

[Regresar a la página de contenido](file:///C:/data/systems/ws350/sp/UG/index.htm)

#### **Funciones avanzadas Guía del usuario de Dell Precision™ Workstation 350**

- [Control de la tecnología LegacySelect](#page-14-0)
- [Capacidad de administración](#page-14-1)
- **O** [Seguridad](#page-15-0)
- **O** [Protección por contraseña](#page-16-0)
- [Configuración del sistema](#page-18-0)
- [Configuración de los puentes](#page-22-0)
- [Botón de encendido](#page-22-1)
- [Conexión de un dispositivo IEEE 1394](#page-23-0)
- $\bullet$  [TAPI](#page-23-1)

## <span id="page-14-0"></span>**Control de la tecnología LegacySelect**

El control de la tecnología LegacySelect ofrece soluciones de legado completo, reducido o libre basado en plataformas comunes, imágenes del disco duro y<br>procedimientos de ayuda. El control se proporciona al administrador

LegacySelect permite a los administradores activar o desactivar conectores y dispositivos de medios electrónicamente que incluyen conectores USB y serie, un<br>conector paralelo, una unidad de disco y un ratón PS/2. Los conec

## <span id="page-14-1"></span>**Capacidad de administración**

### **Formato de alerta estándar**

ASF (Alert Standard Format) es un estándar de gestión DMTF que especifica técnicas de alerta "previas al sistema operativo" o "sin el sistema operativo". Está designado para generar una alerta ante condiciones potenciales de fallo y de riesgo para la seguridad cuando el sistema operativo se encuentra en un estado<br>de reposo o está apagado. ASF está designado para sustituir a tecn

El equipo admite las siguientes alertas ASF y capacidades remotas:

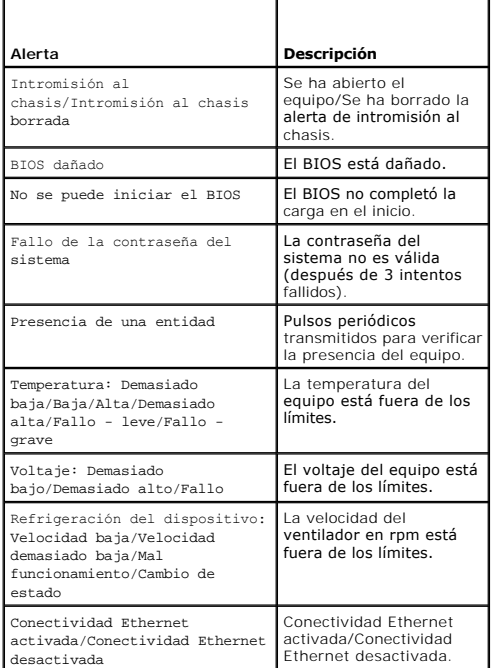

Para obtener más información sobre la implementación ASF de Dell, consulte *ASF User's Guide* y *ASF Administrator's Guide*, en el sitio Web Dell | Support, en la dirección **support.dell.com**.

### **Dell OpenManage IT Assistant**

El asistente de TI configura, administra y supervisa equipos y otros dispositivos de una red corporativa. El asistente de TI administra propiedades, configuraciones, eventos (alertas) y la seguridad de los equipos que poseen software de administración de estándares industriales. Admite instrumentación que cumpla con los estándares industriales SNMP, DMI y CIM.

El equipo dispone del software Dell OpenManage Client Instrumentation, basado en DMI y CIM. Para obtener información sobre el asistente de TI, consulte *Dell OpenManage IT Assistant User's Guide* en el sitio Web Dell | Support, en la dirección **support.dell.com**.

### **Dell OpenManage Client Instrumentation**

Dell OpenManage Client Instrumentation es software que permite la administración remota de programas como el Asistente de TI para realizar lo siguiente:

- l Acceder a información acerca del equipo, como cuántos procesadores tiene y qué sistema operativo ejecuta
- i Supervisar el estado del equipo, por ejemplo escuchar las alertas térmicas de sondas de temperatura o las alertas de fallo del disco duro de los<br>dispositivos de almacenamiento
- l Cambiar el estado del equipo, por ejemplo actualizar el BIOS o apagarlo de forma remota

Un equipo administrado es el que tiene configurado el software Dell OpenManage Client en una red que usa el Asistente de IT. Para obtener información<br>sobre Dell OpenManage Client Instrumentation, consulte *Dell OpenManage* **support.dell.com**.

### <span id="page-15-0"></span>**Security (Seguridad)**

#### **Detección de la intromisión al chasis**

**NOTA:** Cuando está activada la contraseña de configuración, deberá conocerla antes de restablecer el parámetro **Chassis Intrusion** (Intromisión al chasis).

Esta función detecta que se ha abierto el chasis y alerta al usuario. Para cambiar el parámetro **Chassis Intrusion** (Intromisión al chasis):

- 1. [Entre en el programa Configuración del sistema](#page-18-1).
- 2. Presione la tecla de flecha hacia abajo para ir a la opción **System Security** (Seguridad del sistema).
- 3. Presione <Entrar> para acceder al menú emergente de la opción **System Security** (Seguridad del sistema).
- 4. Presione la tecla de flecha hacia abajo para ir al valor **Chassis Intrusion** (Intromisión al chasis).
- 5. Presione la barra espaciadora para seleccionar un valor de la opción.
- 6. Salga del programa Configuración del sistema.

#### **Valores de la opción**

l **Enabled** (Activado): si está abierta la cubierta del equipo, el valor cambiará a **Detected** (Detectado), y aparecerá el siguiente mensaje de alerta durante la rutina de inicio la próxima vez que se inicie el equipo:

Alert! Cover was previously removed (Alerta: la cubierta se ha quitado anteriormente).

Para restablecer el valor **Detected** (Detectado), <u>[acceda al programa Configuración del sistema](#page-18-1)</u>. En la opción Chassis Intr**usion** (Intromisión al chasis),<br>presione la tecla de flecha izquierda o derecha para seleccionar

- ⊥ Enabled-Silent (predeterminado) [Activado silencioso] si está abierta la cubierta del equipo, el valor cambiará a Detected (Detectado). No aparecerá<br>ningún mensaje de alerta durante la secuencia de inicio la próxima vez
- l **Disabled**: (Desactivado) no se produce la supervisión de intromisiones ni aparece ningún mensaje .

#### **Anillo para candado y ranura para cable de seguridad**

Use uno de los siguientes métodos para proteger el equipo:

l Use únicamente un candado o un candado y un cable de seguridad con el anillo para candado. Para saber la ubicación del anillo para candado, consulte "[Interior de su equipo](file:///C:/data/systems/ws350/sp/UG/aboutmt.htm#1133985)".

Únicamente un candado evita que se abra el equipo.

- Un cable de seguridad atado alrededor de un objeto fijo se usa conjuntamente con un candado para evitar el movimiento no autorizado del equipo.
- l Coloque un dispositivo antirrobo de los que se venden en los establecimientos comerciales en la ranura para cable de seguridad de la parte posterior del equipo.

**A NOTA:** Antes de comprar uno, asegúrese de que encajará en la ranura para cable de seguridad del equipo.

Los dispositivos antirrobo por lo general incluyen una sección de cable de filamentos metálicos que tiene sujeto un dispositivo de cerrojo que se abre con una llave. Se recomienda el uso de un candado Kensington. La documentación que se incluye con el dispositivo de bloqueo contiene instrucciones para su instalación.

### <span id="page-16-0"></span>**Protección por contraseña**

AVISO: Aunque las contraseñas ofrecen seguridad a los datos del equipo, nunca están exentas de fallos. Si necesita más seguridad para los datos, es<br>su responsabilidad obtener y utilizar otras formas de protección, tales co

### **Contraseña del sistema**

AVISO: Si deja el sistema ejecutándose y sin estar atendido por ningún usuario sin haber asignado una contraseña del sistema, o si deja el equipo<br>desbloqueado de modo que cualquiera pueda desactivar la contraseña cambiando almacenados en la unidad de disco duro.

#### **Valores de la opción**

No es posible cambiar ni indicar una nueva contraseña del sistema si se muestra alguna de estas dos opciones.

- l **Enabled** : (Activada) está asignada una contraseña del sistema.
- l **Disabled** (Activada): la contraseña del sistema se desactiva mediante un puente de la placa base.

Sólo puede asignar una contraseña del sistema cuando aparezca la siguiente opción:

l **Not Enabled**: (No activada) no se ha asignado una contraseña del sistema y el puente de la contraseña se encuentra en la posición activada (opción predeterminada).

#### <span id="page-16-1"></span>**Asignación de una contraseña del sistema**

Para salir del campo sin asignar una contraseña del sistema, presione <Tab> o la combinación de teclas <Mayús><Tab> para pasar a otro campo, o presione<br><Esc> en cualquier momento para completar el paso 5.

- 1. [Entre en el programa Configuración del sistema](#page-18-1) y compruebe que la opción de **Password Status** está establecida en **Unlocked**.
- 2. Resalte la **contraseña del sistema** y, a continuación, presione la tecla de flecha izquierda o derecha.

La primera opción cambia a **Enter Password**, (Escribir contraseña), delante de un campo vacío con capacidad para 32 caracteres entre corchetes.

3. Escriba una nueva contraseña del sistema.

Puede usar hasta 32 caracteres. Para borrar un carácter al escribir la contraseña, presione la tecla de <retroceso> o la tecla de flecha izquierda. La contraseña no distingue entre mayúsculas y minúsculas.

Algunas combinaciones de teclas no son válidas. Si utiliza una de estas combinaciones, el altavoz emitirá un sonido.

A medida que presiona una tecla de carácter (o la barra espaciadora para poner un espacio en blanco), en el campo aparecerá un marcador.

4. Presione <Entrar>.

Si la nueva contraseña del sistema tiene menos de 32 caracteres, todo el campo se llenará de marcadores. Entonces, la primera opción cambia a Verify<br>**Password**, (Comprobar contraseña), delante de un campo vacío con capacid

- 5. Para confirmar la contraseña, escríbala otra vez y Presione <Entrar>.
	- El valor de la contraseña cambia a **Enabled** (Activada).
- 6. Salga del programa Configuración del sistema.

La protección mediante contraseña tiene efecto cuando se reinicia el equipo.

#### **Escritura de la contraseña del sistema**

Cuando inicia o reinicia el equipo, aparecerá uno de los siguientes mensajes en la pantalla.

Si **Password Status** (Estado de la contraseña) está definido como **Unlocked** (Desbloqueado):

Escriba la contraseña y - presione <ENTRAR> para dejar activada la contraseña de seguridad. - presione <CTRL><ENTRAR> para desactivar la contraseña de seguridad. Escriba la contraseña:

Si **Password Status** (Estado de la contraseña) está definido como **Unlocked** (Desbloqueado):

Escriba la contraseña y presione <Entrar>.

Si ha asignado una contraseña de configuración, el equipo aceptará la contraseña de configuración como una contraseña de sistema alternativa.

Si escribe una contraseña del sistema incorrecta o incompleta, aparecerá el siguiente mensaje en la pantalla:

\*\* Incorrect password. \*\*

Si vuelve a escribir una contraseña incorrecta o incompleta, aparecerá el mismo mensaje en la pantalla. A partir de la tercera vez que vuelva a escribir una<br>contraseña del sistema incorrecta o incompleta, el equipo mostrar

\*\* Incorrect password. \*\* Number of unsuccessful password attempts: 3 System halted! Must power down (Contraseña incorrecta. Número de intentos fallidos de contraseña: Sistema detenido. Debe apagarlo). Incluso después de apagar y encender el equipo, el mensaje anterior se mostrará cada vez que escriba una contraseña del sistema incorrecta o incompleta.

**X** NOTA: Puede usar Password Status (Estado de la contraseña) en conjunción con la contraseña del sistema y la contraseña de configuración para lograr mayor protección del equipo frente a los cambios no autorizados.

#### **Eliminación o modificación de una contraseña del sistema existente**

- 1. [Entre en el programa Configuración del sistema](#page-18-1) y compruebe que la opción **Password Status** (Estado de la contraseña) está establecida como **Unlocked** (Desbloqueado).
- 2. Reinicie el equipo.
- <span id="page-17-0"></span>3. Escriba la contraseña del sistema cuando se lo pidan.
- 4. Presione <Ctrl><Entrar> para desactivar la contraseña del sistema existente.
- <span id="page-17-1"></span>5. Confirme que se muestra **Not Enabled** (No activada) para la opción **System Password** (Contraseña del sistema).

Si se muestra **Not Enabled** (No activada), se ha eliminado la contraseña del sistema. Si no se muestra **Not Enabled** (No activada), presione <Alt><b> para reiniciar el equipo, y repita del [paso 3](#page-17-0) al [paso 5.](#page-17-1)

Para asignar una contraseña nueva, siga el procedimiento de "[Asignación de una contraseña del sistema](#page-16-1)".

6. Salga del programa Configuración del sistema.

### **Contraseña de configuración**

#### **Valores de la opción**

- l **Enabled** (Activada) no permite la asignación de contraseñas de configuración; deberá escribir una contraseña de configuración para realizar cambios en<br>la configuración del sistema.
- l **Not Enabled** (No activada): permite la asignación de contraseñas de configuración; la función de contraseña está activada pero no se asignó ninguna.

#### **Asignación de una contraseña del sistema**

La contraseña de configuración puede ser igual que la contraseña del sistema.

- NOTA: Si son diferentes, la contraseña de configuración se puede utilizar como una alternativa a la contraseña del sistema. Sin embargo, la contraseña<br>del sistema no se puede usar en lugar de la contraseña de configuración
- 1. [Entre en el programa Configuración del sistema](#page-18-1) y compruebe que la opción **Setup Password** (Contraseña de configuración) está establecida como **Not Enabled** (No activada).
- 2. Resalte la **Setup Password** (Contraseña de configuración) y, a continuación, presione la tecla de flecha izquierda o derecha.

El equipo le pedirá que escriba y verifique la contraseña. Si un carácter no está permitido, el equipo emitirá un sonido.

3. Escriba y verifique la contraseña.

Después de verificar la contraseña, el valor **Setup Password** cambiará su valor a **Enabled** (Activada). La próxima vez que ejecute el programa [Configuración del sistema, el equipo le solicitará la contraseña de configuración.](#page-18-1)

4. Salga del programa Configuración del sistema.

Un cambio en **Setup Password** (Contraseña de configuración) se hace efectivo inmediatamente (no necesita reiniciar el equipo).

#### **Funcionamiento del equipo con la contraseña de configuración activada**

Cuando [entre en Configuración del sistema](#page-18-1), se resaltará la opción **Setup Password** (Contraseña de configuración), solicitándole que escriba la contraseña.

Si no escribe la contraseña correcta, el sistema le permite ver, pero no modificar, las opciones de Configuración del sistema.

**NOTA**: Puede usar Password Status (Estado de la contraseña) en conjunción con Setup Password (Contraseña de configuración) para proteger la<br>contraseña del sistema frente a los cambios no autorizados.

#### **Eliminación o modificación de una contraseña de configuración existente**

Para cambiar una contraseña de configuración existente, es necesario que la conozca.

- 1. [Ejecute el programa Configuración del sistema](#page-18-1).
- 2. Escriba la contraseña de configuración en la línea de comandos.
- 3. Resalte **Setup Password** (Contraseña de configuración) y presione la tecla de flecha izquierda o derecha.

El valor cambiará a **Not Enabled** (No activada).

Para asignar una contraseña de configuración nueva, siga los pasos de "[Asignación de una contraseña del sistema](#page-16-1)".

4. Salga del programa Configuración del sistema.

### **Desactivación de una contraseña olvidada y configuración de una nueva contraseña**

**AVISO:** Este proceso borra la contraseña de configuración y la del sistema.

**PRECAUCIÓN: Antes de abrir la cubierta del equipo, siga las instrucciones de seguridad de** *System Information Guide* **(Guía de información del sistema).**

- 1. [Abra la cubierta del equipo.](file:///C:/data/systems/ws350/sp/UG/mtcvrop.htm#1105303)
- . 2. Extraiga el tapón del puente con la etiqueta "PSWD" del puente.

Consulte ["Selecciones del puente](#page-22-0)" para localizar el puente de contraseña.

- 3. [Cierre la cubierta del equipo](file:///C:/data/systems/ws350/sp/UG/mtclose.htm#1105253).
- 4. Vuelva a conectar su equipo y los dispositivos a los enchufes eléctricos y enciéndalos.

Con esta acción se desactivarán las contraseñas existentes.

- 5. [Ejecute el programa Configuración del sistema](#page-18-1) y compruebe que la opción **Setup Password** (Contraseña de configuración) está establecida como **Disabled** (Desactivada).
- 6. Salga del programa Configuración del sistema.
- **A PRECAUCIÓN:** Antes de abrir la cubierta del equipo, siga las instrucciones de seguridad de System Information Guide (Guía de información del **sistema).**
- 7. [Abra la cubierta del equipo.](file:///C:/data/systems/ws350/sp/UG/mtcvrop.htm#1105303)
- . 8. Vuelva a colocar el tapón de puente PSWD.
- 9. [Cierre la cubierta del equipo](file:///C:/data/systems/ws350/sp/UG/mtclose.htm#1105253), conecte de nuevo el equipo y los dispositivos a los enchufes eléctricos, y enciéndalos.

Con ello volverá a activar la función Contraseña. Cuando <u>se ejecuta el programa Configuración del sistema</u>, ambas contraseñas están establecidas como<br>**Not Enabled** (No activada), lo que indica que la función de contraseña

10. Asigne una contraseña del sistema o de configuración nueva.

## <span id="page-18-0"></span>**Configuración del sistema**

Use los valores de Configuración del sistema como sigue:

- l Las opciones que puede seleccionar el usuario como la fecha y la hora o la contraseña del sistema
- l Para leer la cantidad de memoria actual o para establecer el tipo de unidad de disco duro instalado

Es recomendable imprimir las pantallas del programa Configuración del sistema (presionando <Impr Pant>) o anotar la información para consultarla en un futuro.

Antes de utilizar el programa Configuración del sistema, deberá saber el tipo las unidades de disco y disco duro instaladas en su equipo. Para confirmar esta<br>información, consulte Manufacturing Test Report (Informe de prue

### <span id="page-18-1"></span>**Acceso a la programa Configuración del sistema**

- 1. Encienda o reinicie el equipo.
- 2. Cuando aparezca Press <F2> to Enter Setup (Presione F2 para acceder al programa Configuración del sistema) en la esquina superior derecha de la pantalla, presione <F2> inmediatamente.

Si espera demasiado y aparece el logotipo de Microsoft® Windows®, siga esperando hasta que aparezca el escritorio de Windows. Después, apague el equipo y vuelva a intentarlo.

**A** NOTA: Para asegurar que el equipo se cierra correctamente, consulte la documentación que se incluye con el sistema operativo.

### **Pantallas del programa Configuración del sistema**

Las pantallas del programa Configuración del sistema muestran la información actual de configuración del equipo. La información de la pantalla aparece organizada en cuatro áreas:

- l Título: el cuadro de la parte superior de todas las pantallas que indica el nombre del equipo
- l Datos del equipo: los dos cuadros debajo del título que muestran el procesador del equipo, la memoria caché L2, la etiqueta de servicio y el número de versión del BIOS
- l Opciones: un cuadro de desplazamiento que muestra las opciones que definen la configuración del equipo (incluido el hardware instalado, ahorro energético y características de seguridad
- Los campos a la derecha de los títulos de opción contienen configuraciones o valores. Los campos que se pueden cambiar aparecen brillantes en la pantalla. Los campos que no se pueden cambiar (porque los determina o calcula el equipo) aparecen con menos brillo. Cuando aparezca <Enter><br>(Entrar) a la derecha de un título de opción, presione <Entrar> para acceder a un
- l Funciones de teclas: una línea de cuadros en la parte inferior de todas las pantallas que enumera las teclas y sus funciones en el programa de Configuración del sistema
- ¡ <F1>: accede a la Ayuda del programa de Configuración del sistema
- ¡ <ESC>: sale del programa de Configuración del sistema

#### **Teclas de desplazamiento del programa Configuración del sistema**

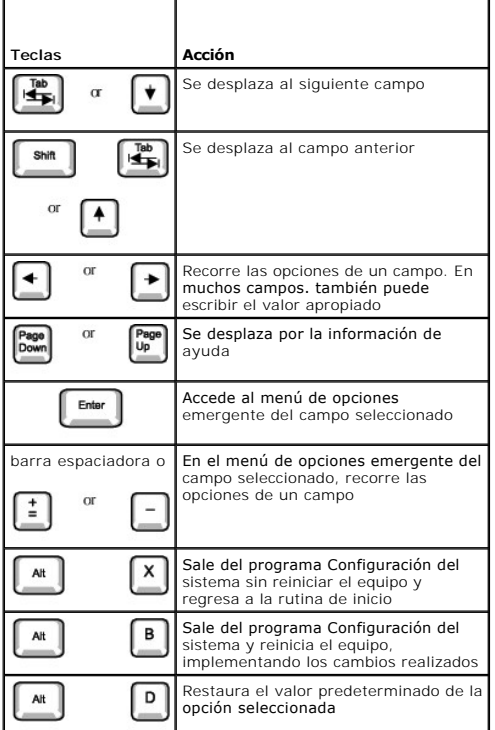

#### **Secuencia de inicio**

Esta función ayuda a los usuarios a cambiar la secuencia de los dispositivos que inicia el equipo.

#### **Valores de la opción**

- l **Normal:** (sólo disponible para el proceso de inicio actual). El equipo intenta iniciar siguiendo la secuencia de los dispositivos especificados en el programa Configuración del sistema.
- l **Diskette Drive (Unidad de disco):** el equipo intenta iniciar desde la unidad de disco. Si el disco insertado en la unidad es un disco iniciable, o no hay ninguno, el equipo genera un mensaje de error.
- l **Hard Drive (Unidad de disco duro):** el equipo intenta iniciar desde la unidad de disco duro principal. Si la unidad no tienen ningún sistema operativo, el equipo genera un mensaje de error.
- l **CD Drive (Unidad de CD):** el equipo intenta iniciar desde la unidad de CD. Si no hay ningún CD en la unidad, o si el CD no tiene ningún sistema operativo, el equipo genera un mensaje de error.
- ι MBA: (sólo está disponible para el proceso de inicio futuro) cuando se inicia el equipo, solicita que presione <Ctrl><Alt><b/>>>. Si presiona esta<br>combinación de teclas aparecerá un menú que permite seleccionar un méto

#### **Cambio de la secuencia de inicio del equipo del inicio actual**

Puede utilizar esta función, por ejemplo, para indicar al equipo que se inicie desde la unidad de CD de modo que se puedan ejecutar los Diagnósticos Dell, pero especificar que el equipo se inicie desde la unidad de disco duro cuando finalicen las pruebas de diagnóstico.

- 1. Encienda o reinicie el equipo.
- 2. Cuando aparezca F2 = Setup (F2 = Configuración) en la esquina superior derecha de la pantalla, presione <Ctrl><Alt><F8>.

Si espera demasiado y aparece el logotipo de Microsoft Windows, siga esperando hasta que aparezca el escritorio de Windows. Después, apague el equipo y vuelva a intentarlo.

**A** NOTA: Para asegurar que el equipo se cierra correctamente, consulte la documentación que se incluye con el sistema operativo.

Aparecerá **Boot Device Menu** (Menú de dispositivos de inicio), mostrando todos los dispositivos de inicio disponibles. Cada dispositivo tiene un número a su lado. En la parte inferior del menú, indique el número del dispositivo que sólo se va a utilizar para el inicio actual.

#### **Cambio de la secuencia de inicio para inicios futuros**

1. [Ejecute el programa Configuración del sistema](#page-18-1).

2. Use las teclas de flecha para resaltar la opción de menú **Boot Sequence** (Secuencia de inicio) y presione <Entrar> para acceder al menú emergente.

**NOTA:** Anote la secuencia de inicio actual en caso de que desee restaurarla.

- 3. Presione las teclas de flecha arriba y abajo para desplazarse por la lista de dispositivos.
- 4. Presione la barra espaciadora para activar o desactivar un dispositivo (los dispositivos activados tienen una marca de verificación).
- 5. Presione el signo más (+) o menos (–) para mover arriba o abajo en la lista un dispositivo seleccionado.

### **Opciones del programa Configuración del sistema**

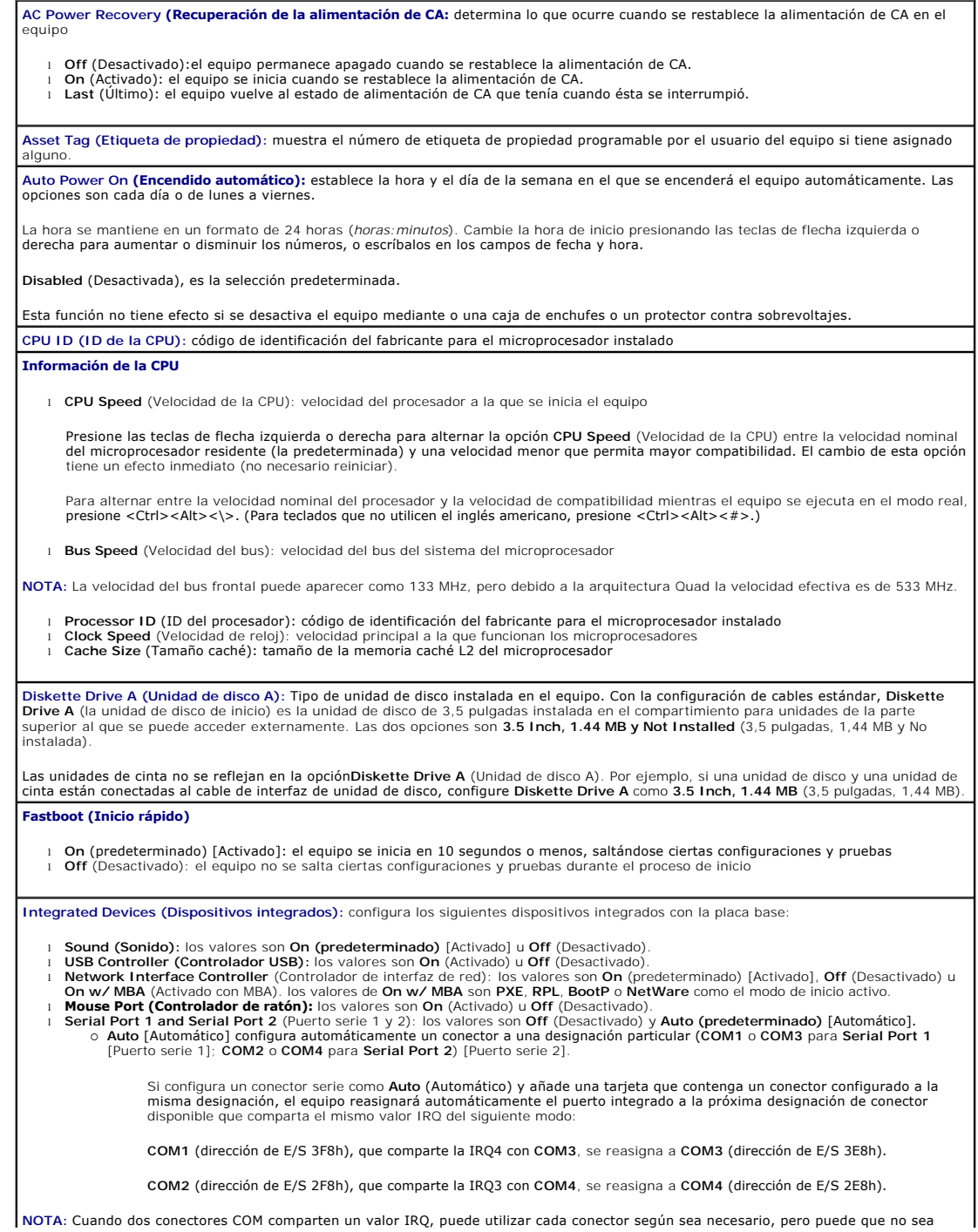

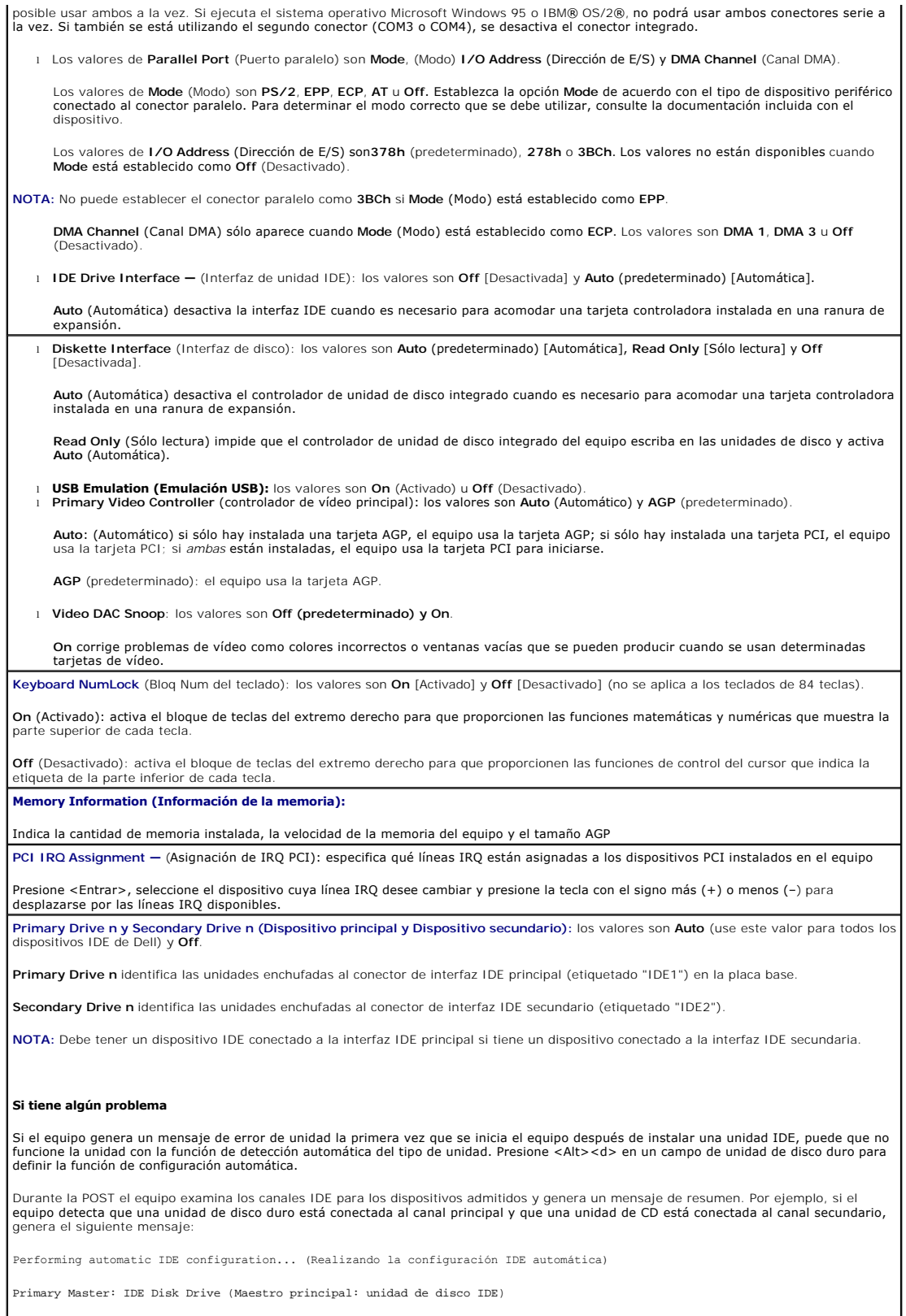

Secondary Master: CD-ROM Reader (Maestro secundario: lector de CD-ROM)

Si el equipo detecta un dispositivo durante la exploración, lo define como **Auto** (Automático) en el programa Configuración del sistema. Si no<br>se detecta ningún dispositivo, lo define como **Off** (Desactivado) en el program

Si el equipo no se reinicia después de realizar estos procedimientos, ejecute el programa Configuración del sistema y restablezca los valores de fábrica originales del equipo.

- 
- 1. Reinicie el equipo.<br>2. Cuando se reinicie el equipo, presione <F2> para ejecutar el programa Configuración del sistema.<br>3. Cuando aparezca la pantalla del programa Configuración del sistema, presione <Alt><F> para
- El equipo emitirá unos sonidos cuando se restablezcan los valores.
- 4. Verifique que la fecha, la hora y el año son correctos y que la opción **Secondary Drive 0** (Unidad secundaria 0) está definida como
- **Auto**.<br>5. Presione <Esc> y <Entrar> para guardar los cambios y salir.
- El equipo se reiniciará.

## <span id="page-22-0"></span>**Configuración de los puentes**

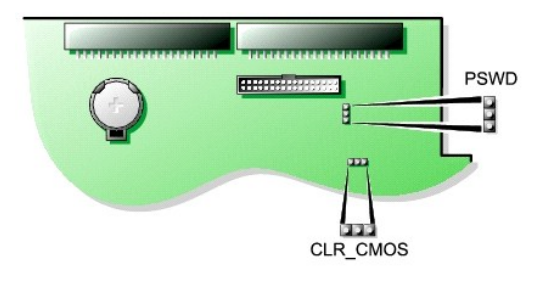

**AVISO:** Asegúrese de que su equipo está apagado y desenchufado antes de cambiar la configuración de los puentes. De lo contrario, se podría dañar<br>el equipo o producirse unos resultados impredecibles.

Para cambiar la configuración de un puente, saque la tapa de su pata(s) y colóquela con cuidado en la pata(s) indicada.

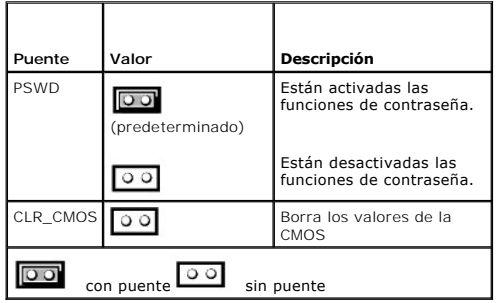

## <span id="page-22-1"></span>**Botón de encendido**

**AVISO:** Para apagar el equipo, ciérrelo de forma correcta siempre que sea posible**.**

Puede usar la función ACPI para configurar la función de los sistemas operativos Microsoft Windows 2000 y Windows XP.

 **El botón de encendido funciona para Windows 2000 y Windows XP con ACPI activada**

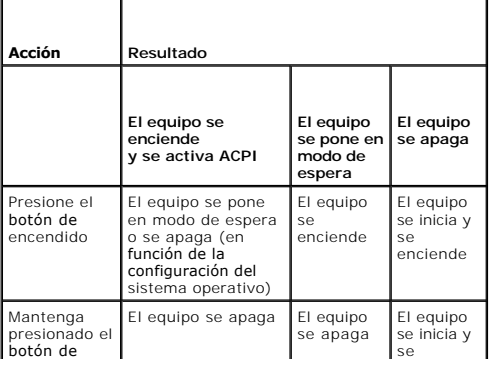

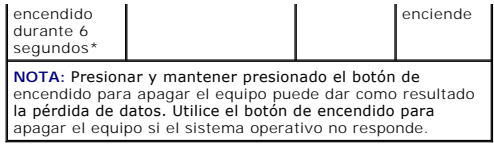

**El botón de encendido funciona para Windows 2000 y Windows XP con ACPI activada**

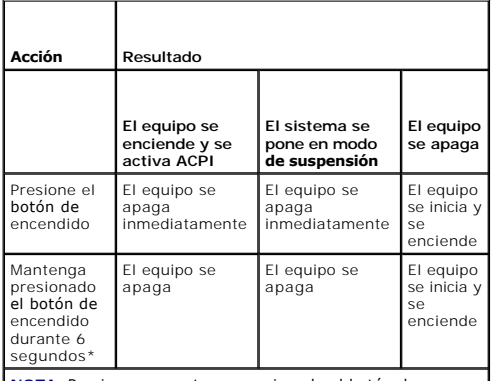

**NOTA:** Presionar y mantener presionado el botón de encendido para apagar el equipo puede dar como resultado la pérdida de datos. Utilice el botón de encendido para apagar el equipo si el sistema operativo no responde.

### **El equipo se bloquea**

Si el equipo no se apaga al presionar el botón de encendido, puede ser que el equipo esté bloqueado. Mantenga presionado el botón de encendido hasta que el equipo se apague totalmente (esto puede tardar unos segundos). Si el equipo se ha quedado bloqueado y el botón de encendido no funciona<br>adecuadamente, desconecte el cable de alimentación de CA del equipo, espere a que d alimentación de CA. Si no se reinicia el equipo, presione el botón de encendido para reiniciarlo.

## <span id="page-23-0"></span>**Conexión de un dispositivo IEEE 1394**

IEEE 1394 es una interfaz digital que puede trasladar gran cantidad de datos entre equipos y dispositivos periféricos. IEEE 1394 resulta ideal para dispositivos multimedia porque acelera la transferencia de datos y archivos grandes, lo que permite conectar directamente el equipo a dispositivos como cámaras de vídeo digitales.

El equipo dispone de un conector IEEE 1394 estándar incluido en una tarjeta integrada. Para obtener información sobre la instalación de una tarjeta, consulte <u>ón de una tarieta</u>"

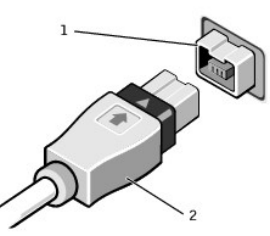

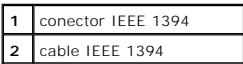

## <span id="page-23-1"></span>**TAPI**

**NOTA:** Consulte la documentación incluida con la tarjeta compatible con TAPI para obtener información acerca del uso de dispositivos TAPI y para verificar que la tarjeta funciona bien con el equipo.

El equipo admite tarjetas de módem compatibles con TAPI mediante el conector estándar TAPI (el conector verde etiquetado como MODEM o TELEPHONY). Si el módem admite funciones de voz, puede enchufarlo al conector TAPI y utilizar los altavoces y el micrófono como un contestador automático o un altavoz<br>telefónico. El micrófono incorpora la voz al equipo y después a la tarjet

través de la tarjeta de módem en el conector TAPI de la paca base y sale por los altavoces. También puede usar esta configuración para grabar y reproducir<br>archivos de audio por teléfono mediante software de otros fabricant

**PRECAUCIÓN: Antes de comenzar cualquiera de los procedimientos de esta sección, siga las instrucciones de seguridad que se muestran en la**  *Guía de información del sistema***.**

### **Instalación de una tarjeta de módem compatible con TAPI**

- 1. Apague el equipo mediante el menú **Start** (Inicio).
- 2. Asegúrese de que está apagado el equipo y los dispositivos enchufados. Si el equipo y los dispositivos enchufados no se apagan automáticamente al cerrar el equipo, apáguelos ahora.

AVISO: Para desconectar un cable de red, desconecte primero el cable del equipo y, a continuación, del enchufe de red de la pared.

- 3. Asimismo, desconecte del equipo las líneas de teléfono o de telecomunicaciones.
- 4. Desconecte el equipo y todos los dispositivos conectados de los enchufes eléctricos, y presione el botón de encendido para descargar la electricidad estática de la placa bas
- 5. [Abra la cubierta del equipo.](file:///C:/data/systems/ws350/sp/UG/mtcvrop.htm#1105303)
- . 6. Instale tarjeta de módem compatible con TAPI:
	- a. Conecte el cable TAPI de 4 patas al conector TAPI de la placa base.
		- Para localizar el conector TAPI de la placa base, consulte ["Componentes de la placa base"](file:///C:/data/systems/ws350/sp/UG/aboutmt.htm#1108230).
	- b. Enchufe el otro extremo del cable al conector TAPI de la tarjeta de módem.

Para localizar el conector TAPI de la tarjeta, consulte la documentación de la tarjeta.

- 7. [Cierre la cubierta del equipo](file:///C:/data/systems/ws350/sp/UG/mtclose.htm#1105253).
- 8. Vuelva a conectar el equipo y los dispositivos a los enchufes eléctricos y enciéndalos.
- 9. Instale el controlador de módem apropiado y el programa de voz.

Para obtener más información, consulte la documentación del fabricante y la de Microsoft® Windows®.

#### **Instalación de una tarjeta de sonido TAPI**

Puede enchufar el módem a un conector tarjeta de sonido compatible con TAPI (habitualmente etiquetado como TAD) y utilizar las capacidades de audio como un altavoz telefónico.

- 1. Apague el equipo mediante el menú **Start** (Inicio).
- 2. Asegúrese de que está apagado el equipo y los dispositivos enchufados. Si el equipo y los dispositivos enchufados no se apagan automáticamente al cerrar el equipo, apáguelos ahora.

**AVISO:** Para desconectar un cable de red, desconecte primero el cable del equipo y, a continuación, del enchufe de red de la pared.

- 3. Asimismo, desconecte del equipo las líneas de teléfono o de telecomunicaciones.
- 4. Desconecte el equipo y todos los dispositivos conectados de los enchufes eléctricos, y presione el botón de encendido para descargar la electricidad estática de la placa base.
- 5. [Abra la cubierta del equipo.](file:///C:/data/systems/ws350/sp/UG/mtcvrop.htm#1105303)
- 6. Instale tarjeta de sonido compatible con TAPI.
- 7. Enchufe los dispositivos de audio externos a los conectores de la tarjeta de sonido. No enchufe los dispositivos de audio externos a los conectores de<br>micrófono, altavoz/auricular o de entrada de línea de la parte anter
- 8. Conecte el cable TAPI de 4 patas al conector TAPI de la tarjeta de sonido.

Para localizar el conector TAPI de la tarjeta de sonido, consulte la documentación de la tarjeta.

9. Enchufe el otro extremo del cable al conector TAPI de la tarjeta de módem.

Para localizar el conector TAPI de la tarjeta, consulte la documentación de la tarjeta.

- 10. [Cierre la cubierta del equipo](file:///C:/data/systems/ws350/sp/UG/mtclose.htm#1105253).
- 11. Vuelva a conectar el equipo y los dispositivos a los enchufes eléctricos y enciéndalos.
- 12. [Ejecute el programa Configuración del sistema](#page-18-1), haga clic en **Integrated Devices** (Dispositivos integrados), y cambie el valor **Sound** (Sonido) a **Off** (Desactivado).
- 13. Instale los controladores apropiados para los nuevos dispositivos.

Para obtener más información, consulte la documentación del fabricante y la de Windows.

[Regresar a la página de contenido](file:///C:/data/systems/ws350/sp/UG/index.htm)

### **Batería**

**Guía del usuario de Dell Precision™ Workstation 350**

**A** PRECAUCIÓN: Antes de comenzar cualquiera de los procedimientos de esta sección, siga las instrucciones de seguridad que se muestran en la *Guía de información del sistema***.**

Una batería de celda del espesor de una moneda mantiene la configuración del equipo, así como la información de fecha y hora. La batería puede durar varios años.

Puede que tenga que sustituir la batería si ha restablecido repetidamente la información de fecha y hora después de encender el equipo, o si aparecen los siguientes mensajes:

Time-of-day not set - please run the SETUP program (La hora no está establecida; ejecute el programa Configuración del sistema)

o

Invalid configuration information -

please run SETUP program (Información de configuración no válida, ejecute el programa Configuración del sistema)

o

Strike the F1 key to continue,

F2 to run the setup utility (Presione la tecla F1 para continuar y la tecla F2 para ejecutar la utilidad de configuración)

Para determinar si necesita reemplazar la batería, vuelva a establecer la fecha y la hora en el programa Configuración del sistema y salga de este para guardar la información. Apague el equipo y desconéctelo del enchufe eléctrico durante unas horas, a continuación, vuelva a conectarlo y ejecute el programa<br>Configuración del sistema. Si la fecha y la hora no son correctas

El equipo puede funcionar sin batería; sin embargo, sin ella, se borra la información de configuración si se apaga el equipo o se desconecta del enchufe<br>eléctrico. En este caso, deberá ejecutar el programa Configuración de

PRECAUCION: Una batería nueva puede explotar si se instala incorrectamente. Sustituya la batería únicamente por una del mismo tipo o de un<br>tipo equivalente recomendado por el fabricante. Deseche las baterías agotadas de ac

Para sustituir la batería:

**A** NOTA: Si todavía no lo ha hecho, realice una copia de la información de configuración, que se encuentra en [el programa Configuración del sistema](file:///C:/data/systems/ws350/sp/UG/advfeat.htm#1101572).

- 1. Apague el equipo mediante el menú **Start** (Inicio).
- 2. Asegúrese de que está apagado el equipo y los dispositivos enchufados. Si el equipo y los dispositivos enchufados no se apagan automáticamente al cerrar el equipo, apáguelos ahora.

**AVISO:** Para desconectar un cable de red, desconecte primero el cable del equipo y, a continuación, del enchufe de red de la pared.

- 3. Asimismo, desconecte del equipo las líneas de teléfono o de telecomunicaciones.
- 4. Desconecte el equipo y todos los dispositivos conectados de los enchufes eléctricos, y presione el botón de encendido para descargar la electricidad estática de la placa base.
- 5. Si ha instalado un candado en el anillo para candado del panel posterior, retírelo.

**PRECAUCIÓN: Para protegerse de las descargas eléctricas, desconecte el equipo del enchufe eléctrico antes de abrir la cubierta.** 

AVISO: Conéctese a tierra tocando una superficie metálica sin pintura, de la parte posterior del equipo por ejemplo, antes de tocar ningún componente<br>de su interior. Mientras trabaja, toque periódicamente una superficie me componentes internos.

- 6. [Abra la cubierta del equipo.](file:///C:/data/systems/ws350/sp/UG/mtcvrop.htm#1105303)
- 7. Localice el zócalo de la batería etiquetado como BATTERY.

**AVISO:** Si levanta la batería de su zócalo haciendo palanca con un objeto romo, tenga cuidado de no tocar la placa base con el objeto. Asegúrese de que introduce el objeto entre la batería y el zócalo antes de intentar hacer palanca para extraer la batería. De otro modo, podría dañar la placa base<br>sacando el zócalo de su sitio o rompiendo las líneas de circuito de dic

8. Extraiga la batería con cuidado haciendo palanca con los dedos o con un objeto romo y no conductor, como un destornillador de plástico.

9. Inserte la nueva batería en el zócalo con el lado marcado con el signo "+" hacia arriba, y encaje la batería en su lugar.

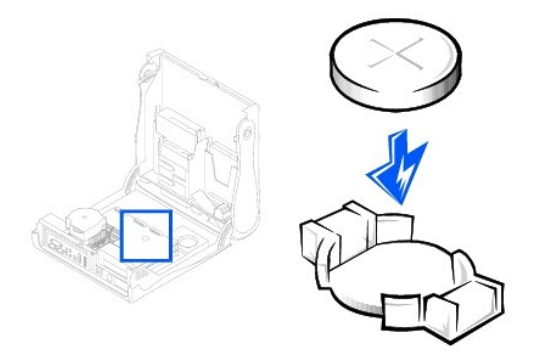

- **AVISO:** Para conectar un cable de red, conecte primero el cable al enchufe de red de la pared y después al equipo.
- 10. [Cierre la cubierta del equipo](file:///C:/data/systems/ws350/sp/UG/mtclose.htm#1105253) y conecte el equipo y los dispositivos en los enchufes eléctricos.
- 11. [Ejecute el programa Configuración del sistema](file:///C:/data/systems/ws350/sp/UG/advfeat.htm#1101572) y restablezca los valores que grabó antes de comenzar este procedimiento.
- 12. Deseche correctamente la batería antigua. Para obtener más información consulte la *Guía de información del sistema*.

- **Limpieza del equipo Guía del usuario de Dell Precision™ Workstation 350**
- [Antes de limpiar el equipo](#page-28-0)
- **[Equipo, teclado y monitor](#page-28-1)**
- **O** [Ratón](#page-28-2)
- **O** [Unidad de disco](#page-28-3)
- O [CD y DVD](#page-29-0)

## <span id="page-28-0"></span>**Antes de limpiar el equipo**

- **PRECAUCIÓN: Antes de comenzar cualquiera de los procedimientos de esta sección, siga las instrucciones de seguridad que se muestran en la**   $\Lambda$ *Guía de información del sistema***.**
- 1. Apague el equipo mediante el menú **Start** (Inicio).
- 2. Asegúrese de que está apagado el equipo y los dispositivos enchufados. Si el equipo y los dispositivos enchufados no se apagan automáticamente al cerrar el equipo, apáguelos ahora.

**AVISO:** Para desconectar un cable de red, desconecte primero el cable del equipo y, a continuación, del enchufe de red de la pared.

- 3. Asimismo, desconecte del equipo las líneas de teléfono o de telecomunicaciones.
- 4. Desconecte el equipo y todos los dispositivos conectados de los enchufes eléctricos, y presione el botón de encendido para descargar la electricidad estática de la placa base.

### <span id="page-28-1"></span>**Equipo, teclado y monitor**

- l Utilice una aspiradora con un accesorio de cepillo para eliminar el polvo de las ranuras, los orificios del equipo y de las teclas del teclado.
- **AVISO:** No frote la pantalla del monitor con detergentes o soluciones de alcohol. Si lo hace podría dañar el recubrimiento antirreflejante.
	- r Para limpiar la pantalla del monitor, humedezca ligeramente con agua un paño limpio y suave. Si es posible, use un tejido especial para limpieza de<br>pantalla o una solución adecuada para el recubrimiento antiestático del
	- l Frote el teclado, el equipo y la parte de plástico del monitor con un paño de limpieza humedecido con una solución de tres partes de agua y una parte de detergente líquido para platos. Quite las manchas difíciles con un paño ligeramente humedecido con alcohol isopropílico.

No empape el paño con la solución ni permita que ésta gotee dentro del equipo o del teclado.

### <span id="page-28-2"></span>**Ratón**

Si el cursor de pantalla salta o se mueve en la pantalla de manera anormal, limpie el ratón. Para limpiar un ratón que no sea óptico:

- 1. Gire el anillo de retención situado en la parte inferior del ratón en sentido contrario a las agujas del reloj y, a continuación, retire la esfera.
- 2. Frote la esfera con un paño limpio y libre de pelusa.
- 3. Sople cuidadosamente dentro del compartimiento de la esfera para desalojar el polvo y la pelusa.
- 4. Si hay acumulación de suciedad en los rodillos de goma dentro del compartimiento de la esfera, limpie los rodillos con un bastoncillo de algodón humedecido ligeramente con alcohol isopropílico.
- 5. Vuelva a centrar los rodillos en sus canales si no están alineados correctamente. Asegúrese de que no quede pelusa del bastoncillo sobre los rodillos.
- 6. Inserte la esfera y coloque el anillo de retención. Gire el anillo de retención en el sentido de las agujas del reloj hasta que se asiente en su lugar.

### <span id="page-28-3"></span>**Unidad de disco**

**AVISO:** No intente limpiar los cabezales de unidades con un bastoncillo de algodón. Puede desalinear accidentalmente los cabezales y hacer que la O unidad deje de funcionar.

Limpie la unidad utilizando un estuche de limpieza de venta en establecimientos comerciales. Estos estuches incluyen discos tratados previamente para eliminar los contaminantes que se acumulan con el funcionamiento normal.

# <span id="page-29-0"></span>**CD y DVD**

1. Sujete el disco por el borde exterior. También se puede tocar el borde interior del orificio central.

**AVISO:** Para evitar que se dañe la superficie, no limpie el disco con movimientos circulares.

2. Con un paño suave y sin pelusa, frote suavemente la parte inferior del disco (la cara sin etiqueta) en línea recta, desde el centro al borde exterior.

Para la suciedad difícil de eliminar, pruebe con agua o una solución diluida de agua y jabón suave. También puede adquirir productos comerciales para la<br>limpieza de discos que proporcionan cierta protección contra el polvo

[Regresar a la página de contenido](file:///C:/data/systems/ws350/sp/UG/index.htm)

## **Cómo ponerse en contacto con Dell**

**Guía del usuario de Dell Precision™ Workstation 350**

**NOTA:** Los números de llamada sin cargo son para uso dentro del país para el que aparecen.

Cuando necesite ponerse en contacto con Dell, utilice los números de teléfono, códigos y direcciones electrónicas que se incluyen en la siguiente tabla . Si<br>necesita ayuda para averiguar los códigos que debe utilizar, póng

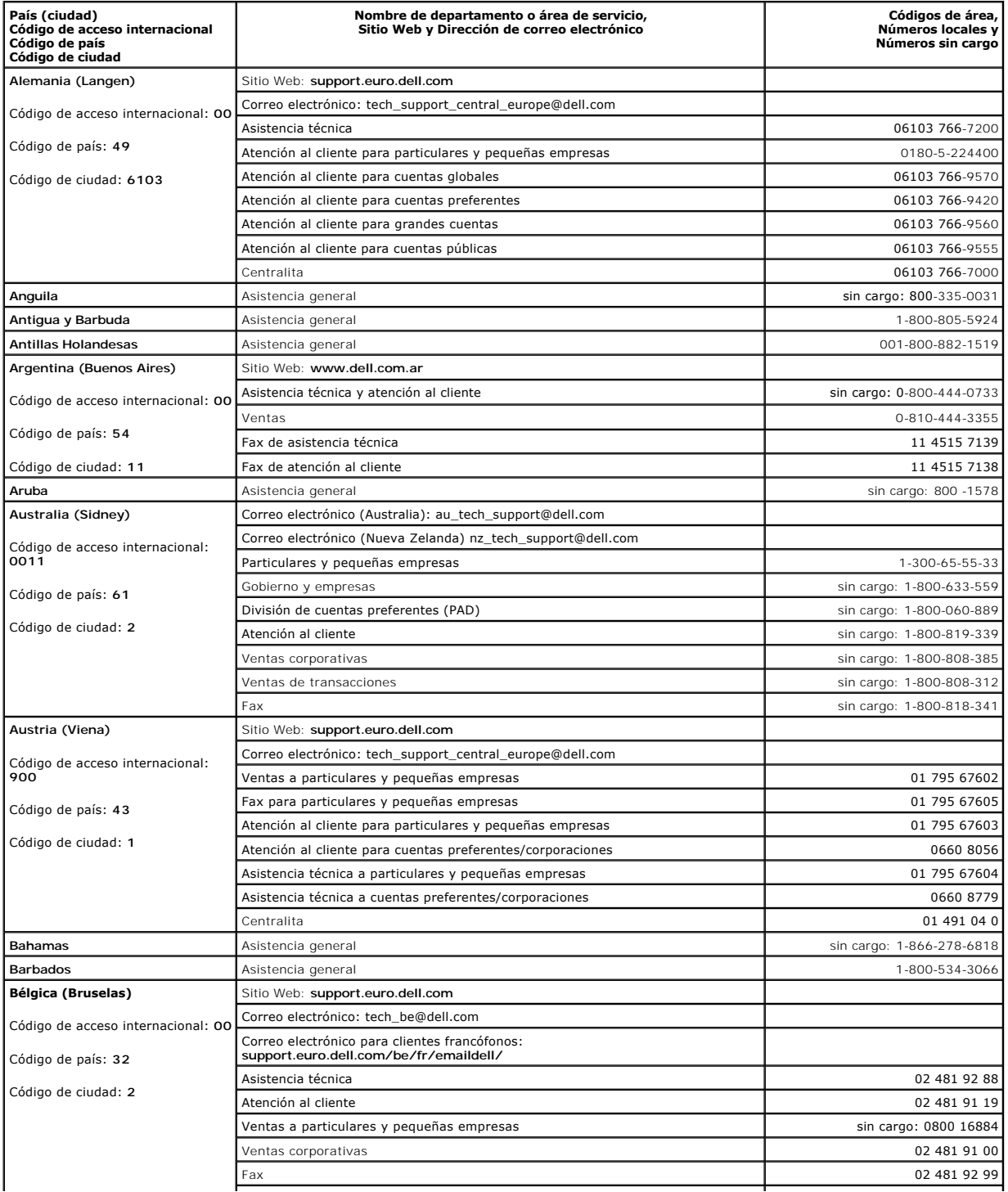

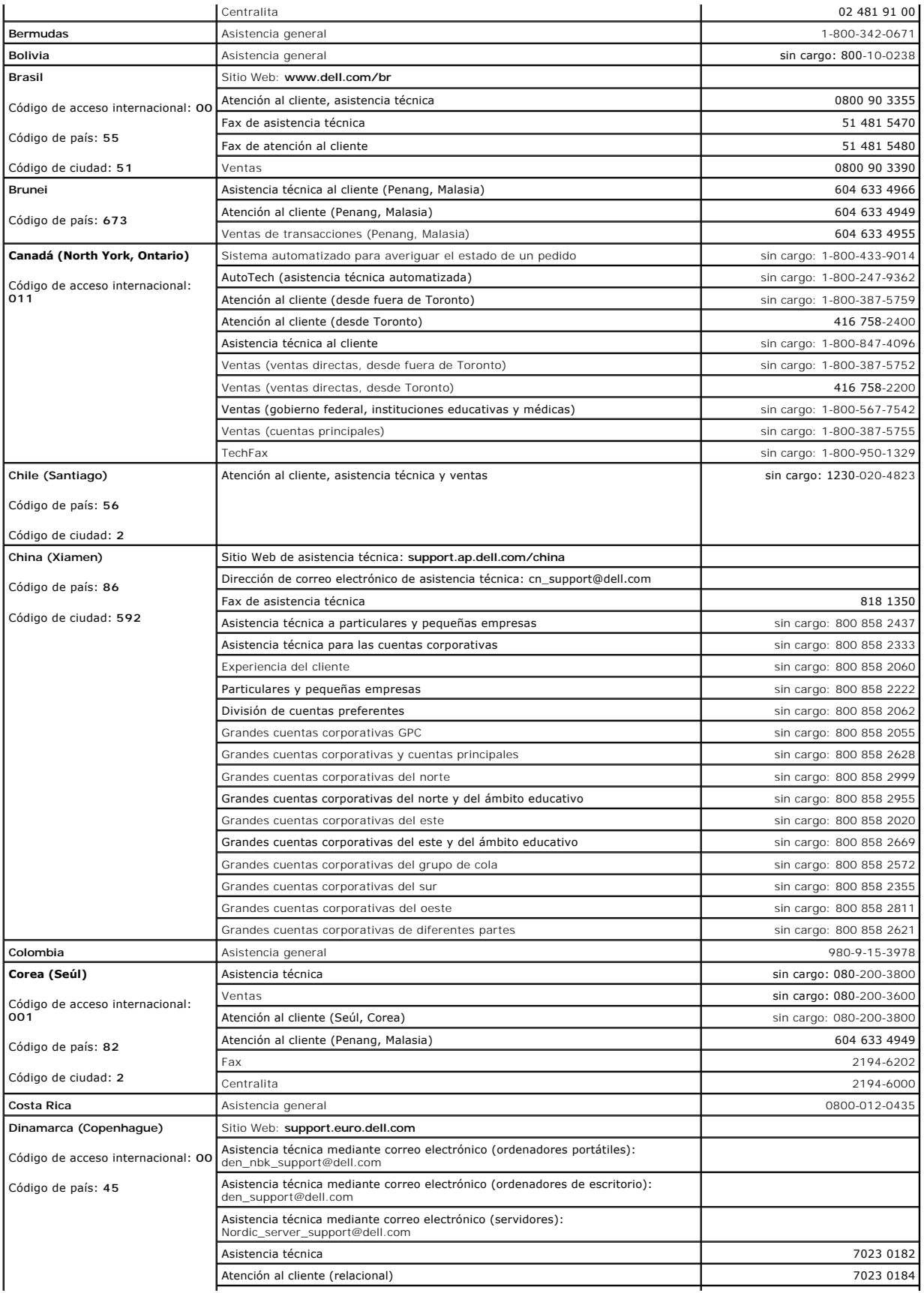

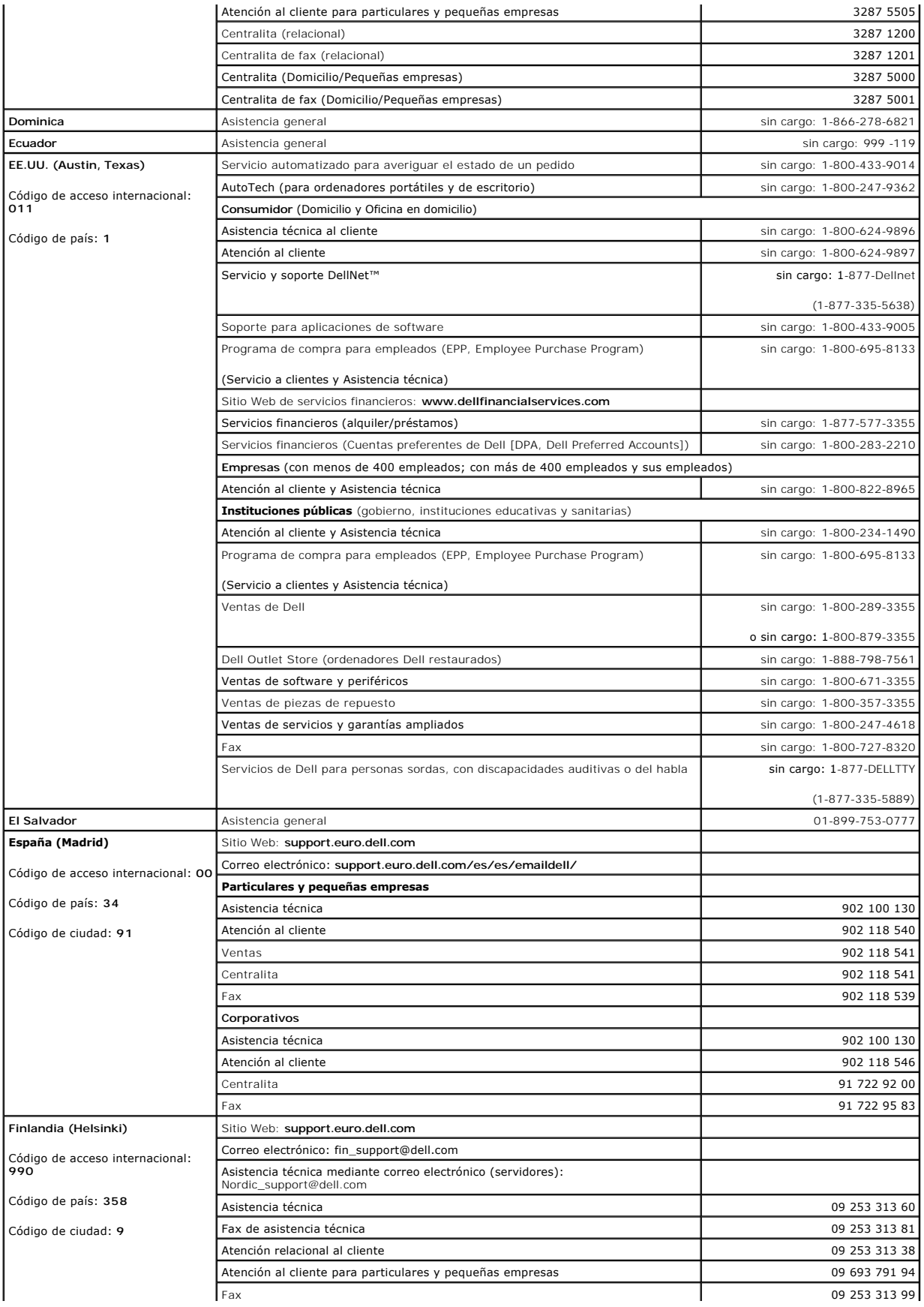

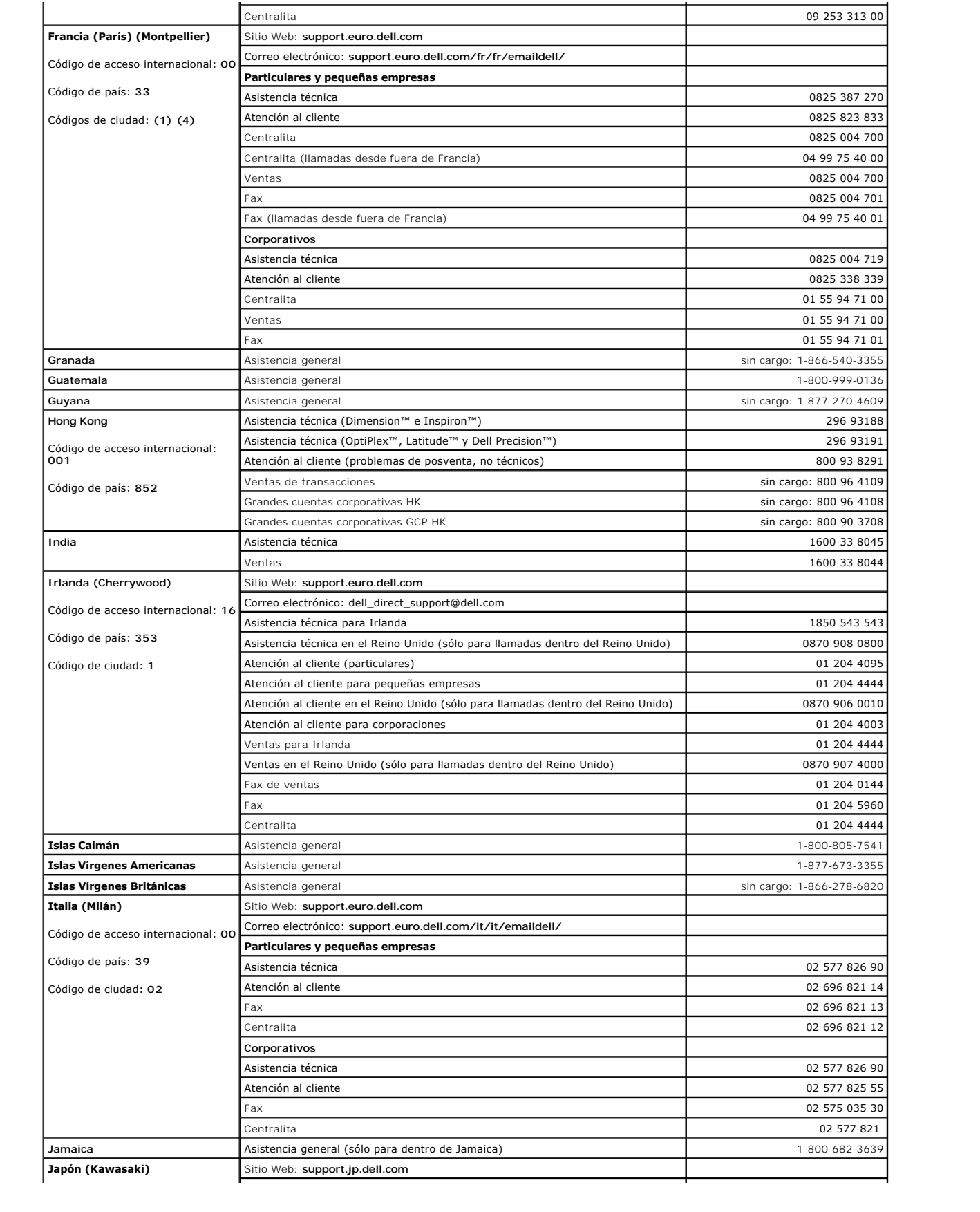

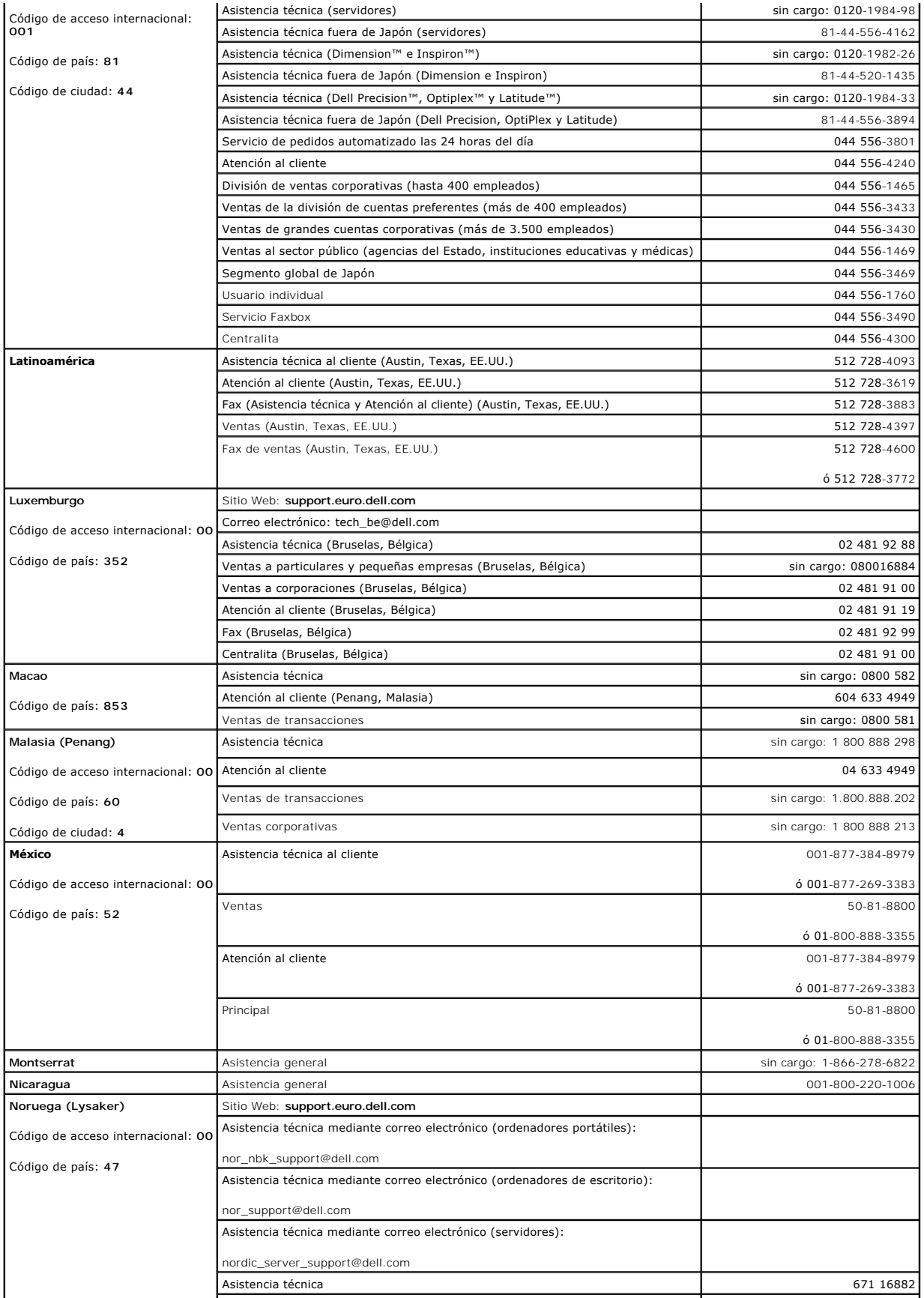

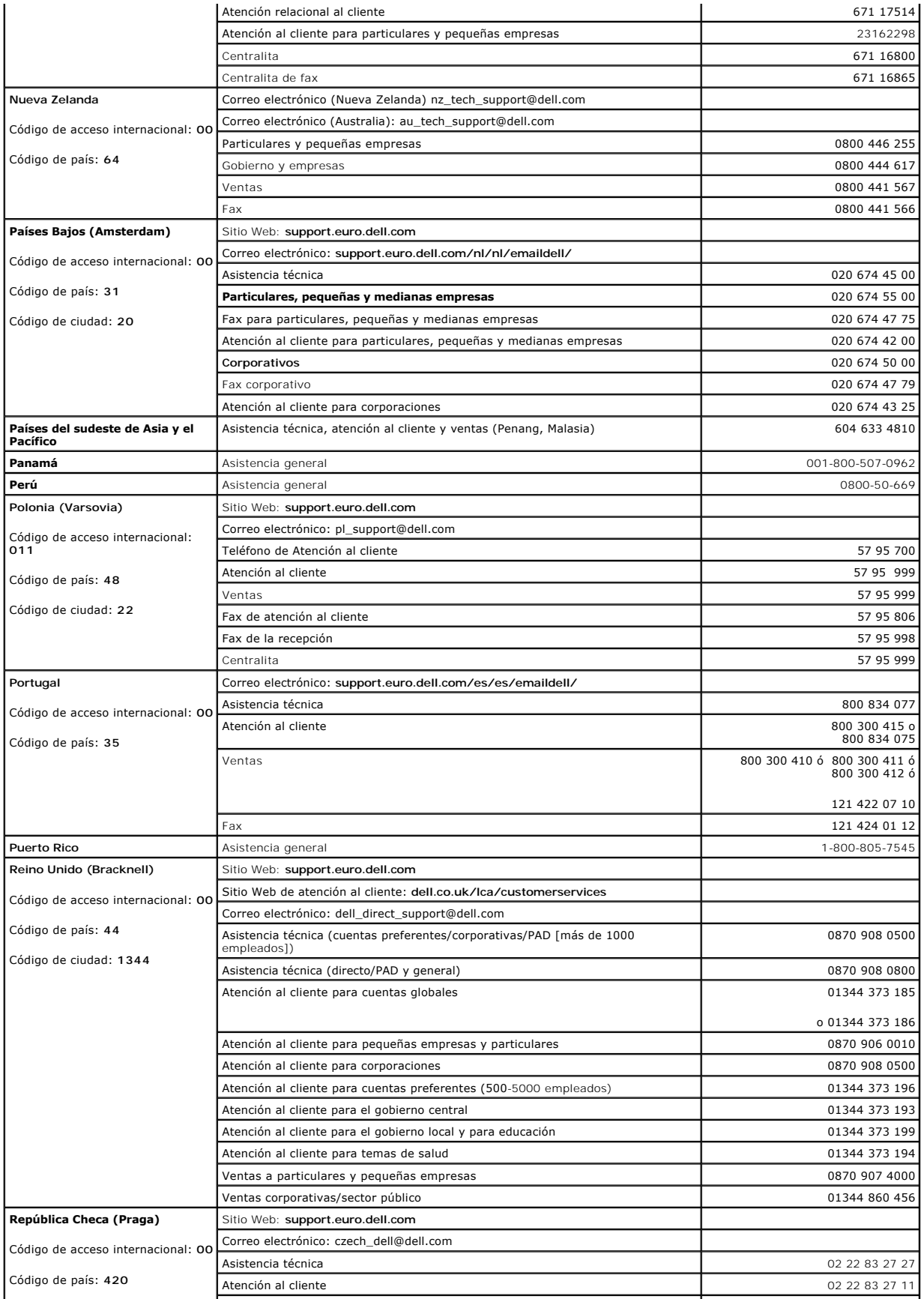
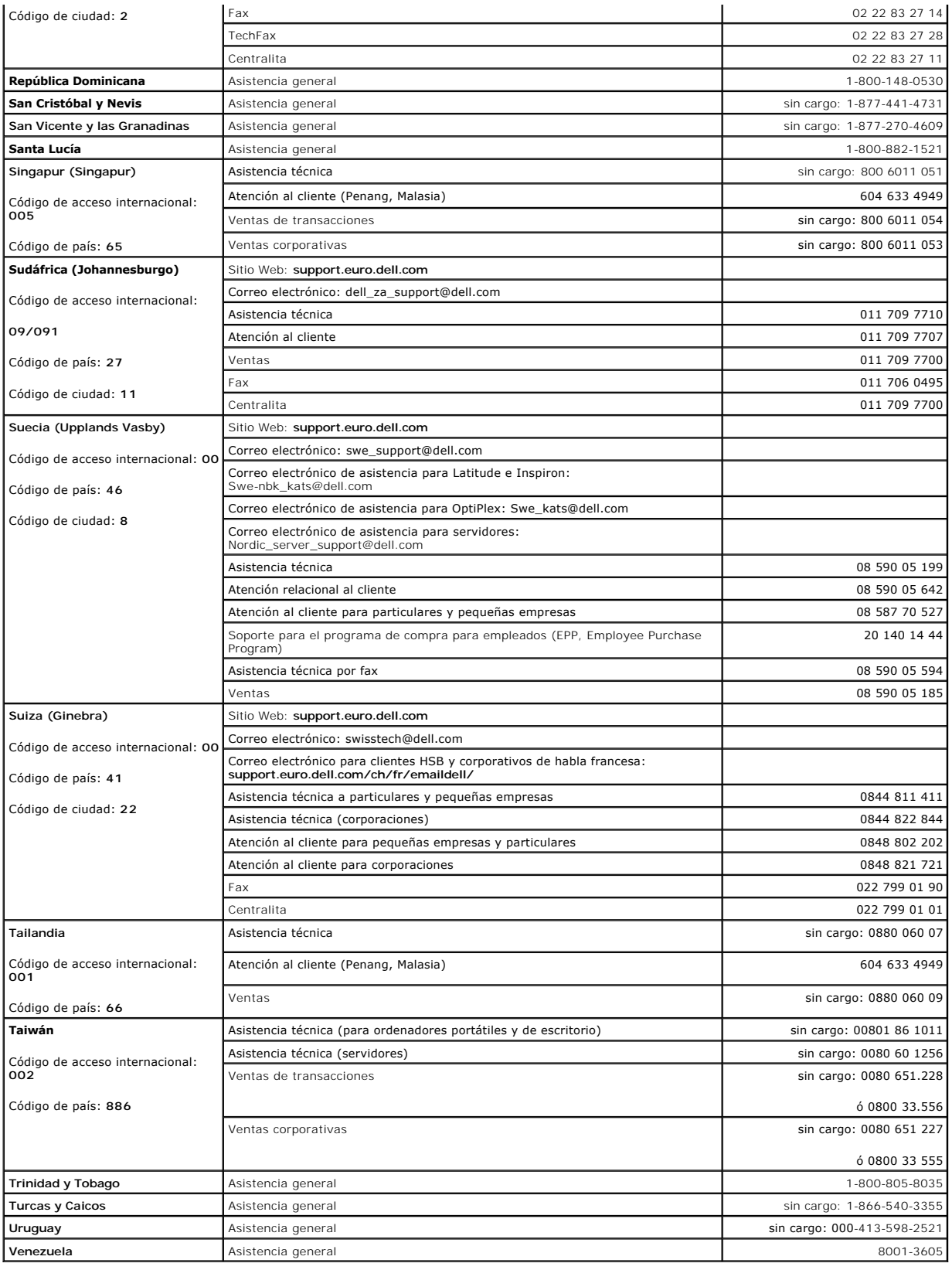

## **Obtención de ayuda**

**Guía del usuario de Dell Precision™ Workstation 350**

- [Asistencia técnica](#page-38-0)
- $\bullet$  Pro
- [Información sobre productos](#page-39-1)
- [Devolución de artículos para su reparación en garantía o para la devolución de su importe](#page-39-2)
- [Antes de llamar](#page-39-3)

# <span id="page-38-0"></span>**Asistencia técnica**

Si necesita ayuda con algún problema técnico, Dell le proporcionará la ayuda que necesite.

**PRECAUCIÓN: si necesita quitar las cubiertas del ordenador, compruebe primero que están desenchufados los cables de alimentación del ordenador y del módem.**

- 1. Realice los procedimientos descritos en "[Solución de problemas](file:///C:/data/systems/ws350/sp/UG/solve.htm#1211513)".
- 2. Ejecute los [Diagnósticos Dell](file:///C:/data/systems/ws350/sp/UG/advanced.htm#1183535).
- 3. Make a copy of the [Diagnostics Checklist](#page-40-0) and fill it out.
- 4. Use Dell's extensive suite of online services available at Dell Support (**support.dell.com**) for help with installation and troubleshooting procedures.
- 5. Si los pasos descritos anteriormente no han resuelto el problema, póngase en contacto con Dell.

**NOTA:** llame al servicio de asistencia técnica desde un teléfono situado al lado del ordenador o en éste para que puedan guiarle en los procedimientos necesarios.

**NOTA:** es posible que el sistema de código de servicio urgente de Dell no esté disponible en todos los países.

Cuando el sistema telefónico automatizado de Dell lo solicite, marque el código de servicio urgente para dirigir su llamada directamente al personal de<br>servicio que corresponda. Si no tiene un código de servicio urgente, a **Express Service Code** (Código de servicio rápido) y siga las instrucciones.

Para obtener instrucciones sobre el uso del servicio de asistencia técnica, consulte ["Servicio de asistencia técnica](#page-39-4)"

**NOTA:** algunos de los servicios que se describen a continuación no siempre están disponibles en todos los lugares fuera de la parte continental de EE.UU. Póngase en contacto con su representante Dell local para obtener información sobre su disponibilidad.

### **Servicios en línea**

Puede acceder al sitio Web Dell Support **support.dell.com. Seleccione su región en la página WELCOME TO DELL SUPPORT** (Bienvenido al servicio de<br>asistencia de Dell) y rellene los datos que se solicitan para acceder a las h

Puede ponerse en contacto con Dell mediante las siguientes direcciones electrónicas:

l Red mundial

**www.dell.com/** 

**www.dell.com/ap/** (únicamente para países asiáticos y del Pacífico)

**www.euro.dell.com** (únicamente para Europa)

**www.dell.com/la/** (únicamente para países de Latinoamérica)

l FTP (file transfer protocol, protocolo de transferencia de archivos) anónimo

### **ftp.dell.com/**

Regístrese como usuario: anónimo y utilice su dirección de correo electrónico como contraseña.

l Electronic Support Service (Servicio electrónico de asistencia)

mobile\_support@us.dell.com

support@us.dell.com

apsupport@dell.com (únicamente para países asiáticos y del Pacífico)

**support.euro.dell.com** (únicamente para Europa)

l Electronic Quote Service (Servicio electrónico de cotizaciones)

sales@dell.com

apmarketing@dell.com (sólo para países asiáticos y del Pacífico)

l Electronic Information Service (Servicio electrónico de información)

info@dell.com

### **Servicio AutoTech**

El servicio de asistencia técnica automatizada de Dell, AutoTech, proporciona respuestas grabadas a las preguntas más frecuentes que los clientes de Dell<br>hacen acerca de sus equipos portátiles y de sobremesa.

Cuando llame a AutoTech, utilice un teléfono de tonos para seleccionar los temas correspondientes a sus preguntas.

El servicio AutoTech está disponible las 24 horas del día, los siete días de la semana. También puede acceder a este servicio a través del servicio de asistencia<br>técnica. Para obtener el número de teléfono al que debe llam

### **Sistema automatizado para averiguar el estado de un pedido**

Puede llamar a este servicio automatizado para comprobar el estado de un pedido de cualquier producto Dell que haya solicitado. Un contestador automático le pedirá los datos necesarios para buscar el pedido e informarle sobre su estado. Para obtener un número de teléfono al que llamar, consulte los números de contacto para su zona.

## <span id="page-39-4"></span>**Servicio de asistencia técnica**

Dell pone a su disposición un servicio de asistencia técnica, disponible las 24 horas del día y todos los días de la semana, para dar respuesta a todas sus<br>preguntas sobre el hardware de Dell. Nuestro personal de asistenci y precisas.

Para ponerse en contacto con el servicio de asistencia técnica de Dell, consulte "[Asistencia técnica](#page-38-0)" y después llame al número de teléfono correspondiente a su país incluido en la lista "[Cómo ponerse en contacto con Dell](file:///C:/data/systems/ws350/sp/UG/contact.htm#1008535)".

## <span id="page-39-0"></span>**Problemas con su pedido**

Si tiene algún problema con un pedido (por ejemplo, falta algún componente, hay componentes equivocados o la factura es incorrecta), póngase en contacto con el departamento de atención al cliente de Dell. Tenga a mano la factura o el albarán cuando haga la llamada. Para obtener el número de teléfono al que<br>debe llamar, consulte los <u>[números de contacto](file:///C:/data/systems/ws350/sp/UG/contact.htm#1008535)</u> para su zona.

# <span id="page-39-1"></span>**Información sobre productos**

Si necesita información sobre otros productos disponibles en Dell o si desea hacer un pedido, visite el sitio Web de Dell en www.dell.com. Para saber el<br>número de teléfono al que debe llamar para hablar con un especialista

# <span id="page-39-2"></span>**Devolución de artículos para su reparación en garantía o para la devolución de su importe**

Prepare todos los artículos que vaya a devolver, ya sea para su reparación bajo garantía o para que le devuelvan el importe, de la manera siguiente:

1. Llame a Dell para obtener un Número de autorización para devolución de material y anótelo de manera clara y destacada en el exterior de la caja.

Para obtener el número de teléfono al que debe llamar, consulte los [números de contacto](file:///C:/data/systems/ws350/sp/UG/contact.htm#1008535) para su zona.

- 2. Incluya una copia de la factura y una carta describiendo el motivo de la devolución.
- Incluya una copia de la [Lista de verificación de diagnósticos](#page-40-0) que describa las pruebas que ha ejecutado y todos los mensajes de error mostrados por los Diagnósticos Dell.
- 4. Si la devolución es para obtener un crédito a cambio, incluya todos los accesorios correspondientes al artículo en devolución (cables de alimentación, discos de software, guías, etc.).
- 5. Envíe el equipo que vaya a devolver en su embalaje original (u otro equivalente).

El usuario se responsabiliza de los gastos de envío. Asimismo, tiene la obligación de asegurar el producto devuelto y asumir el riesgo en caso de pérdida durante el envío a Dell. No se aceptará el envío de paquetes a portes debidos.

Cualquier devolución que no satisfaga los requisitos indicados no será aceptada por el departamento de recepción de Dell y le será devuelta.

### <span id="page-39-3"></span>**Antes de llamar**

**NOTA:** tenga a mano el código de servicio urgente cuando llame. El código contribuirá a que el sistema telefónico automatizado de asistencia de Dell gestione con mayor eficacia su llamada.

No olvide rellenar la [Lista de verificación de diagnósticos.](#page-40-0) Si es posible, encienda el equipo antes de llamar a Dell para obtener asistencia técnica y haga la llamada desde un teléfono situado cerca del equipo. Es posible que se le pida que escriba algunos comandos con el teclado, que proporcione información detallada durante las operaciones o que intente otros procedimientos para solucionar problemas que únicamente pueden realizarse con el equipo. Asegúrese de tener a mano la documentación del equipo.

**PRECAUCIÓN: Antes de comenzar cualquiera de los procedimientos de esta sección, siga las instrucciones de seguridad que se muestran en la**  *Guía de información del sistema***.**

<span id="page-40-0"></span>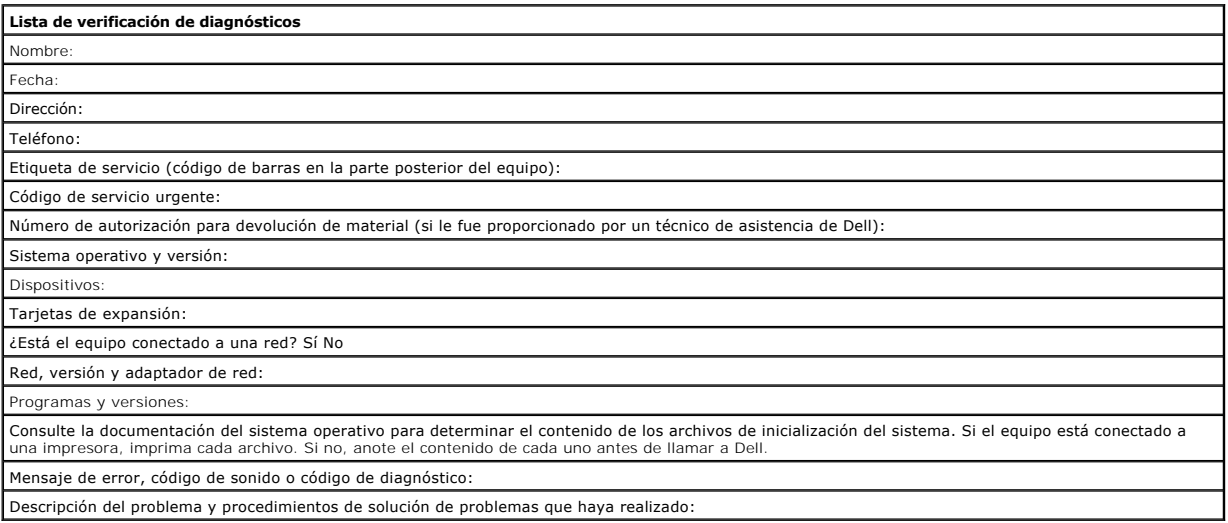

# **Hábitos de ergonomía con su equipo**

**Guía del usuario de Dell Precision™ Workstation 350**

**A PRECAUCIÓN:** El uso inadecuado o prolongado del teclado puede ser nocivo.

### **A PRECAUCIÓN: la visualización de la pantalla del monitor durante largos períodos de tiempo puede producir fatiga visual.**

Por comodidad y eficacia, observe las siguientes pautas ergonómicas cuando configure y utilice el equipo:

- l Coloque el equipo de modo que el monitor y el teclado queden directamente delante de usted cuando trabaje. Hay disponibles estantes especiales (a través de Dell u otras fuentes) para situar correctamente el teclado.
- l Coloque el monitor a una distancia cómoda para la vista (normalmente de 510 a 610 milímetros [de 20 a 24 pulgadas]).
- l Cuando esté sentado frente al monitor, asegúrese de que la pantalla quede al nivel de sus ojos o a un nivel ligeramente inferior.
- ⊥ Ajuste el parpadeo del monitor, las selecciones de contraste y brillo, así como la luz del entorno (plafones, lámparas de sobremesa y las cortinas o<br>persianas de las ventanas próximas) para minimizar reflejos y brillos
- 1 Utilice una silla que proporcione a su espalda un buen apoyo lumbar
- l Mantenga los antebrazos en línea horizontal con las muñecas, en una posición neutra y cómoda cuando utilice el teclado o el ratón.
- l Disponga siempre de espacio para descansar las manos cuando utilice el teclado o el ratón.
- l Coloque los brazos en una posición natural a ambos lados.
- l Siéntese en posición erguida, con los pies apoyados en el suelo y sin cruzar las piernas.
- l Al sentarse, asegúrese de que el peso de las piernas recaiga en los pies y no en la parte anterior del asiento. Ajuste la altura de la silla o utilice un escabel, si es necesario, para mantener la postura adecuada.
- i -Varíe sus actividades laborales. Organice su trabajo de modo que no tenga que teclear durante largos períodos de tiempo. Cuando deje de teclear,<br>Frealice actividades que requieran el uso de ambas manos.

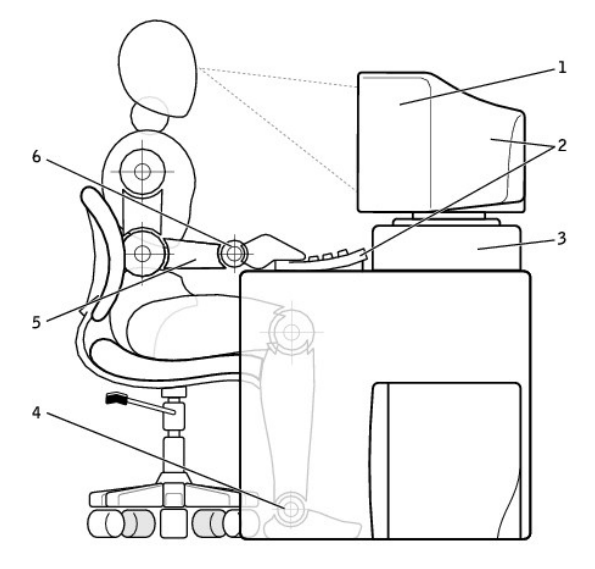

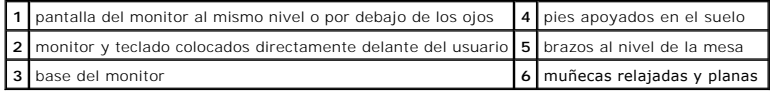

### **Glosario Guía del usuario de Dell Precision™ Workstation 350**

[A](#page-42-0) [B](#page-42-1) [C](#page-42-2) [D](#page-43-0) [E](#page-44-0) E [G](#page-44-2) [H](#page-44-3) [I](#page-44-4) [K](#page-45-0) [L](#page-45-1) [M](#page-45-2) [N](#page-46-0) [P](#page-46-1) [R](#page-46-2) [S](#page-47-0) I [U](#page-47-2) [V](#page-48-0) [W](#page-48-1) [Z](#page-48-2)

## <span id="page-42-0"></span>**A**

**Área de notificación**: sección de la barra de tareas de Windows que contiene los iconos que proporcionan acceso rápido a los programas y a las utilidades del equipo, como el reloj, el control de volumen y el estado de la impresora. También se conoce como bandeja del sistema.

AC (alternating current): corriente alterna; forma de electricidad que suministra alimentación al equipo cuando enchufa el cable de alimentación del adaptador<br>de CA a un enchufe eléctrico.

Acceso directo: icono que proporciona un acceso rápido a programas, archivos, carpetas y unidades que se utilizan con frecuencia. Cuando se coloca un<br>acceso directo en el escritorio de Windows y se hace doble clic en el ic también se puede cambiar el nombre de un icono de acceso directo.

ACPI (advanced configuration and power interface): interfaz avanzada de configuración y energía; utilidad del sistema operativo Microsoft® Windows® que<br>puede configurarse para poner un equipo en el modo de espera o de hibe conectado al equipo.

### **Adaptador de red:**

Chip que proporciona capacidades de red. Un equipo puede incluir un adaptador de red en la tarjeta del sistema o una tarjeta PC que contenga dicho<br>ada<mark>ptador. Un adaptador de red también se conoce como NIC (network interfa</mark>

### **br>NIC:** Véase adaptador de red.

AGP (accelerated graphics port): puerto para gráficos acelerados; puerto dedicado para gráficos que permite utilizar la memoria del sistema para tareas<br>relacionadas con vídeo. El AGP produce una imagen de vídeo uniforme y memoria del equipo.

Apagado: proceso mediante el cual se cierran ventanas y programas, se sale del sistema operativo y se apaga el equipo. Si se apaga el equipo antes de que termine dicho proceso, pueden perderse datos.

**Archivo léame**: archivo de texto incluido con un paquete de software o con un producto de hardware. Normalmente, los archivos léame proporcionan<br>información sobre la instalación y describen mejoras o correcciones que aún

ASF (alert standards format): formato de estándares de alerta; estándar para definir un mecanismo de notificación de alertas de hardware y software a una<br>consola de administración. ASF está diseñado para ser independiente

**Asignación de memoria**: el proceso por el cual el equipo asigna direcciones de memoria a ubicaciones físicas durante el inicio. Los dispositivos y el software<br>pueden identificar entonces la información a la que accede el

### <span id="page-42-1"></span>**B**

**Bandas de disco:** técnica que permite extender los datos por varias unidades de disco duro. La separación de discos puede acelerar las operaciones de recuperación de datos del almacenamiento en disco. Normalmente, los equipos que utilizan la separación de discos permiten al usuario seleccionar el tamaño de la unidad de datos o anchura de la separación.

**Bandeja del sistema**: sección de la barra de tareas de Windows que contiene los iconos que proporcionan acceso rápido a los programas y a las funciones del equipo, como el reloj, el control de volumen y el estado de la impresora. También se conoce como área de notificación.

BIOS (basic input/output system): sistema básico de entrada/salida; programa (o utilidad) que sirve de interfaz entre el hardware del equipo y el sistema<br>operativo. Si no sabe cómo afectan los valores de configuración al e

**Bit**: la unidad más pequeña de datos que interpreta el equipo.

**bps** (bits per second): bits por segundo; unidad estándar para medir la velocidad de transmisión de datos.

**BTU** (British thermal unit): unidad térmica británica; medición de la salida de calor.

**Bus**: ruta de comunicación entre los componentes del equipo.

**Bus local**: bus de datos que proporciona un rápido procesamiento para los dispositivos que se comunican con el microprocesador.

**Byte:** unidad básica de almacenamiento de datos utilizada por el equipo. Generalmente, un byte es igual a 8 bits.

### <span id="page-42-2"></span>**C**

**C**: celsio; sistema de medición de temperatura según el cual 0° es el punto de congelación y 100° el de ebullición del agua.

**Código de servicio rápido**: código numérico incluido en un adhesivo del equipo Dell™. Use el código de servicio rápido cuando llame a Dell para solicitar asistencia.

**Caché**: mecanismo de almacenamiento de alta velocidad especial que puede ser una sección reservada de la memoria principal o un dispositivo de<br>almacenamiento de alta velocidad independiente. La memoria caché aumenta la ef

Caché L1: memoria caché principal almacenada dentro del microprocesador.

Caché L2: memoria caché secundaria que puede ser externa respecto al microprocesador o incorporada dentro de su arquitectura.

**Carpeta**: lugar para organizar y agrupar archivos en un disco o en una unidad. Los archivos de una carpeta se pueden ver y ordenar de varias formas, por ejemplo, alfabéticamente, por fecha y por tamaño.

**CD** (compact disc): disco compacto; medio de almacenamiento óptico, usado habitualmente para programas de sonido y de software.

**CD de iniciable**: CD que puede utilizar para iniciar el equipo. Asegúrese de que tiene un CD o disco iniciable disponible por si se daña la unidad de disco duro o por si el equipo tiene un virus. El CD *Drivers and Utilities* (Controladores y utilidades) es iniciable.

**CD-R** (CD recordable): disco compacto grabable; una versión de CD que se puede grabar. Los datos sólo se pueden grabar una vez en un CD-R. Una vez grabados, los datos no se pueden borrar ni sobrescribir.

**CD-RW (CD rewritable): disco compacto reescribible; una versión de CD que se puede grabar muchas veces. En un CD-RW se pueden escribir datos y después<br>se pueden borrar y volver a escribir otros.** 

**COA** (Certificate of Authenticity): código alfanumérico de Windows incluido en un adhesivo del equipo. Puede que necesite el COA para completar la instalación del sistema operativo o para volverlo a instalar. También se denomina Clave de producto o ID de producto.

**Conector DIN:** un conector redondo, de seis patas, que cumple los estándares DIN (Deutsche Industrinorm); normalmente se utiliza para conectar cables PS/2 de teclado o de ratón.

**Conector paralelo**: puerto de E/S que se suele utilizar para conectar una impresora paralela al equipo. También se conoce como puerto LPT.

**Conector serie**: puerto de E/S que se utiliza con frecuencia para conectar dispositivos al equipo, por ejemplo, un handheld digital o una cámara digital.

**Controlador**: software que permite al sistema operativo controlar un dispositivo, por ejemplo, una impresora. Muchos dispositivos no funcionan correctamente si no se ha instalado el controlador adecuado en el equipo.

### **Controlador de dispositivos**: véase controlador.

**Controlador de vídeo**: circuitos de una tarjeta de vídeo o de la placa base (en equipos con controlador de vídeo integrado) que proporcionan al equipo las capacidades de vídeo, junto con el monitor.

**Controladora:** Chip que controla la transferencia de datos entre el microprocesador y la memoria, o entre el microprocesador y los dispositivos.

Copia de seguridad: copia de un programa o archivo de datos en un disco, cinta, CD o en la unidad de disco duro. Como medida de precaución, debería<br>realizar periódicamente copias de seguridad de los archivos de datos en la

**CRIMM**: (continuity rambus in-line memory module): módulo de memoria en línea de continuidad Rambus; un módulo especial que no dispone de chips de<br>memoria y se usa para rellenar ranuras RIMM no ocupadas.

**Cursor**: marcador en una pantalla que muestra dónde tendrá lugar la siguiente acción del teclado o del ratón. Suele ser una línea continua parpadeante, un carácter de subrayado o una pequeña flecha.

## <span id="page-43-0"></span>**D**

**DDR SDRAM:** memoria SDRAM de velocidad de transferencia de datos doble. Tipo de memoria SDRAM que dobla el ciclo de ráfaga de los datos, lo que mejora el rendimiento del sistema.

**Dirección de E/S**: dirección de la memoria RAM asociada con un dispositivo específico (como un conector serie, un conector paralelo o una ranura de expansión) y que permite al microprocesador comunicarse con dicho dispositivo.

**Dirección de memoria**: ubicación específica de la RAM en la que se almacenan datos temporalmente.

**Disco iniciable**: disco que puede utilizar para iniciar el equipo. Asegúrese de que tiene un CD o disco iniciable disponible por si se daña la unidad de disco duro o por si el equipo tiene un virus.

**Disipador de calor**: placa de metal existente en algunos microprocesadores que ayuda a disipar el calor.

**Dispositivo**: hardware, por ejemplo una unidad de disco, una impresora o un teclado instalados o conectados al equipo.

**DMA** (direct memory access): acceso directo a la memoria; canal que permite que se realicen ciertos tipos de transferencia de datos entre la memoria RAM y un dispositivo sin la intervención del microprocesador.

DMTF (Distributed Management Task Force): grupo de trabajo de administración distribuida; consorcio de compañías de hardware y software que desarrollan<br>estándares de administración para entornos de escritorio, red, empresa

**DRAM** (dynamic random-access memory): memoria dinámica de acceso aleatorio; memoria que almacena información en circuitos integrados que contienen condensadores.

**DSL** (Digital Subscriber Line): línea de subscriptor digital; tecnología que proporciona una conexión a Internet constante y de alta velocidad a través de una línea de teléfono analógica.

**DVD** (digital versatile disc): disco versátil digital; disco que se utiliza generalmente para almacenar películas. Los DVD constan de dos caras, mientras que los CD sólo de una. Las unidades de DVD también pueden leer la mayoría de los soportes de CD.

**DVI** (digital video interface): interfaz de vídeo digital, estándar para la transmisión digital entre un equipo y una pantalla de vídeo digital; el adaptador DVI se extiende a través de los gráficos integrados del equipo.

# <span id="page-44-0"></span>**E**

**ECC**: (error checking and correction): verificación y corrección de errores; tipo de memoria que incluye circuitos especiales para comprobar la exactitud de los datos a medida que entran en la memoria y salen de la misma.

**ECP** (extended capabilities port): puerto de capacidades extendidas; diseño de puerto paralelo que proporciona una mejor transmisión bidireccional de datos. Similar a EPP, utiliza acceso directo a la memoria para transferir datos y, con frecuencia, mejora el rendimiento.

**Editor de texto**: programa que se utiliza para crear y modificar archivos que sólo contienen texto; por ejemplo, el Bloc de notas de Windows utiliza un editor de texto. Los editores de texto no suelen ofrecer la funcionalidad de ajuste de palabras o de formato (la opción para subrayar, cambiar fuentes, etc.).

**EIDE (Enhanced Integrated Device Electronics):** Electrónica de unidad integrada mejorada. Versión mejorada de la interfaz IDE para unidades de disco duro y de CD.

**EMI** (electromagnetic interference): interferencia eléctrica causada por la radiación electromagnética.

**Energy Star®**: requisitos EPA que disminuyen el consumo general de electricidad.

**EPP** (enhanced parallel port): diseño de conector paralelo que proporciona una transmisión de datos bidireccional.

**ESD** (electrostatic discharge): descarga electrostática; descarga rápida de electricidad estática. Las descargas electrostáticas pueden dañar los circuitos integrados del PC y del equipo de comunicaciones.

Etiqueta de servicio: etiqueta de código de barras del equipo que lo identifica cuando se accede al sitio Web Dell | Support, en la dirección support.dell.com o<br>cuando se llama a Dell para solicitar asistencia técnica o at

### <span id="page-44-1"></span>**F**

**F**: fahrenheit; sistema de medición de temperatura según el cual 32° es el punto de congelación y 212° el de ebullición del agua.

FCC (Federal Communications Commission): Comisión federal de comunicaciones; Agencia de Estados Unidos responsable de hacer cumplir las regulaciones en<br>materia de comunicaciones que determinan la cantidad de radiación que

**Formatear**: proceso que prepara una unidad o un disco para el almacenamiento de archivos. Cuando se formatea una unidad o un disco, la información existente se pierde.

**Frecuencia de actualización**: frecuencia, medida en Hz, con la cual se recargan las líneas horizontales de la pantalla (a veces también se denomina frecuencia vertical). Cuanto más alta sea la frecuencia de actualización, menor será el parpadeo de vídeo perceptible por el ojo humano.

**FSB** (front side bus): bus frontal; trayectoria de datos e interfaz físico entre el microprocesador y la memoria RAM.

**FTP** (file transfer protocol): protocolo de transferencia de archivos; protocolo estándar de Internet usado para intercambiar archivos entre equipos conectados a Internet.

## <span id="page-44-2"></span>**G**

**G**: gravedad; medida de peso y fuerza.

**GB:** gigabyte; en memoria, unidad de datos de memoria igual a 1024 MB (1.073.741.824 bytes); en almacenamiento, un gigabyte equivale a mil millones de bytes

**GHz**: gigahercio; unidad de medida de frecuencia igual a mil millones de Hz o a mil MHz.

**GUI** (graphical user interface): interfaz gráfica de usuario; software que interactúa con el usuario por medio de menús, ventanas e iconos. La mayoría de los programas que funcionan en los sistemas operativos Microsoft Windows son GUI.

## <span id="page-44-3"></span>**H**

**HTML** (hypertext markup language): lenguaje de marcas de hipertexto; conjunto de códigos insertados en una página Web de Internet diseñados para que se muestren en un explorador de Internet.

**HTTP** (hypertext transfer protocol): protocolo de transferencia de hipertexto; protocolo de intercambio de archivos entre equipos conectados a Internet.

**Hz:** hercio; unidad de medida de frecuencia que equivale a 1 ciclo por segundo. Los equipos y dispositivos electrónicos suelen medirse en kilohercios (kHz), megahercios (MHz), gigahercios (GHz) o terahercios (THz).

## <span id="page-44-4"></span>**I**

**IC** (Industry Canada): organismo de reglamentación canadiense responsable de regular las emisiones de los equipos electrónicos, de forma similar a cómo lo hace la FCC en los Estados Unidos.

**IDE** (Integrated Device Electronics): Interfaz para dispositivos de almacenamiento masivo en los que la controladora está integrada en la unidad de disco duro

o la unidad de CD.

**IEEE 1394** (Institute of Electrical and Electronics Engineers , Inc.): Instituto de ingenieros electrónicos y eléctricos; bus serie de alto rendimiento usado para conectar al equipo dispositivos compatibles con IEEE 1394, como cámaras digitales y reproductores de DVD.

#### **Integrados:**

**: normalmente se refiere a componentes que se encuentran físicamente en la placa base del equipo.** 

**E/S** (input/output): entrada/salida; operación o dispositivo que introduce o extrae datos del equipo. Los teclados e impresoras son dispositivos de E/S.

IRQ (interrupt request): solicitud de interrupción; una trayectoria electrónica asignada a un dispositivo específico de modo que éste pueda comunicarse con el<br>microprocesador. Cada conexión de un dispositivo debe tener asi IRQ, no pueden utilizarse simultáneamente.

ISP (Internet service provider): proveedor de servicios Internet; compañía que proporciona acceso a su servidor host para conectarse directamente a<br>Internet, enviar y recibir mensajes de correo electrónico y visitar sitios

## <span id="page-45-0"></span>**K**

**Kb**: kilobit; unidad de datos igual a 1024 bytes. Una medida de la capacidad de los circuitos integrados de memoria.

**KB**: kilobyte; unidad de datos equivalente a 1024 bytes; con frecuencia se habla de 1000 bytes para hacer referencia a un kilobyte.

**kHz:** kilohercio; unidad de medida de frecuencia que equivale a 1000 Hz.

### <span id="page-45-1"></span>**L**

**LAN**: red de área local; red de equipos que abarca una pequeña área. Generalmente, una LAN se limita a un edificio o a un pequeño grupo de edificios cercanos. Una LAN puede conectarse a otra situada a cualquier distancia a través de líneas telefónicas y ondas de radio para formar una red de área ancha<br>(WAN, wide area network).

**LED** (light-emitting diode): diodo emisor de luz; componente electrónico que emite luz para indicar el estado del equipo.

**LPT:** (Line print terminal); terminal de impresión de línea. Nombre que recibe una conexión en paralelo a una impresora o a otro dispositivo paralelo.

### <span id="page-45-2"></span>**M**

**Módem**: dispositivo que permite que el equipo se comunique con otros equipos mediante líneas telefónicas analógicas. Existen tres tipos de módem: externo, de tarjeta PC e interno. Generalmente, el módem se utiliza para conectarse a Internet e intercambiar correo electrónico.

**Mb**: megabit; medida de la capacidad de los chips de memoria equivalente a 1024 KB.

**MB**: megabyte; medida de almacenamiento de datos equivalente a 1,048,576 bytes. 1 MB es igual a 1024 KB. Cuando se refiere a almacenamiento en la<br>unidad de disco duro, el término a menudo se redondea a 1.000.000 de bytes.

**MB/sec** (megabytes per second): megabytes por segundo; un millón de bytes por segundo. Esta medida se utiliza normalmente para frecuencia de transferencia de datos.

**Mbps** (megabits per second): megabits por segundo; un millón de bits por segundo. Esta medida suele utilizarse para velocidades de transmisión de módems y redes.

Memoria: área de almacenamiento de datos temporal del interior del equipo. Puesto que los datos de la memoria no son permanentes, Dell recomienda<br>guardar con frecuencia los archivos mientras se trabaja con ellos, y guardar

**Memoria de vídeo**: memoria formada por chips de memoria dedicados a funciones de vídeo. Generalmente, la memoria de vídeo es más rápida que la memoria<br>del sistema. La cantidad de memoria de vídeo instalada afecta principa

**MHz: megahercio; medida de frecuencia equivalente a 1 millón de ciclos por segundo. Las velocidades de los microprocesadores del equipo, de los buses y de<br>las interfaces se miden generalmente en MHz.** 

**Microprocesador**: un chip del equipo que interpreta y ejecuta instrucciones de un programa. A veces, al microprocesador se le llama procesador o CPU (Central Processing Unit, Unidad central de proceso).

**Modo de gráficos**: modo de vídeo que puede definirse en términos de x píxeles horizontales por y píxeles verticales por *z* colores. Los modos de gráficos<br>pueden mostrar una variedad ilimitada de formas y fuentes.

**Modo de hibernación**: modo de administración de energía que guarda todo en memoria en un espacio reservado del disco duro y apaga el equipo. Al reiniciar<br>el equipo, se recupera automáticamente la información de la memoria

**Modo de pantalla dual:** configuración de la pantalla que permite utilizar un segundo monitor como extensión de la pantalla. También se conoce como modo de pantalla extendida.

**Modo de pantalla extendida: configuración de la pantalla que permite utilizar un segundo monitor como extensión de la misma. También se conoce como<br>modo de pantalla dual.** 

**Modo de suspensión:** modo de administración de energía que cierra todas las operaciones innecesarias del equipo para ahorrar energía.

**Modo de vídeo**: modo que describe la forma en que se muestran el texto y los gráficos en un monitor. El software con gráficos, como el sistema operativo<br>Windows, funciona en modos de vídeo que pueden definirse en términos

**Monitor**: dispositivo de alta resolución similar a un televisor que muestra la salida del equipo.

**ms**: milisegundo; medida de tiempo que equivale a una milésima de segundo. Los tiempos de acceso de los dispositivos de almacenamiento suelen medirse en milisegundos.

### <span id="page-46-0"></span>**N**

**ns**: nanosegundo; medida de tiempo que equivale a una milmillonésima de segundo.

NVRAM (nonvolatile random access memory): memoria de acceso aleatorio no volátil; tipo de memoria que almacena datos cuando el equipo está apagado o<br>pierde su suministro de energía externo. La memoria NVRAM se usa para man otras opciones de configuración del sistema que se pueden definir.

## <span id="page-46-1"></span>**P**

**Píxel**: es un punto en la pantalla del monitor que se combina con otros formando filas y columnas para crear una imagen. Una resolución de vídeo (por ejemplo, 800 x 600) se expresa como el número de píxeles en dirección horizontal por el número de píxeles en dirección vertical.

**Panel de control**: utilidad de Windows que permite modificar los valores de configuración del sistema operativo y del hardware, por ejemplo, valores de configuración de la pantalla.

**Papel tapiz**: diseño o imagen de fondo en el escritorio de Windows. El papel tapiz se puede cambiar mediante el Panel de control de Windows. También puede digitalizar su fotografía favorita y utilizarla como tapiz.

**Partición**: área física de almacenamiento en la unidad de disco duro que está asignada a una o más áreas lógicas de almacenamiento conocidas como unidades lógicas. Cada partición puede contener varias unidades lógicas.

PCI (peripheral component interconnect): interconexión de componentes periféricos; PCI es un bus local que admite trayectorias de datos de 32 y 64 bits,<br>proporcionando una trayectoria de datos de alta velocidad entre el mi

**PIO** (programmed input/output): entrada/salida programada; método de transferencia de datos entre dos dispositivos a través del microprocesador como parte de la trayectoria de datos.

**Placa base**: tarjeta de circuitos principal del equipo. También conocida como tarjeta maestra.

**Plug-and-Play**: capacidad del equipo de configurar dispositivos automáticamente. La característica Plug and Play proporciona instalación y configuración automáticas, además de compatibilidad con el hardware existente si la BIOS, el sistema operativo y todos los dispositivos también son compatibles con Plug and Play.

**POST** (power-on self-test): autoprueba de encendido; programas de diagnóstico, cargados automáticamente por el BIOS, que realizan las pruebas básicas de los componentes principales del equipo, como la memoria, las unidades de disco duro y el vídeo. Si no se detecta ningún problema durante la POST, el equipo continúa el inicio.

**Programa**: cualquier software que procese datos, incluidos procesadores de textos, hojas de cálculo, bases de datos y paquetes de juegos. Los programas<br>requieren un sistema operativo para su ejecución.

**Programa Configuración del sistema**: utilidad que sirve de interfaz entre el hardware del equipo y el sistema operativo. Permite establecer las opciones que puede seleccionar el usuario en la BIOS, como la fecha y la hora o la contraseña del sistema. Si no sabe cómo afectan los valores de configuración al equipo, no cambie los de este programa.

**Programa de instalación**: programa que se utiliza para instalar y configurar hardware y software. El programa **setup.exe** o **install.exe** se incluye con la mayoría de paquetes de software de Windows. El programa de instalación y el programa Configuración del sistema son distintos.

Protector contra sobrevoltajes: evita que los picos de voltaje, como los que ocurren durante una tormenta eléctrica, entren en el equipo a través del enchufe<br>eléctrico. Éstos no ofrecen protección contra rayos o disminucio línea de CA.

Los protectores contra sobrevoltajes no protegen las conexiones de red. Desconecte siempre el cable del conector de red durante una tormenta con aparato eléctrico.

**Protegido contra escritura**: archivos o dispositivos que no se pueden modificar. Utilice la protección contra escritura si desea impedir que se cambien o se destruyan los datos. Para proteger contra escritura un disco de 3,5 pulgadas, deslice la lengüeta de protección hacia la posición abierta.

PS/2 (personal system/2): sistema personal/2; tipo de conector para enchufar un teclado, ratón o teclado numérico compatible con PS/2.

**PXE** (pre-boot execution environment): entorno de ejecución previo al inicio; estándar WfM (Wired for Management, cable para administración) que permite configurar e iniciar de forma remota equipos en red que no tengan sistema operativo.

## <span id="page-46-2"></span>**R**

### **RAID**

(redundant array of independent disks): arreglo redundante de discos independientes; sistema de dos o más unidades que cooperan para lograr un mejor<br>rendimiento y tener mayor tolerancia a fallos. Las unidades RAID se utili

Los tres niveles RAID más comunes son 0, 3 y 5:

- ı Nivel 0: Proporciona separación de datos pero no redundancia. El nivel 0 mejora el rendimiento pero no ofrece tolerancia a fallos.<br> Nivel 3: Igual que el nivel 0, pero también reserva una unidad dedicada para dato
- excelente rendimiento y una buena tolerancia a fallos.

**RAM** (random-access memory): memoria de acceso aleatorio; área primaria de almacenamiento temporal para instrucciones de programas y datos. La<br>información almacenada en la RAM se pierde cuando se apaga el equipo.

**Ranura de expansión**: conector de la placa base del equipo en el que se inserta una tarjeta de expansión y que la conecta al bus del sistema.

**Ratón**: dispositivo apuntador que controla el movimiento del cursor en la pantalla. Normalmente se desliza el ratón sobre una superficie dura y plana para<br>mover el puntero o cursor en la pantalla.

**Reproductor de CD:** Software que se utiliza para reproducir discos compactos de música. El reproductor de discos compactos muestra una ventana con botones que se utilizan para reproducir un CD.

reproductor de DVD: Software que se utiliza para ver películas en DVD. El reproductor de DVD muestra una ventana con botones que se utiliza para ver una<br>película.

**Resolución**: nitidez y claridad de imagen que proporciona una impresora o que presenta un monitor. Cuanto mayor es la resolución, más nítida es la imagen.

### **Resolución de vídeo**: véase resolución.

**RFI** (radio frequency interference): interferencia de radiofrecuencia; interferencia que se genera en radiofrecuencias comunes, de 10 kHz a 100.000 MHz. Las<br>radiofrecuencias están en el extremo más bajo del espectro de fr radiaciones de frecuencia más alta, como las de infrarrojos y luz.

ROM (read-only memory): memoria de sólo lectura; memoria que almacena datos y programas que el equipo no puede eliminar ni sobrescribir. La memoria<br>ROM, a diferencia de la RAM, conserva su contenido incluso después de que equipo residen en la memoria ROM.

**RPM**: revoluciones por minuto; número de rotaciones que se producen por minuto.

**RTC** (real time clock): reloj de tiempo real; reloj alimentado a batería de la placa base que conserva la fecha y la hora después de apagar el equipo.

**RTCRST** (real time clock reset): restablecimiento del reloj de tiempo real; puente de placa base que se puede utilizar a menudo para solucionar problemas.

### <span id="page-47-0"></span>**S**

**Sólo de lectura**: datos o archivos que se pueden ver, pero no se pueden modificar ni eliminar. Un archivo puede tener un tipo de acceso sólo de lectura si:

- Reside en un disco protegido físicamente contra escritura.
- l Se encuentra en un directorio de una red y el administrador del sistema le ha asignado al usuario derechos de sólo lectura.

**ScanDisk**: utilidad de Microsoft que comprueba los archivos, carpetas y la superficie del disco duro en busca de errores. A menudo, ScanDisk se ejecuta después de un bloqueo.

**SDRAM** (synchronous dynamic random-access memory): memoria de acceso aleatorio dinámica y síncrona; tipo de memoria DRAM que está sincronizada con la velocidad de reloj óptima del microprocesador.

**Secuencia de inicio**: especifica el orden de los dispositivos desde los que intenta iniciarse el equipo.

**Software**: cualquier elemento que se puede almacenar electrónicamente, por ejemplo archivos o programas.

**Software antivirus**: programa diseñado para identificar, aislar y eliminar virus del equipo.

## <span id="page-47-1"></span>**T**

TAPI (telephony application programming interface): interfaz de programación de aplicaciones de telefonía; permite a los programas de Microsoft Windows<br>funcionar con una gran variedad de dispositivos de telefonía, incluido

**Tarjeta de expansión:** tarjeta de circuito impreso que se inserta en un conector para tarjetas de expansión en la placa base del sistema, lo que amplía la capacidad del sistema. Pueden ser, entre otras, tarjetas de vídeo, de módem o de sonido.

**Tarjeta PC extendida**: tarjeta PC que sobresale del borde de la ranura para tarjetas PC cuando se instala.

## <span id="page-47-2"></span>**U**

**Unidad de CD**: unidad que utiliza tecnología óptica para leer los datos de los discos compactos.

**Unidad de CD-RW:** unidad que puede leer discos compactos y grabar en discos CD-RW (regrabables) y en discos CD-R (grabables). Puede grabar varias veces<br>en discos CD-RW, <mark>pero sólo puede grabar una vez en discos CD</mark>-R.

**Unidad de disco**: unidad de disco que puede leer disquetes y escribir en ellos.

**Unidad de disco duro**: unidad que lee y escribe datos en un disco duro. Los términos "unidad de disco duro" y "disco duro" suelen utilizarse indistintamente.

**unidad de DVD:** unidad que utiliza tecnología óptica para leer datos de discos DVD y CD.

**Unidad DVD+RW**: unidad que puede leer los DVD y la mayoría de los discos compactos, así como escribir en discos DVD-RW (DVD regrabables).

Unidad Zip: unidad de disco de alta capacidad desarrollada por Iomega Corporation que utiliza discos extraíbles de 3,5 denominados discos Zip. Los discos<br>Zip son ligeramente más grandes que los discos normales, aproximadam

**UPS** (uninterruptible power supply): suministro de energía ininterrumpible; fuente de energía de reserva que se utiliza cuando se produce una interrupción de la alimentación eléctrica o una caída a un nivel de voltaje inaceptable. Un UPS mantiene funcionando al equipo durante un periodo de tiempo limitado cuando<br>no hay alimentación eléctrica. Los sistemas UPS generalmente propo Los sistemas UPS pequeños proporcionan alimentación de batería durante varios minutos, para que se pueda apagar el equipo.

USB (universal serial bus): bus serie universal; interfaz de hardware para dispositivos de baja velocidad, por ejemplo un teclado, ratón, palanca de mando,<br>escáner, juego de altavoces o impresora compatible con USB. Los di

### <span id="page-48-0"></span>**V**

**V**: voltio; medida del potencial eléctrico o de la fuerza electromotriz. Se produce 1 V en una resistencia de 1 ohmio cuando pasa por ella una corriente de 1 amperio.

**Velocidad de bus**: velocidad en MHz, que indica la rapidez del bus al transferir información.

**Velocidad de reloj**: velocidad , en MHz, que indica la rapidez con la que pueden funcionar los componentes del equipo conectados al bus del sistema.

Virus: programa diseñado para ocasionar problemas o destruir datos almacenados en el equipo. Un programa de virus pasa de un equipo a otro a través de<br>un disco infectado, de software descargado de Internet o de archivos qu se inicia el virus integrado.

Un tipo común de virus es el de inicio, que se almacena en los sectores de inicio de un disco. Si se deja el disco en la unidad al apagar y volver a encender el equipo, éste se infecta cuando lee los sectores de inicio del disco en busca del sistema operativo. Una vez que el equipo está infectado, el virus de inicio<br>puede reproducirse en todos los discos en los que se lea o escrib

### <span id="page-48-1"></span>**W**

**W**: vatio; medida de la potencia eléctrica. Un vatio es 1 amperio de corriente que fluye a 1 voltio.

**WHr: vatio hora; unidad de medida usada normalmente para indicar la capacidad aproximada de una batería. Por ejemplo, una batería de 66 WHr puede<br>proporcionar 66 W de potencia para 1 hora o 33 W para 2 horas.** 

## <span id="page-48-2"></span>**Z**

**ZIF:** (zero insertion force); tipo de zócalo o conector que permite instalar o quitar un chip informático sin aplicar ninguna presión al chip o al zócalo correspondiente.

**Zip:** Formato común de compresión de datos. Los archivos que han sido comprimidos con el formato Zip se denominan archivos Zip y suelen tener la extensión de nombre de archivo **.zip.** Una clase especial de archivo comprimido zip es el archivo autoextraíble, que tiene una extensión de nombre de archivo .e**x**e.<br>Puede descomprimir un archivo autoextraíble haciendo doble clic en

# **Información acerca del equipo**

**Guía del usuario de Dell Precision™ Workstation 350**

- [Búsqueda de información para el equipo](#page-49-0)
- **[Especificaciones](#page-50-0)**

# <span id="page-49-0"></span>**Búsqueda de información para el equipo**

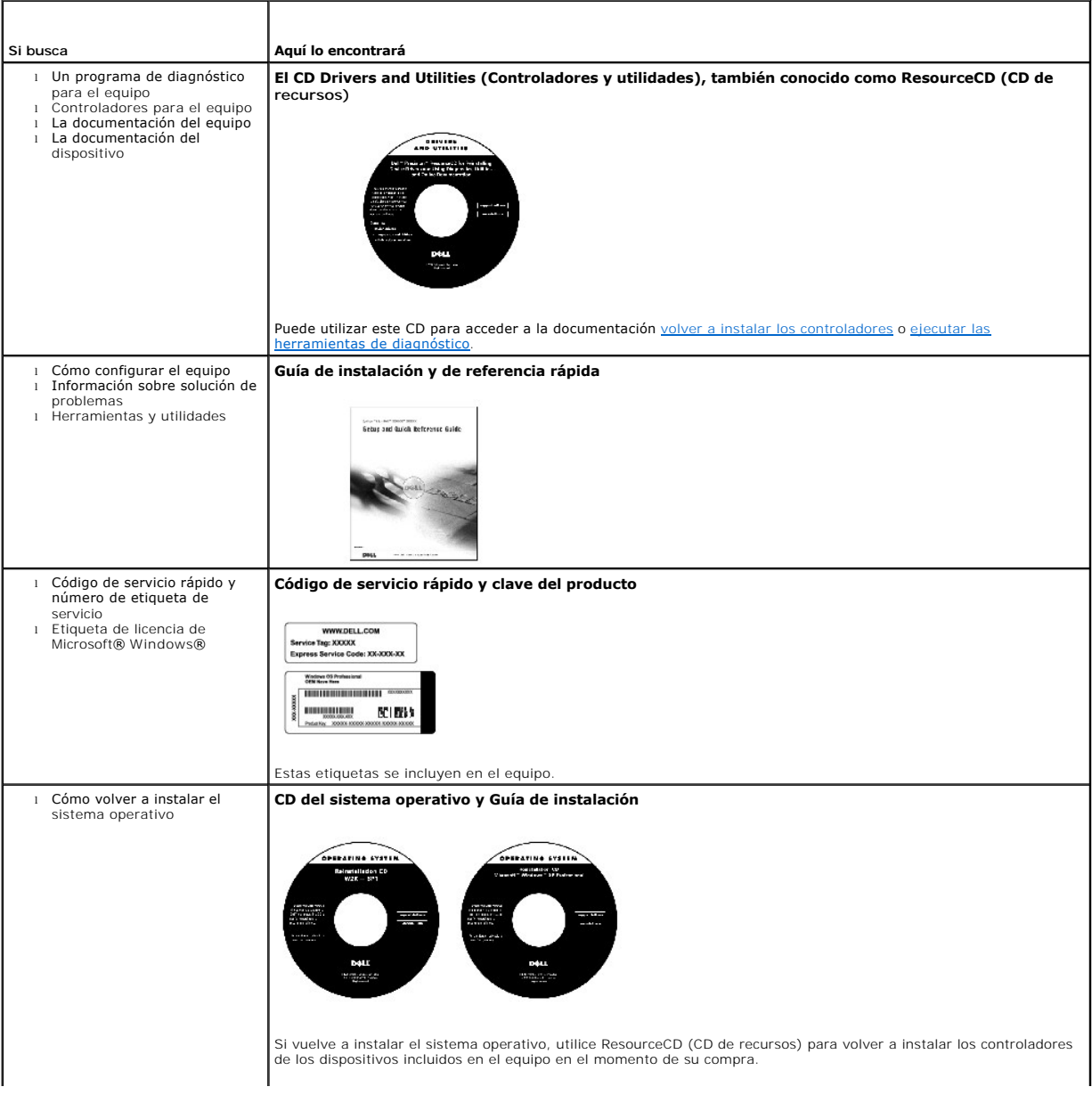

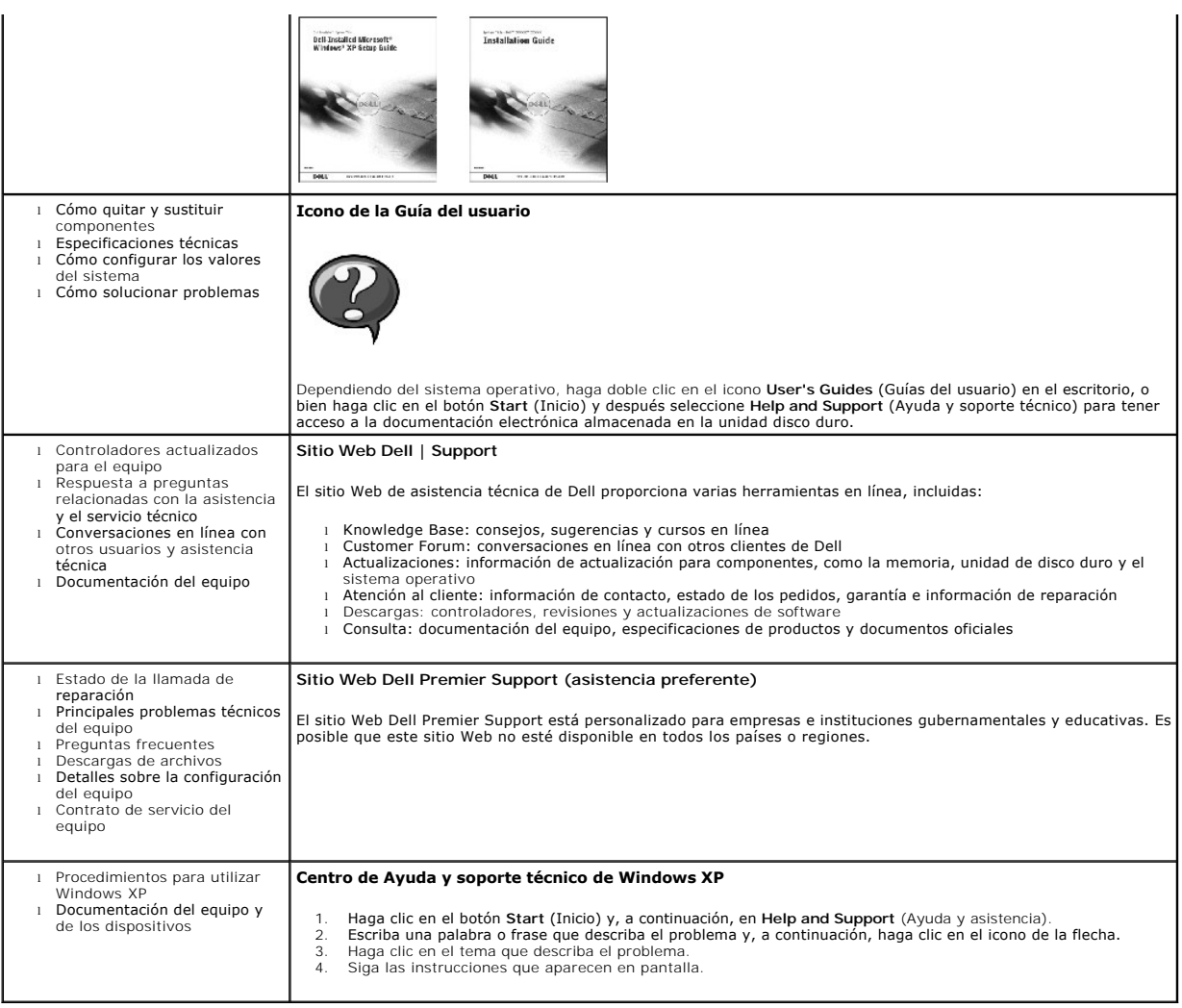

# <span id="page-50-0"></span>**Especificaciones**

- **O** [Microprocesador](#page-50-1)
- **O** [Memoria](#page-50-2)
- [Información del equipo](#page-51-0)
- [Vídeo](#page-51-1)
- O [Sonido](#page-51-2)
- [Bus de expansión](#page-51-3)
- [Unidades](#page-51-4)
- O [Conectores](#page-51-5)
- [Combinaciones de teclas](#page-52-0)
- [Controles e indicadores](#page-52-1)
- [Alimentación](#page-52-2)
- [Especificaciones físicas](#page-52-3)
- [Especificaciones ambientales](#page-52-4)

<span id="page-50-2"></span><span id="page-50-1"></span>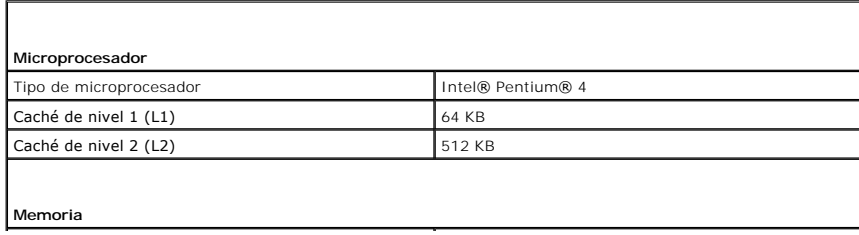

<span id="page-51-5"></span><span id="page-51-4"></span><span id="page-51-3"></span><span id="page-51-2"></span><span id="page-51-1"></span><span id="page-51-0"></span>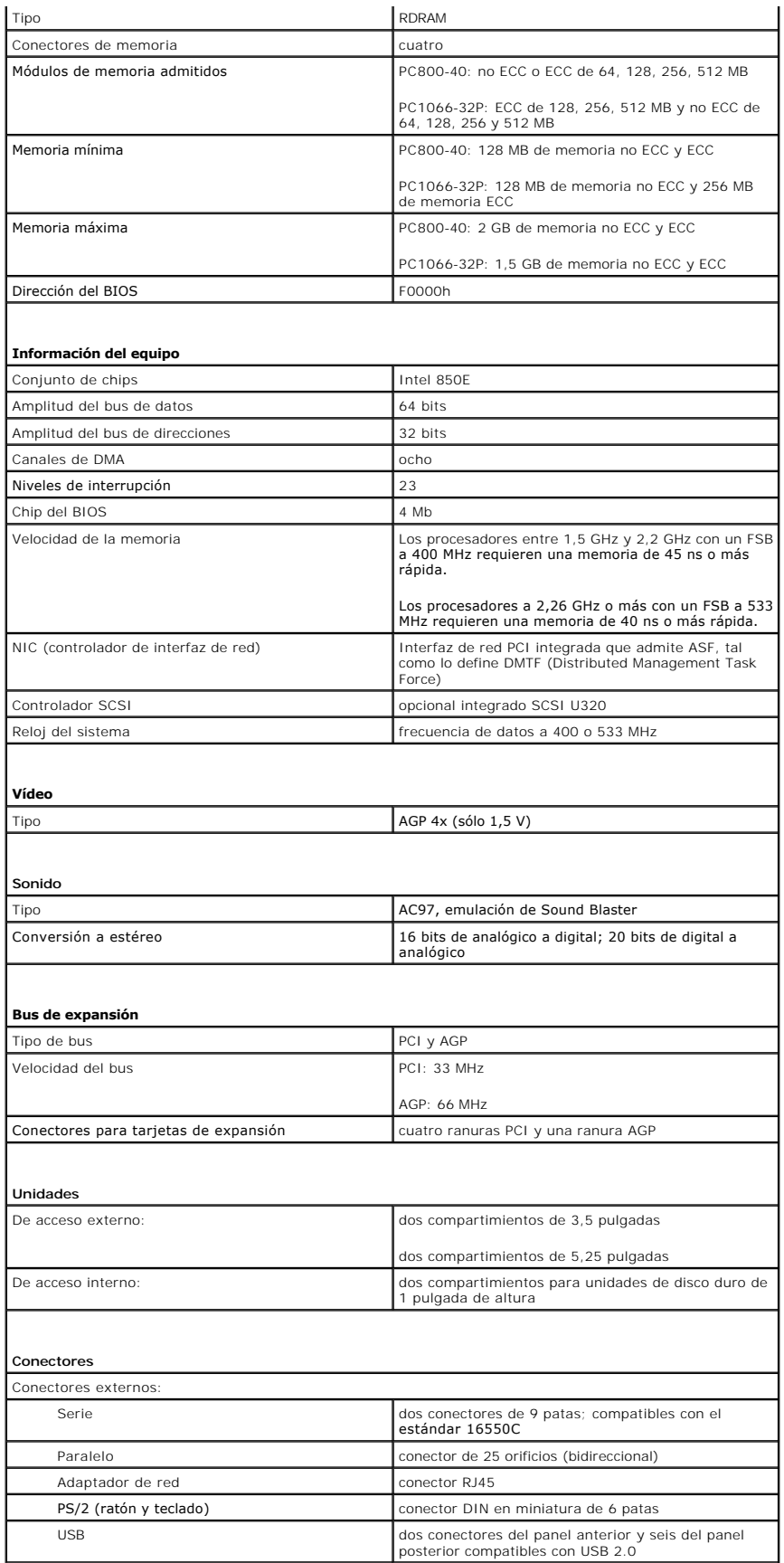

<span id="page-52-4"></span><span id="page-52-3"></span><span id="page-52-2"></span><span id="page-52-1"></span><span id="page-52-0"></span>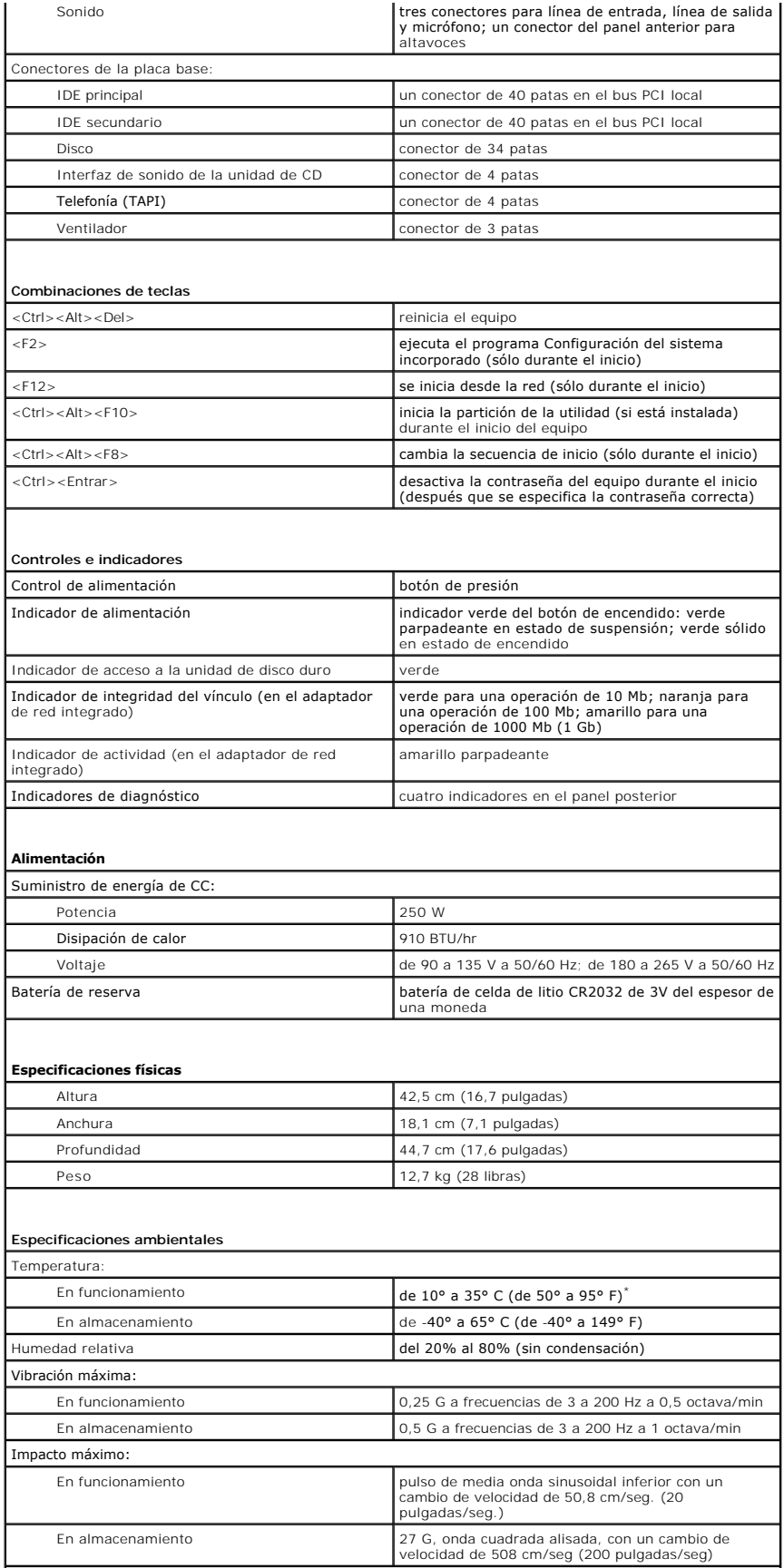

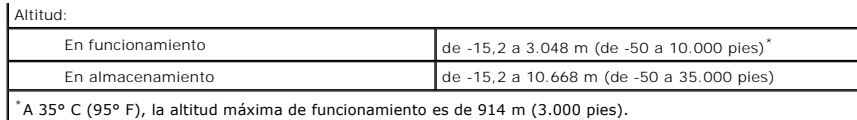

## **Memoria**

**Guía del usuario de Dell Precision™ Workstation 350**

 $\triangle$ **PRECAUCIÓN: Antes de comenzar cualquiera de los procedimientos de esta sección, siga las instrucciones de seguridad que se muestran en la**  *Guía de información del sistema***.**

Puede aumentar la memoria del sistema mediante la instalación de módulos de memoria en la placa base. Para obtener información sobre el tipo de memoria compatible con el equipo, consulte el apartado "[Memoria](file:///C:/data/systems/ws350/sp/UG/info.htm#1172786)" de la sección "[Especificaciones](file:///C:/data/systems/ws350/sp/UG/info.htm#1170063)".

### **Pautas para la instalación de la memoria**

l Antes de instalar nuevos módulos de memoria, descargue el BIOS más reciente para el equipo en el sitio Web Dell | Support, en la dirección **support.dell.com**.

**AVISO:** [Sólo puede colocar un módulo de memoria CRIMM en los conectores 3 y 4. Para localizar dichos conectores, consulte "](file:///C:/data/systems/ws350/sp/UG/aboutmt.htm#1108230)Componentes de la placa base".

l Cada zócalo de memoria de la placa base debe estar ocupado por un módulo RIMM o CRIMM.

### **Módulos de memoria**

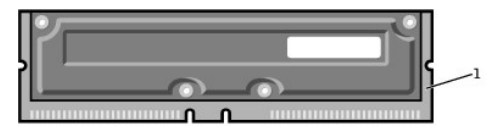

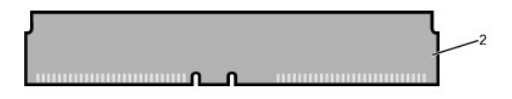

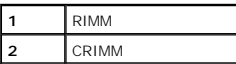

- 0 AVISO: Si extrae los módulos de memoria originales del equipo durante la actualización de la memoria, sepárelos de los nuevos módulos que tenga,<br>incluso si adquirió los nuevos módulos de Dell. Debe instalar los módulos de
- ⊥ Los zócalos de memoria deben actualizarse con pares iguales. En otras palabras, los dos zócalos de un par deben contener módulos de idéntica<br>capacidad, con el mismo número de componentes y la misma velocidad. Para local de la placa base".

### **Etiqueta de los módulos de memoria**

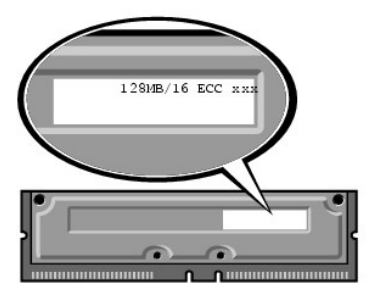

- l Los pares mezclados de módulos ECC y no ECC funcionan como módulos no ECC.
- l Los pares mezclados de módulos PC1066 y PC800 funcionan como módulos PC800.
- l Asegúrese primero de instalar un módulo RIMM en el zócalo 1 (el más cercano al procesador) antes de instalar módulos en los otros zócalos.

## **Antes de extraer o instalar un módulo de memoria**

1. Apague el equipo mediante el menú **Start** (Inicio).

2. Asegúrese de que el equipo y los dispositivos enchufados están apagados. Si el equipo y los dispositivos enchufados no se apagan automáticamente al cerrar el equipo, apáguelos ahora.

AVISO: Para desconectar un cable de red, desconecte primero el cable del equipo y, a continuación, del enchufe de red de la pared.

- 3. Asimismo, desconecte del equipo las líneas de teléfono o de telecomunicaciones.
- 4. Desconecte el equipo y todos los dispositivos conectados de los enchufes eléctricos, y presione el botón de encendido para descargar la electricidad estática de la placa base.
- 5. Si ha instalado un candado en el anillo para candado del panel posterior, retírelo.

**A** PRECAUCIÓN: Para protegerse de las descargas eléctricas, desconecte el equipo del enchufe eléctrico antes de abrir la cubierta.

**AVISO:** Conéctese a tierra tocando una superficie metálica sin pintura, de la parte posterior del equipo por ejemplo, antes de tocar ningún componente de su interior. Mientras trabaja, toque periódicamente una superficie metálica sin pintura para disipar la electricidad estática y evitar que se dañen los componentes internos.

6. [Abra la cubierta del equipo.](file:///C:/data/systems/ws350/sp/UG/mtcvrop.htm#1105303)

## **Extracción de un módulo de memoria**

- 1. Presione hacia fuera el gancho de fijación situado en cada extremo del conector del módulo de memoria.
- 2. Sujete el módulo y tire hacia arriba.

Si resulta difícil extraer el módulo, muévalo con cuidado hacia adelante y hacia atrás para extraerlo del conector.

### **Instalación de un módulo de memoria**

1. Presione hacia fuera el gancho de fijación situado en cada extremo del conector del módulo de memoria.

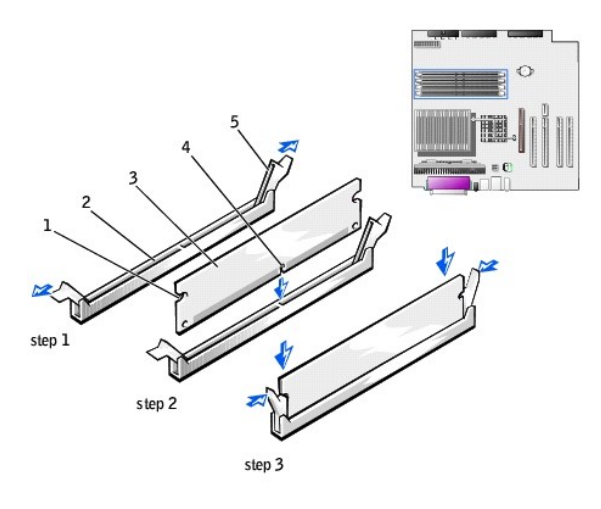

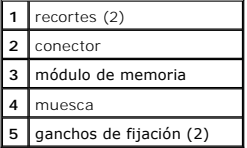

2. Alinee la muesca en la parte inferior del módulo con el travesaño del conector.

**AVISO:** Para evitar que se dañe el módulo de memoria, presiónelo hacia abajo en línea recta insertándolo en el zócalo, aplicando la misma fuerza en cada extremo del módulo.

3. Inserte el módulo en línea recta en el conector, asegurándose de que entra en las guías verticales de cada extremo del conector. Presione firmemente en los extremos hasta que el módulo de memoria encaje en su lugar.

Si inserta el módulo correctamente, los ganchos de fijación encajarán en los recortes de cada extremo del módulo.

4. [Cierre la cubierta del equipo](file:///C:/data/systems/ws350/sp/UG/mtclose.htm#1105253).

**AVISO:** Para conectar un cable de red, conecte primero el cable al enchufe de red de la pared y después al equipo.

5. Conecte el equipo y los dispositivos a los enchufes eléctricos y enciéndalos.

6. Pulse <F2> para entrar en el programa Configuración del sistema y comprobar el valor de la opción **System Memory** (Memoria del sistema).

El equipo ya debe haber cambiado el valor de opción **System Memory (**Memoria del sistema) para reconocer la memoria recién instalada. Compruebe el<br>nuevo total. Si es correcto, vaya al <u>[paso 8](#page-56-0)</u>.

- 7. Si el total de memoria es incorrecto, apague y desconecte el equipo y los periféricos de los enchufes eléctricos. <u>[Abra la cubierta del equipo](file:///C:/data/systems/ws350/sp/UG/mtcvrop.htm#1105303)</u> y compruebe<br>Ios módulos de memoria instalados para asegurarse de que están
- <span id="page-56-0"></span>8. Cuando el valor total de **System Memory** (Memoria del sistema) sea correcto, presione <Esc> para salir del programa Configuración del sistema.
- 9. Ejecute los *Diagnósticos Dell* para comprobar que los módulos de memoria funcionan correctamente.

# **Tarjeta AGP**

**Guía del usuario de Dell Precision™ Workstation 350**

**A PRECAUCIÓN: Antes de comenzar cualquiera de los procedimientos de esta sección, siga las instrucciones de seguridad que se muestran en la** *Guía de información del sistema***.**

El equipo dispone de un conector para una tarjeta AGP.

- 1. Si va a reemplazar una unidad de disco duro que contiene datos que desea conservar, haga una copia de seguridad de los archivos antes de empezar este proceso.
- 2. Apague el equipo mediante el menú **Start** (Inicio).
- 3. Asegúrese de que el equipo y los dispositivos enchufados están apagados. Si el equipo y los dispositivos enchufados no se apagan automáticamente al cerrar el equipo, apáguelos ahora.

**AVISO:** Para desconectar un cable de red, desconecte primero el cable del equipo y, a continuación, del enchufe de red de la pared.

- 4. Asimismo, desconecte del equipo las líneas de teléfono o de telecomunicaciones.
- 5. Desconecte el equipo y todos los dispositivos conectados de los enchufes eléctricos, y presione el botón de encendido para descargar la electricidad estática de la placa base.
- 6. Si ha instalado un candado en el anillo para candado del panel posterior, retírelo.

## **A** PRECAUCIÓN: Para protegerse de las descargas eléctricas, desconecte el equipo del enchufe eléctrico antes de abrir la cubierta.

- AVISO: Conéctese a tierra tocando una superficie metálica sin pintura, de la parte posterior del equipo por ejemplo, antes de tocar ningún componente<br>de su interior. Mientras trabaja, toque periódicamente una superficie me
- 7. [Abra la cubierta del equipo.](file:///C:/data/systems/ws350/sp/UG/mtcvrop.htm#1105303)

# **Extracción de una tarjeta AGP**

1. Retire el soporte de relleno levantando la palanca con bisagras y deslizando el soporte hacia arriba.

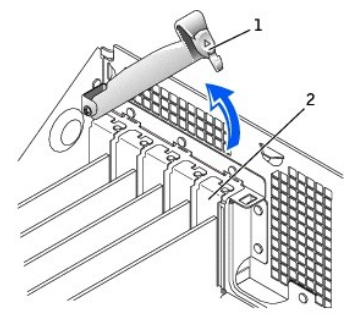

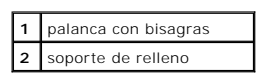

- 2. Presione la palanca con bisagras hacia el conector PCI.
- 3. Tire de la tarjeta hacia arriba y hacia afuera de palanca del pasador.

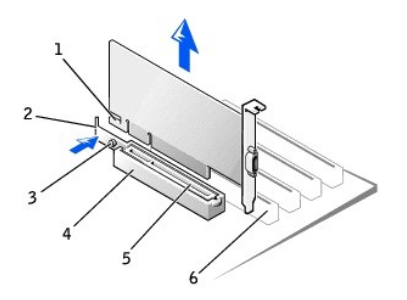

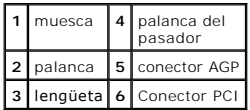

# **Instalación de una tarjeta AGP**

- 1. Para añadir o sustituir la tarjeta, presione su palanca hacia el conector PCI y presione con cuidado la tarjeta para insertarla en el conector AGP hasta que encaje en su lugar.
- 2. Suelte la palanca de la tarjeta, comprobando que la lengüeta encaja en la muesca del extremo anterior de la tarjeta.
- 3. Fije la tarjeta bajando la palanca con bisagras del panel posterior.
- 4. [Cierre la cubierta del equipo](file:///C:/data/systems/ws350/sp/UG/mtclose.htm#1105253).
- 5. Enchufe el cable del monitor al conector de la tarjeta de vídeo.

**AVISO:** Para conectar un cable de red, conecte primero el cable al enchufe de red de la pared y después al equipo.

6. Conecte el equipo y los dispositivos a los enchufes eléctricos y enciéndalos.

## **Tarjetas PCI**

**Guía del usuario de Dell Precision™ Workstation 350**

- **O** Instalación de una tarieta
- [Extracción de una tarjeta](#page-61-0)

 $\triangle$ **PRECAUCIÓN: Antes de comenzar cualquiera de los procedimientos de esta sección, siga las instrucciones de seguridad que se muestran en la**  *Guía de información del sistema***.**

[El equipo dispone de cuatro ranuras para tarjetas de 32 bits a 33 MHz. Para obtener más información consulte "](file:///C:/data/systems/ws350/sp/UG/aboutmt.htm#1108230)[Especificaciones"](file:///C:/data/systems/ws350/sp/UG/info.htm#1170063) o "Componentes de la placa base".

**NOTA:** Para cumplir los requisitos PC99, el equipo Dell sólo utiliza ranuras PCI. No admite las tarjetas ISA

Si va a instalar o sustituir una tarjeta, siga los procedimientos de la próxima sección. Si va a extraer una tarjeta pero no a sustituirla, consulte "Extracción de una tarjeta".

# <span id="page-59-0"></span>**Instalación de una tarjeta**

- 1. Si va a sustituir una tarjeta, desinstale el controlador actual de la tarjeta en el sistema operativo.
- 2. Si va a reemplazar una unidad de disco duro que contiene datos que desea conservar, haga una copia de seguridad de los archivos antes de empezar este proceso.
- 3. Apague el equipo mediante el menú **Start** (Inicio).
- 4. Asegúrese de que el equipo y los dispositivos enchufados están apagados. Si el equipo y los dispositivos enchufados no se apagan automáticamente al cerrar el equipo, apáguelos ahora.

**AVISO:** Para desconectar un cable de red, desconecte primero el cable del equipo y, a continuación, del enchufe de red de la pared.

- 5. Asimismo, desconecte del equipo las líneas de teléfono o de telecomunicaciones.
- 6. Desconecte el equipo y todos los dispositivos conectados de los enchufes eléctricos, y presione el botón de encendido para descargar la electricidad estática de la placa base.
- 7. Si ha instalado un candado en el anillo para candado del panel posterior, retírelo.

### **A PRECAUCIÓN: Para protegerse de las descargas eléctricas, desconecte el equipo del enchufe eléctrico antes de abrir la cubierta.**

**AVISO:** Conéctese a tierra tocando una superficie metálica sin pintura, de la parte posterior del equipo por ejemplo, antes de tocar ningún componente de su interior. Mientras trabaja, toque periódicamente una superficie metálica sin pintura para disipar la electricidad estática y evitar que se dañen los componentes internos.

### 8. [Abra la cubierta del equipo.](file:///C:/data/systems/ws350/sp/UG/mtcvrop.htm#1105303)

9. Presione la palanca del brazo de retención de la tarjeta y levántelo.

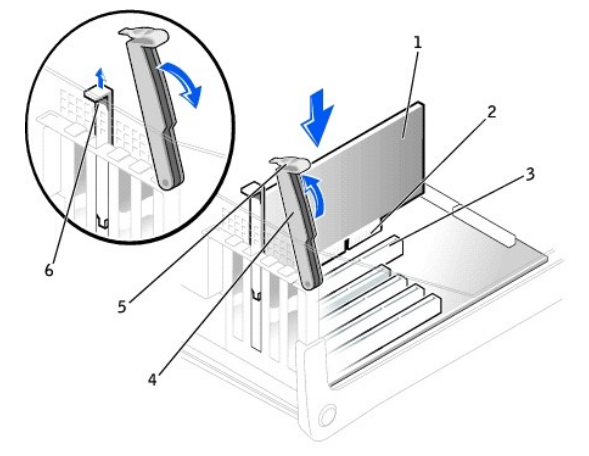

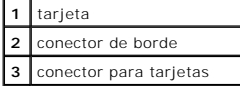

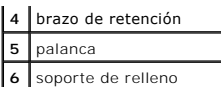

- 10. [Si va a instalar una nueva tarjeta, extraiga el soporte de relleno para crear una abertura de ranura para tarjetas. A continuación, continúe con el](#page-60-0) paso 12.
- 11. Si va sustituir una tarjeta que ya estaba instalada en el equipo, extraiga la tarjeta.

Si es necesario, desconecte los cables conectados a la tarjeta. Sujete la tarjeta por las esquinas superiores y extráigala con suavidad de su conector.

<span id="page-60-0"></span>12. Prepare la tarjeta para la instalación.

Consulte la documentación incluida con la tarjeta para obtener información acerca de la configuración de la tarjeta, la realización de conexiones internas<br>o la personalización de la tarjeta para el equipo.

PRECAUCION: Algunos adaptadores de red inician automáticamente el equipo cuando se conectan a una red. Para protegerse de las descargas<br>eléctricas, asegúrese de desenchufar el equipo del enchufe eléctrico antes de instalar **en espera de la placa base está apagado. Para localizar este indicador, consulte "[Componentes de la placa base](file:///C:/data/systems/ws350/sp/UG/aboutmt.htm#1108230)".**

13. Coloque la tarjeta en el conector y presione hacia abajo firmemente. Asegúrese de que la tarjeta está insertada completamente en el conector.

Si la tarjeta es de longitud completa, inserte su extremo en el soporte de guía de la tarjeta a medida que la baja hacia su conector en la placa base. Inserte firmemente la tarjeta en el conector para tarjetas de la placa base.

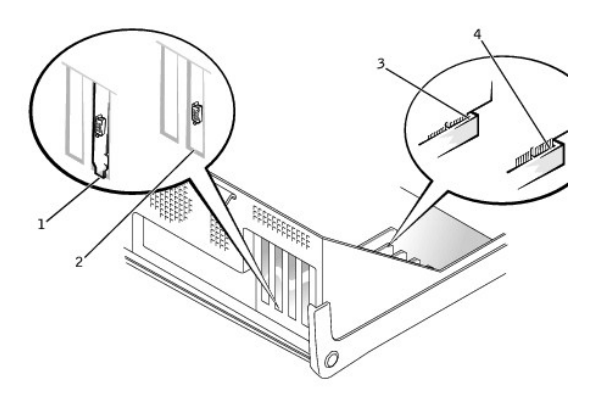

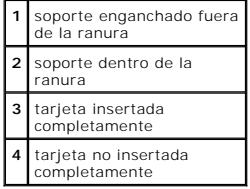

14. Antes de bajar el brazo de retención, asegúrese de que:

- l La parte superior de todas las tarjetas y de los soportes de relleno se alinea con la barra de alineamiento
- l La muesca de la parte superior de la tarjeta o del soporte de relleno encaja alrededor de la guía de alineamiento

Presione el brazo para colocarlo en su lugar, fijando así la tarjeta o tarjetas en el equipo.

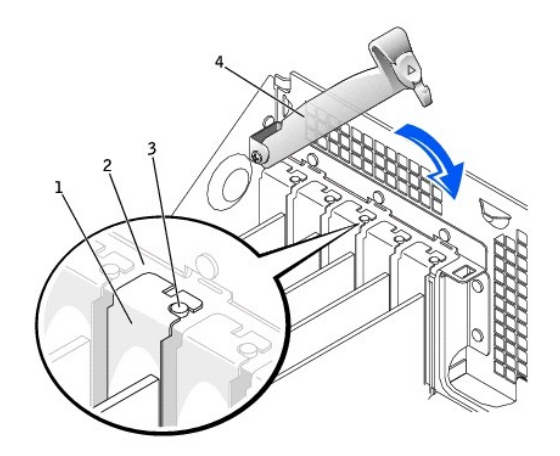

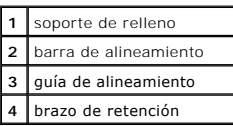

**AVISO:** No tienda los cables de las tarjeta sobre o detrás de las tarjetas. Los cables tendidos sobre las tarjetas pueden impedir que la cubierta del  $\bullet$ equipo se cierre adecuadamente o pueden dañar el equipo.

15. Conecte los cables que deban estar enchufados a la tarjeta.

Consulte la documentación incluida con la tarjeta para obtener información acerca de las conexiones de los cables de la tarjeta.

**AVISO:** Para conectar un cable de red, conecte primero el cable al enchufe de red de la pared y después al equipo.

- 16. [Cierre la cubierta del equipo](file:///C:/data/systems/ws350/sp/UG/mtclose.htm#1105253), conecte de nuevo el equipo y los dispositivos a los enchufes eléctricos y enciéndalos.
- 17. Si instaló una tarjeta de sonido:
	- a. [Ejecute el programa Configuración del sistema](file:///C:/data/systems/ws350/sp/UG/advfeat.htm#1101572), vaya a **Integrated Devices** (Dispositivos integrados) y cambie el valor de configuración de **Sound** (Sonido) a **Off** (Desactivado).
	- b. Enchufe los dispositivos de audio externos a los conectores de la tarjeta de sonido. No enchufe los dispositivos de audio externos a los<br>conectores de micrófono, altavoces/auriculares o de entrada de línea del panel pos
- 18. Si instaló un adaptador de red integrado:
	- a. [Ejecute el programa Configuración del sistema](file:///C:/data/systems/ws350/sp/UG/advfeat.htm#1101572), vaya a I**ntegrated Devices (**Dispositivos integrados) y cambie el valor de configuración de<br>Network Interface Card (Tarjeta de interfaz de red) a Off (Desactivado).
	- b. Enchufe el cable de red a los conectores del adaptador de red integrado. No enchufe el cable de red al conector integrado del panel posterior.
- 19. Instale los controladores necesarios para la tarjeta como se describe en la documentación de ésta.

# <span id="page-61-0"></span>**Extracción de una tarjeta**

- **PRECAUCIÓN: Antes de comenzar cualquiera de los procedimientos de esta sección, siga las instrucciones de seguridad que se muestran en la**  *Guía de información del sistema***.**
- 1. Si va a reemplazar una unidad de disco duro que contiene datos que desea conservar, haga una copia de seguridad de los archivos antes de empezar este proceso.
- 2. Apague el equipo mediante el menú **Start** (Inicio).
- 3. Asegúrese de que el equipo y los dispositivos enchufados están apagados. Si el equipo y los dispositivos enchufados no se apagan automáticamente al cerrar el equipo, apáguelos ahora.

AVISO: Para desconectar un cable de red, desconecte primero el cable del equipo y, a continuación, del enchufe de red de la pared.

- 4. Asimismo, desconecte del equipo las líneas de teléfono o de telecomunicaciones.
- 5. Desconecte el equipo y todos los dispositivos conectados de los enchufes eléctricos, y presione el botón de encendido para descargar la electricidad estática de la placa bas
- 6. Si ha instalado un candado en el anillo para candado del panel posterior, retírelo.

**A PRECAUCIÓN: Para protegerse de las descargas eléctricas, desconecte el equipo del enchufe eléctrico antes de abrir la cubierta.** 

O AVISO: Conéctese a tierra tocando una superficie metálica sin pintura, de la parte posterior del equipo por ejemplo, antes de tocar ningún componente<br>de su interior. Mientras trabaja, toque periódicamente una superficie me componentes internos.

- 7. [Abra la cubierta del equipo.](file:///C:/data/systems/ws350/sp/UG/mtcvrop.htm#1105303)
- 8. Presione la palanca del brazo de retención de la tarjeta y levántelo (consulte "Instalación de una tarieta").
- 9. Si es necesario, desconecte todos los cables enchufados a la tarjeta.
- 10. Sujete la tarjeta por las esquinas superiores y sáquela de su conector.
- 11. Si no va a extraer la tarjeta permanentemente, instale un soporte de relleno en la abertura vacía de la ranura para tarjetas.

Si necesita un soporte de relleno, [póngase en contacto con Dell](file:///C:/data/systems/ws350/sp/UG/contact.htm#1008535).

**A NOTA:** La instalación de soportes de relleno sobre aberturas vacías de ranuras para tarjetas es necesaria para mantener la certificación FCC del equipo. Los soportes de permiten además mantener el equipo limpio de polvo y suciedad.

12. Baje el brazo y presiónelo en su lugar, fijando así la tarjeta o tarjetas en el equipo.

**AVISO:** Para conectar un cable de red, conecte primero el cable al enchufe de red de la pared y después al equipo.

- 13. [Cierre la cubierta del equipo](file:///C:/data/systems/ws350/sp/UG/mtclose.htm#1105253), conecte de nuevo el equipo y los dispositivos a los enchufes eléctricos y enciéndalos.
- 14. Desinstale el controlador de la tarjeta en el sistema operativo.
- 15. Si extrajo una tarjeta de sonido:
	- a. [Ejecute el programa Configuración del sistema](file:///C:/data/systems/ws350/sp/UG/advfeat.htm#1101572), vaya a **Integrated Devices** (Dispositivos integrados) y cambie el valor de configuración de **Sound** (Sonido) a **On** (Activado).
	- b. Enchufe los dispositivos de sonido externos a los conectores de sonido del panel posterior del equipo.
- 16. Si extrajo un adaptador de red integrado:
	- a. [Ejecute el programa Configuración del sistema](file:///C:/data/systems/ws350/sp/UG/advfeat.htm#1101572), vaya a **Integrated Devices (**Dispositivos integrados) y cambie el valor de configuración de<br>Network Interface Card (Tarjeta de interfaz de red) a On (Activado).
- 17. Enchufe el cable de red al conector integrado del panel posterior del equipo.

## **Cierre de la cubierta del equipo Guía del usuario de Dell Precision™ Workstation 350**

1. Asegúrese de que los cables están conectados y pliegue los cables para apartarlos.

Tire con cuidado de los cables hacia usted de modo que no queden atrapados bajo las unidades.

- 2. Asegúrese de que no quedan herramientas ni piezas adicionales dentro del equipo.
- 3. Cierre la cubierta del equipo:
	- a. Gire la cubierta hacia abajo.
	- b. Presione hacia abajo el lado derecho de la cubierta hasta que se cierre.
	- c. Presione hacia abajo el lado izquierdo de la cubierta hasta que se cierre.
	- d. Asegúrese de que ambos lados de la cubierta están bloqueados. Si no es así, repita el paso 3.

**AVISO:** Para conectar un cable de red, conecte primero el cable al enchufe de red de la pared y después al equipo.

4. Conecte el equipo y los dispositivos a los enchufes eléctricos y enciéndalos.

## **Apertura de la cubierta del equipo Guía del usuario de Dell Precision™ Workstation 350**

**A** PRECAUCIÓN: Antes de comenzar cualquiera de los procedimientos de esta sección, siga las instrucciones de seguridad que se muestran en la *Guía de información del sistema***.**

- 1. Apague el equipo mediante el menú **Start** (Inicio).
- 2. Asegúrese de que el equipo y los dispositivos enchufados están apagados. Si el equipo y los dispositivos enchufados no se apagan automáticamente al cerrar el equipo, apáguelos ahora.

AVISO: Para desconectar un cable de red, desconecte primero el cable del equipo y, a continuación, del enchufe de red de la pared.

- 3. Asimismo, desconecte del equipo las líneas de teléfono o de telecomunicaciones.
- 4. Desconecte el equipo y todos los dispositivos conectados de los enchufes eléctricos, y presione el botón de encendido para descargar la electricidad estática de la placa base.
- 5. Si ha instalado un candado en el anillo para candado del panel posterior, retírelo.

**A** PRECAUCIÓN: Para protegerse de las descargas eléctricas, desconecte el equipo del enchufe eléctrico antes de abrir la cubierta.

6. Apoye el equipo sobre un lado como se muestra en la figura.

**AVISO:** Asegúrese de que haya suficiente espacio para la apertura de la cubierta, al menos 30 cm (1 pie) de espacio en el escritorio.

- 7. Abra la cubierta:
	- a. Con la parte posterior del equipo mirando hacia usted, presione el botón de liberación de la parte derecha del equipo con una mano, mientras tira hacia arriba de la parte superior de la cubierta con la otra.
	- b. Presione el botón de liberación de la parte izquierda del equipo con una mano, mientras tira hacia arriba de la parte superior de la cubierta con la otra.
	- c. Sujete la parte inferior del equipo con una mano y tire de la cubierta para abrirla con la otra.

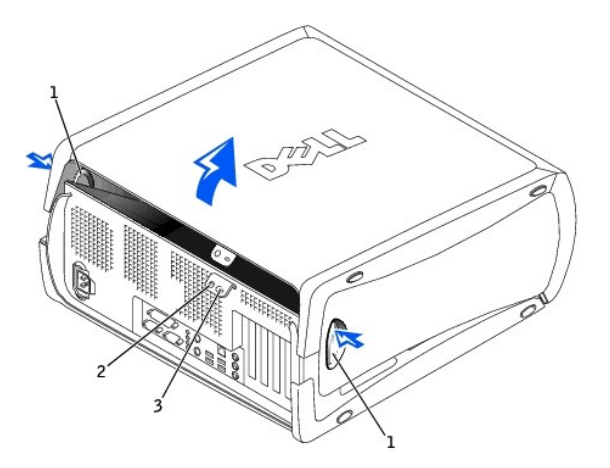

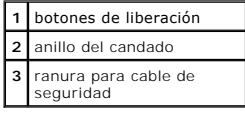

## **Unidades**

**Guía del usuario de Dell Precision™ Workstation 350**

- **O** [Descripción general](#page-65-0)
- [Unidad de disco duro](#page-66-0)
- [Protectores del panel anterior](#page-70-0)
- **O** [Unidad de disco](#page-71-0)
- [Unidad de CD/DVD](#page-73-0)

# <span id="page-65-0"></span>**Descripción general**

El equipo admite:

- l [Dos unidades de disco duro](#page-66-0)
- l [Dos unidades de disco](#page-71-0)
- l [Dos unidades de CD o DVD](#page-73-0)

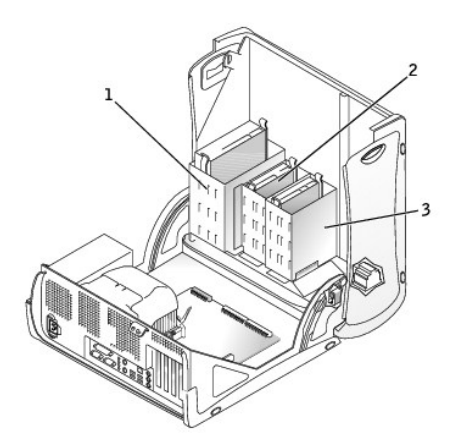

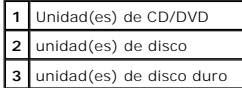

## **Direccionamiento de unidad IDE**

Cuando conecta dos dispositivos IDE a un único cable de interfaz IDE y los configura para el valor de configuración de selección de cable, el dispositivo<br>enchufado al último conector del cable de interfaz es el dispositivo

El equipo admite hasta dos dispositivos IDE. Las unidades de disco duro se deben enchufar al conector con la etiqueta "IDE1" y las unidades de CD/DVD se deben enchufar al conector con la etiqueta "IDE2".

### **Conexión de los cables de unidad**

Cuando se instala una unidad, se conectan dos cables (un cable de alimentación de CC y un cable de interfaz) en la parte posterior de la unidad.

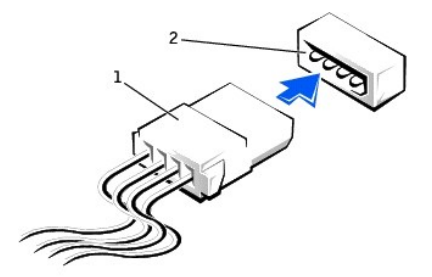

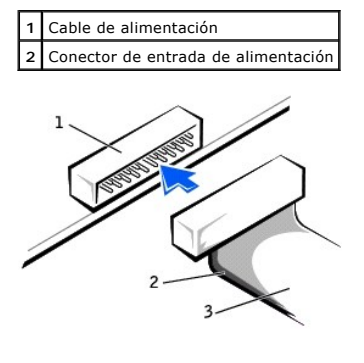

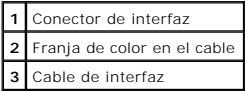

La mayoría de los conectores de interfaz tienen unas marcas para que se inserten correctamente, una muesca o una pata que falta en un conector coincide<br>con una lengüeta o un orificio relleno del otro conector. Los conector color a lo largo del borde del cable) va al extremo de la pata 1 del conector. El extremo de la pata 1 de un conector de una placa o tarjeta se indica<br>normalmente mediante un "1" serigrafiado directamente en la placa o la

**AVISO:** Cuando conecte un cable de la interfaz, no coloque la franja de color en un lugar que no sea la pata 1 del conector. Si se cambia la orientación 0 del cable, puede que la unidad no funcione y se puede dañar el controlador, la unidad o ambos.

# <span id="page-66-0"></span>**Unidad de disco duro**

- **PRECAUCIÓN: Antes de comenzar cualquiera de los procedimientos de esta sección, siga las instrucciones de seguridad que se muestran en la**  *Guía de información del sistema***.**
- **AVISO:** Para evitar que se dañe la unidad, no la coloque sobre una superficie dura. Al contrario, déjela por ejemplo sobre una almohadilla de espuma, que proporcione la suficiente amortiguación.
- 1. Si va a reemplazar una unidad de disco duro que contiene datos que desea conservar, haga una copia de seguridad de los archivos antes de empezar este proceso.
- 2. Apague el equipo mediante el menú **Start** (Inicio).
- 3. Asegúrese de que el equipo y los dispositivos enchufados están apagados. Si el equipo y los dispositivos enchufados no se apagan automáticamente al cerrar el equipo, apáguelos ahora.

AVISO: Para desconectar un cable de red, desconecte primero el cable del equipo y, a continuación, del enchufe de red de la pared.

- 4. Asimismo, desconecte del equipo las líneas de teléfono o de telecomunicaciones.
- 5. Desconecte el equipo y todos los dispositivos conectados de los enchufes eléctricos, y presione el botón de encendido para descargar la electricidad estática de la placa base.
- 6. Si ha instalado un candado en el anillo para candado del panel posterior, retírelo.

### **A PRECAUCIÓN: Para protegerse de las descargas eléctricas, desconecte el equipo del enchufe eléctrico antes de abrir la cubierta.**

Θ AVISO: Conéctese a tierra tocando una superficie metálica sin pintura, de la parte posterior del equipo por ejemplo, antes de tocar ningún componente<br>de su interior. Mientras trabaja, toque periódicamente una superficie me componentes internos.

7. [Abra la cubierta del equipo.](file:///C:/data/systems/ws350/sp/UG/mtcvrop.htm#1105303)

### **Extracción de una unidad de disco duro**

1. Desconecte de la unidad de disco duro el cable de alimentación y el cable de la unidad.

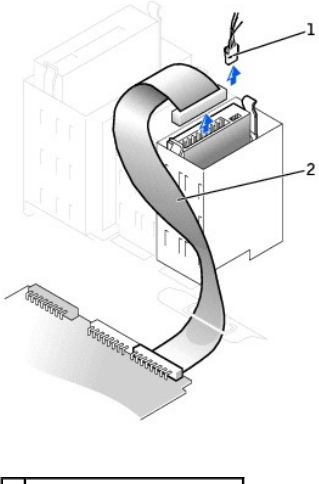

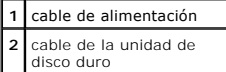

2. Presione las lengüetas situadas a cada lado de la unidad y deslice ésta hacia arriba y hacia afuera.

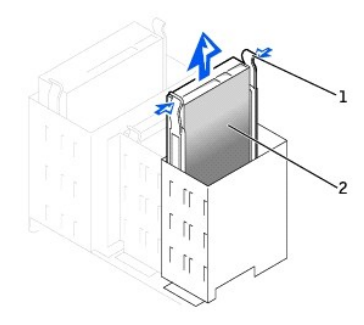

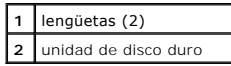

### **Instalación de una unidad de disco duro**

- 1. Desembale la unidad de disco duro de sustitución y prepárela para instalarla.
- 2. Consulte la documentación de la unidad para comprobar que está configurada para el equipo.
- 3. Si la unidad de disco duro de sustitución no tiene acoplados los rieles de soporte, quite los rieles de la unidad antigua, extrayendo los dos tornillos que<br>fijan cada riel a la unidad. Acople los rieles de soporte a la

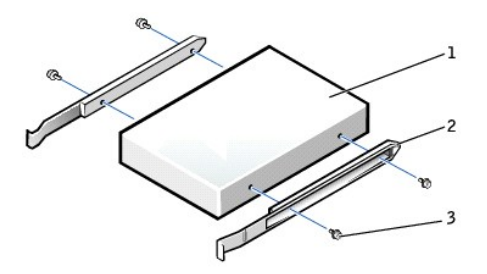

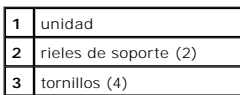

4. Deslice con cuidado la unidad insertándola en su lugar hasta que las lengüetas queden bien encajadas en su posición.

**AVISO:** Haga coincidir la franja de color del cable con la pata 1 de la unidad (la pata 1 está marcada como "1").

5. Conecte a la unidad de disco duro el cable de alimentación y el cable de la unidad.

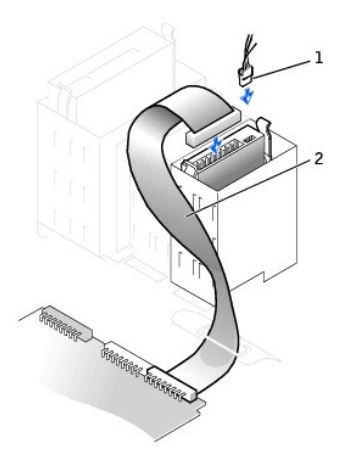

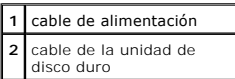

6. Asegúrese que todos los conectores tienen los cables correctos y de que están insertados firmemente.

7. [Cierre la cubierta del equipo](file:///C:/data/systems/ws350/sp/UG/mtclose.htm#1105253).

**AVISO:** Para conectar un cable de red, conecte primero el cable al enchufe de red de la pared y después al equipo.

8. Conecte el equipo y los dispositivos a los enchufes eléctricos y enciéndalos.

Consulte la documentación incluida con la unidad para obtener información sobre cómo instalar el software necesario para el funcionamiento de la unidad.

- 9. Si la unidad que acaba de instalar es la unidad principal, inserte un disco iniciable en la unidad A.
- 10. Encienda el equipo.
- 11. [Ejecute el programa Configuración del sistema](file:///C:/data/systems/ws350/sp/UG/advfeat.htm#1101564) y actualice la opción **Primary Drive** (Unidad principal) apropiada (**0** o **1**).
- 12. Salga del programa Configuración del sistema y reinicie el equipo.
- 13. Aplique formato lógico y divida en particiones la unidad antes de continuar con el paso siguiente.

Consulte la documentación del sistema operativo para obtener instrucciones.

- 14. Pruebe la unidad de disco duro ejecutando los [Diagnósticos Dell](file:///C:/data/systems/ws350/sp/UG/advanced.htm#1183535).
- 15. Si la unidad que acaba de instalar es la unidad de disco duro principal, instale en ella el sistema operativo.
- 16. Restablezca el detector de intromisión al chasis cambiando la opción **Chassis Intrusion** (Intromisión al chasis) a **Enabled** (Activada) o **Enabled-Silent** (Activado silencioso).

**A** NOTA: Si otra persona ha asignado una contraseña de configuración, póngase en contacto con el administrador de la red para obtener información acerca de cómo reinicializar el detector de intrusión del chasis.

### **Adición de una segunda unidad de disco duro**

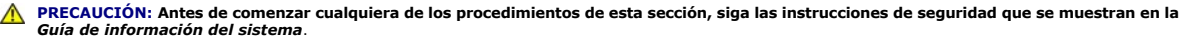

**AVISO:** Para evitar que se dañe la unidad, no la coloque sobre una superficie dura. Al contrario, déjela por ejemplo sobre una almohadilla de espuma, que proporcione la suficiente amortiguación.

- 1. Consulte la documentación de la unidad para comprobar que está configurada para el equipo.
- 2. Apague el equipo mediante el menú **Start** (Inicio).
- 3. Asegúrese de que el equipo y los dispositivos enchufados están apagados. Si el equipo y los dispositivos enchufados no se apagan automáticamente al cerrar el equipo, apáguelos ahora.

**AVISO:** Para desconectar un cable de red, desconecte primero el cable del equipo y, a continuación, del enchufe de red de la pared.

4. Asimismo, desconecte del equipo las líneas de teléfono o de telecomunicaciones.

- 5. Desconecte el equipo y todos los dispositivos conectados de los enchufes eléctricos, y presione el botón de encendido para descargar la electricidad estática de la placa base.
- 6. Si ha instalado un candado en el anillo para candado del panel posterior, retírelo.

**A PRECAUCIÓN: Para protegerse de las descargas eléctricas, desconecte el equipo del enchufe eléctrico antes de abrir la cubierta.** 

AVISO: Conéctese a tierra tocando una superficie metálica sin pintura, de la parte posterior del equipo por ejemplo, antes de tocar ningún componente<br>de su interior. Mientras trabaja, toque periódicamente una superficie me componentes internos.

- 7. [Abra la cubierta del equipo.](file:///C:/data/systems/ws350/sp/UG/mtcvrop.htm#1105303)
- 8. Retire los dos rieles de plástico verdes de la parte interior del compartimiento para unidades de disco duro tirando con cuidado hacia arriba de los rieles para extraerlos del compartimiento.
- 9. Fije los rieles a la unidad de disco duro mediante los dos tornillos insertados en los rieles.

Asegúrese de que las lengüetas del riel están colocadas en la parte posterior de la unidad de disco duro.

**AVISO:** No instale ninguna unidad en el compartimiento para unidades de disco duro inferior hasta que haya extraído los rieles para unidad verdes del interior del compartimiento para unidades de disco duro.

10. Extraiga la primera unidad de disco duro del compartimiento superior e instálela en el compartimiento inferior:

- a. Desconecte el cable de alimentación y el de la unidad de disco duro de la parte posterior de la primera unidad de disco duro.
- b. Presione las dos lengüetas del riel verde y tire de la primera unidad de disco duro para extraerla del compartimiento superior.
- c. Deslice suavemente la primera unidad de disco duro dentro del compartimiento inferior hasta que oiga un clic.
- d. Vuelva a conectar el cable de alimentación y el de la unidad de disco duro a la parte posterior de la primera unidad de disco duro.
- 11. Deslice suavemente la nueva unidad de disco duro dentro del compartimiento superior hasta que oiga un clic.

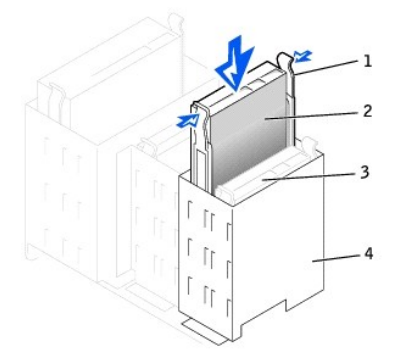

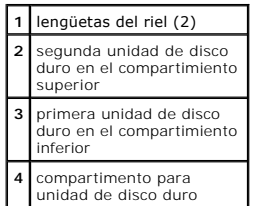

12. Conecte un cable de alimentación a la unidad.

**AVISO:** Haga coincidir la franja de color del cable con la pata 1 de la unidad.

13. Localice el conector adicional en el cable de la unidad que está conectado al primer disco duro y conecte el conector a la segunda unidad de disco duro.

El equipo usa cables de unidad que se pueden seleccionar. Esto significa que el dispositivo enchufado al conector final del cable de unidad es el dispositivo maestro y el dispositivo enchufado al conector central es el dispositivo esclavo. Asegúrese de que el valor de configuración del puente del<br>nuevo dispositivo está establecido para "selección de cable" (consulte

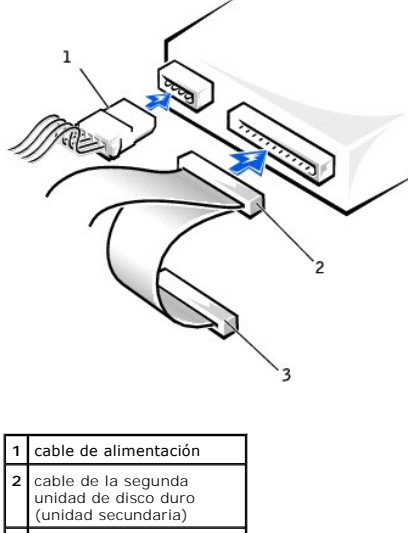

**3** cable de la primera unidad de disco duro (unidad principal)

14. [Cierre la cubierta del equipo](file:///C:/data/systems/ws350/sp/UG/mtclose.htm#1105253).

**AVISO:** Para conectar un cable de red, conecte primero el cable al enchufe de red de la pared y después al equipo.

- 15. Conecte el equipo y los dispositivos a los enchufes eléctricos y enciéndalos.
- 16. Consulte la documentación incluida con la unidad para obtener información sobre cómo instalar el software necesario para el funcionamiento de la unidad.

# <span id="page-70-0"></span>**Protectores del panel anterior**

Si va a instalar una nueva unidad de disco o de CD/DVD en lugar de sustituir una unidad, extraiga los protectores del panel anterior.

1. [Abra la cubierta del equipo](file:///C:/data/systems/ws350/sp/UG/mtcvrop.htm#1105303) hasta alcanzar un ángulo de 90 grados y libere las lengüetas de protección del interior del equipo.

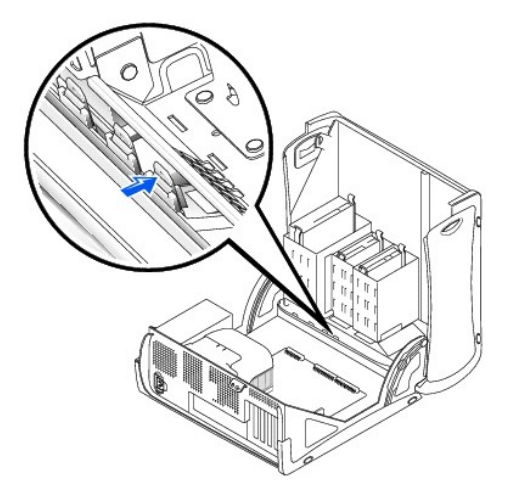

2. Presione el protector hasta que salte fuera de la cubierta del panel anterior.

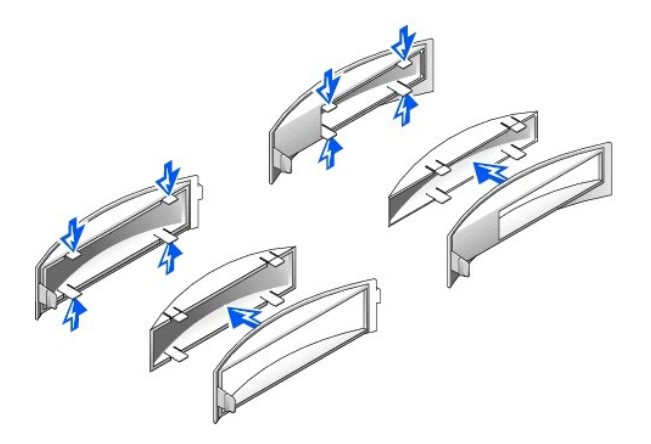

# <span id="page-71-0"></span>**Unidad de disco**

**PRECAUCIÓN: Antes de comenzar cualquiera de los procedimientos de esta sección, siga las instrucciones de seguridad que se muestran en la**  *Guía de información del sistema***.**

- 1. Apague el equipo mediante el menú **Start** (Inicio).
- 2. Asegúrese de que el equipo y los dispositivos enchufados están apagados. Si el equipo y los dispositivos enchufados no se apagan automáticamente al cerrar el equipo, apáguelos ahora.

AVISO: Para desconectar un cable de red, desconecte primero el cable del equipo y, a continuación, del enchufe de red de la pared.

- 3. Asimismo, desconecte del equipo las líneas de teléfono o de telecomunicaciones.
- 4. Desconecte el equipo y todos los dispositivos conectados de los enchufes eléctricos, y presione el botón de encendido para descargar la electricidad estática de la placa base.
- 5. Si ha instalado un candado en el anillo para candado del panel posterior, retírelo.

**A** PRECAUCIÓN: Para protegerse de las descargas eléctricas, desconecte el equipo del enchufe eléctrico antes de abrir la cubierta.

AVISO: Conéctese a tierra tocando una superficie metálica sin pintura, de la parte posterior del equipo por ejemplo, antes de tocar ningún componente<br>de su interior. Mientras trabaja, toque periódicamente una superficie me

6. [Abra la cubierta del equipo.](file:///C:/data/systems/ws350/sp/UG/mtcvrop.htm#1105303)

### **Extracción de una unidad de disco**

- 1. Desconecte el cable de alimentación y el cable de la unidad de disco de la parte posterior de la unidad de disco.
- 2. Desconecte el otro extremo del cable de la unidad de disco de la placa base (etiquetado como DSKT).

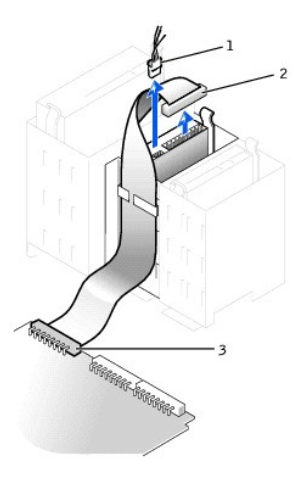

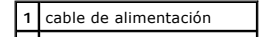
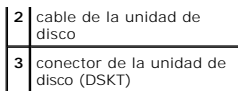

3. Presione las dos lengüetas situadas a los lados de la unidad, deslice ésta hacia arriba y extráigala del compartimiento para unidades de disco.

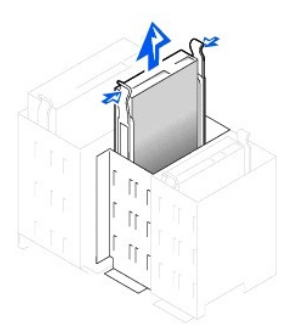

### **Instalación de una unidad de disco**

1. Si va a reemplazar una unidad y la nueva unidad no tiene acoplados los rieles de soporte, quite los rieles de la unidad antigua, extrayendo los dos<br>tornillos que fijan cada riel a la unidad. Acople el soporte a la nueva

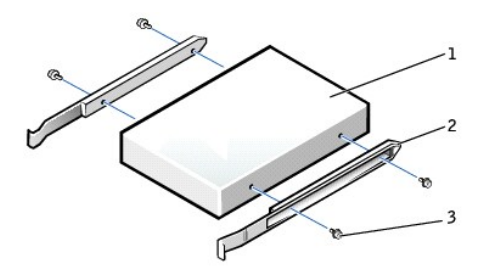

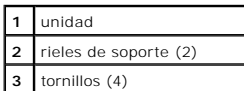

- 2. Deslice con cuidado la unidad insertándola en su lugar hasta que las lengüetas queden bien encajadas en su posición.
- 3. Conecte a la unidad de disco el cable de alimentación y el cable de la unidad.
- 4. Conecte el otro extremo del cable de la unidad de disco al conector etiquetado como "DSKT" de la [placa base.](file:///C:/data/systems/ws350/sp/UG/aboutmt.htm#1108230)

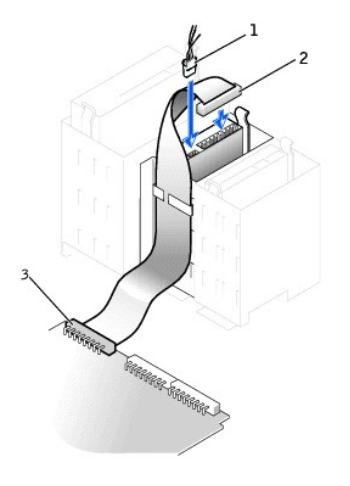

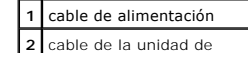

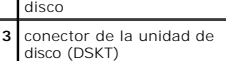

- 5. Si va a instalar una nueva unidad de disco en lugar de sustituir una unidad, [extraiga los protectores del panel anterior.](#page-70-0)
- 6. Compruebe todas las conexiones de los cables y pliegue los cables para apartarlos y proporcionar flujo de aire al ventilador y a las rejillas de ventilación.
- 7. [Cierre la cubierta del equipo](file:///C:/data/systems/ws350/sp/UG/mtclose.htm#1105253).
- **AVISO:** Para conectar un cable de red, conecte primero el cable al enchufe de red de la pared y después al equipo.
- 8. Conecte el equipo y los dispositivos a los enchufes eléctricos y enciéndalos.

Consulte la documentación incluida con la unidad para obtener información sobre cómo instalar el software necesario para el funcionamiento de la unidad.

- 9. [Ejecute el programa Configuración del sistema](file:///C:/data/systems/ws350/sp/UG/advfeat.htm#1101572) y actualice la opción **Diskette Drive A** (Unidad de disco A) apropiada para que refleje el tamaño y la capacidad de la nueva unidad de disco.
- 10. Verifique que el equipo funciona correctamente ejecutando los [Diagnósticos Dell](file:///C:/data/systems/ws350/sp/UG/advanced.htm#1183535).

## **Unidad de CD/DVD**

**PRECAUCIÓN: Antes de comenzar cualquiera de los procedimientos de esta sección, siga las instrucciones de seguridad que se muestran en la**  *Guía de información del sistema***.**

- 1. Apague el equipo mediante el menú **Start** (Inicio).
- 2. Asegúrese de que el equipo y los dispositivos enchufados están apagados. Si el equipo y los dispositivos enchufados no se apagan automáticamente al cerrar el equipo, apáguelos ahora.

**AVISO:** Para desconectar un cable de red, desconecte primero el cable del equipo y, a continuación, del enchufe de red de la pared.

- 3. Asimismo, desconecte del equipo las líneas de teléfono o de telecomunicaciones.
- 4. Desconecte el equipo y todos los dispositivos conectados de los enchufes eléctricos, y presione el botón de encendido para descargar la electricidad estática de la placa base.
- 5. Si ha instalado un candado en el anillo para candado del panel posterior, retírelo.

**A PRECAUCIÓN: Para protegerse de las descargas eléctricas, desconecte el equipo del enchufe eléctrico antes de abrir la cubierta.** 

- AVISO: Conéctese a tierra tocando una superficie metálica sin pintura, de la parte posterior del equipo por ejemplo, antes de tocar ningún componente<br>de su interior. Mientras trabaja, toque periódicamente una superficie me componentes internos.
- 6. [Abra la cubierta del equipo.](file:///C:/data/systems/ws350/sp/UG/mtcvrop.htm#1105303)

#### **Extracción de una unidad de CD/DVD**

1. Desconecte el cable de alimentación, de sonido y de la unidad de CD/DVD de la parte posterior de la unidad.

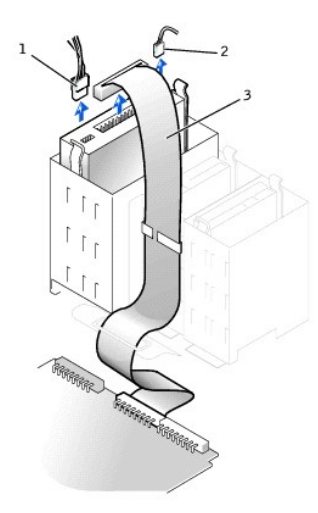

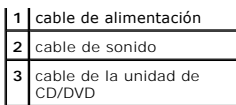

2. Presione hacia adentro las dos lengüetas situadas a los lados de la unidad y, a continuación, deslícela hacia arriba y extráigala del compartimiento para unidades.

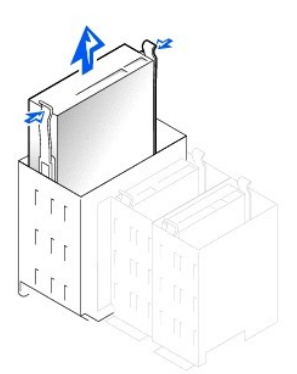

#### **Instalación de una unidad de CD/DVD**

1. Si va a instalar una nueva unidad, desembálela y prepárela para su instalación.

Consulte la documentación que acompaña a la unidad para comprobar que la unidad está configurada para el equipo. Si va a instalar una unidad IDE, configúrela para el valor de configuración de selección de cable.

- 2. Fije la nueva unidad al conjunto de rieles acoplados al interior de la cubierta. Si no hay ningún conjunto de rieles acoplados al interior de la cubierta,<br><u>[póngase en contacto con Dell](file:///C:/data/systems/ws350/sp/UG/contact.htm#1008535)</u>.
- Si va a instalar una unidad de sustitución y la nueva unidad no tiene acoplados los rieles de soporte, quite los rieles de la unidad antigua, extrayendo<br>los dos tornillos que fijan cada riel a la unidad. Acople el soporte

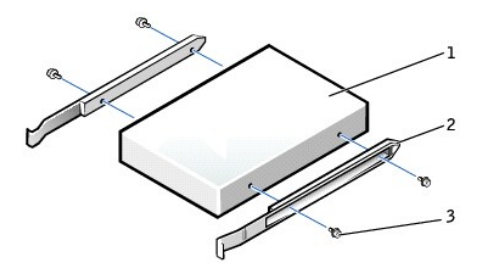

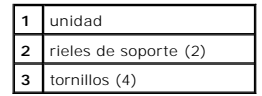

- 4. Deslice con cuidado la unidad insertándola en su lugar hasta que las lengüetas queden bien encajadas en su posición.
- 5. Si va a instalar una unidad que dispone de su propia tarjeta controladora, instale ésta en una ranura para tarjetas.

Consulte la documentación que acompaña a la unidad y a la tarjeta controladora para verificar que la configuración es correcta para el equipo. Cambie<br>los valores de configuración necesarios para lograr una configuración co

6. Conecte el cable de alimentación, de sonido y de la unidad de CD/DVD a la unidad.

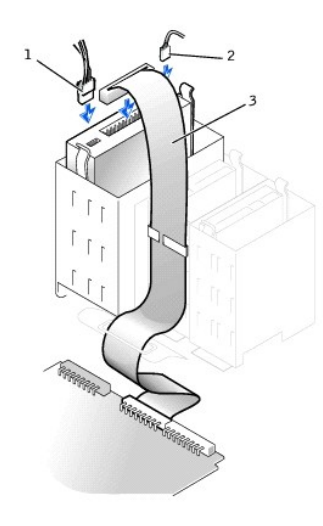

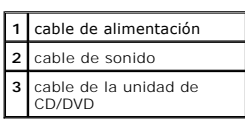

- 7. Si va a instalar una nueva unidad de CD/DVD en lugar de sustituir una unidad, [extraiga los protectores del panel anterior](#page-70-0).
- 8. Compruebe todas las conexiones de los cables y pliegue los cables para apartarlos y proporcionar flujo de aire al ventilador y a las rejillas de ventilación.
- 9. [Cierre la cubierta del equipo](file:///C:/data/systems/ws350/sp/UG/mtclose.htm#1105253).

**AVISO:** Para conectar un cable de red, conecte primero el cable al enchufe de red de la pared y después al equipo.

10. Conecte el equipo y los dispositivos a los enchufes eléctricos y enciéndalos.

Consulte la documentación incluida con la unidad para obtener información sobre cómo instalar el software necesario para el funcionamiento de la unidad.

- 11. Actualice la información de configuración estableciendo la opción Drive (Unidad) apropiada (0 o 1) bajo Drives (Unidades): Secondary (Secundaria)<br>como Auto (Automática). Consulte "Unidad principal n y unidad secundaria
- 12. Verifique que el equipo funciona correctamente ejecutando los [Diagnósticos Dell](file:///C:/data/systems/ws350/sp/UG/advanced.htm#1183535).

[Regresar a la página de contenido](file:///C:/data/systems/ws350/sp/UG/index.htm)

## **Extracción e instalación de componentes del equipo**

**Guía del usuario de Dell Precision™ Workstation 350**

[Apertura de la cubierta del equipo](file:///C:/data/systems/ws350/sp/UG/mtcvrop.htm#1105303) [Unidades](file:///C:/data/systems/ws350/sp/UG/mtdrvs.htm#1152103) [Tarjetas PCI](file:///C:/data/systems/ws350/sp/UG/mtcards.htm#1112854) [Tarjeta AGP](file:///C:/data/systems/ws350/sp/UG/mtagp.htm#1105394)<br>[Microprocesador](file:///C:/data/systems/ws350/sp/UG/mtprcsr.htm#1131296)<br>[Batería](file:///C:/data/systems/ws350/sp/UG/battery.htm#1105367)<br>Batería<br>[Cierre de la cubierta del equipo](file:///C:/data/systems/ws350/sp/UG/mtclose.htm#1105253)

#### [Regresar a la página de contenido](file:///C:/data/systems/ws350/sp/UG/index.htm)

#### **Microprocesador**

**Guía del usuario de Dell Precision™ Workstation 350**

**A** PRECAUCIÓN: Antes de comenzar cualquiera de los procedimientos de esta sección, siga las instrucciones de seguridad que se muestran en la *Guía de información del sistema***.**

- 1. Si va a reemplazar una unidad de disco duro que contiene datos que desea conservar, haga una copia de seguridad de los archivos antes de empezar este proceso.
- 2. Apague el equipo mediante el menú **Start** (Inicio).
- 3. Asegúrese de que el equipo y los dispositivos enchufados están apagados. Si el equipo y los dispositivos enchufados no se apagan automáticamente al cerrar el equipo, apáguelos ahora.

AVISO: Para desconectar un cable de red, desconecte primero el cable del equipo y, a continuación, del enchufe de red de la pared.

- 4. Asimismo, desconecte del equipo las líneas de teléfono o de telecomunicaciones.
- 5. Desconecte el equipo y todos los dispositivos conectados de los enchufes eléctricos, y presione el botón de encendido para descargar la electricidad estática de la placa base.
- 6. Si ha instalado un candado en el anillo para candado del panel posterior, retírelo.

#### **A PRECAUCIÓN: Para protegerse de las descargas eléctricas, desconecte el equipo del enchufe eléctrico antes de abrir la cubierta.**

AVISO: Conéctese a tierra tocando una superficie metálica sin pintura, de la parte posterior del equipo por ejemplo, antes de tocar ningún componente<br>de su interior. Mientras trabaja, toque periódicamente una superficie me componentes internos.

- 7. [Abra la cubierta del equipo.](file:///C:/data/systems/ws350/sp/UG/mtcvrop.htm#1105303)
- 8. Desenchufe el cable de alimentación del ventilador de refrigeración del conector denominado FAN de la placa base.
- 9. Desenchufe el cable de alimentación del conector denominado POWER de la placa base.
- 10. Levante la cubierta para flujo de aire.

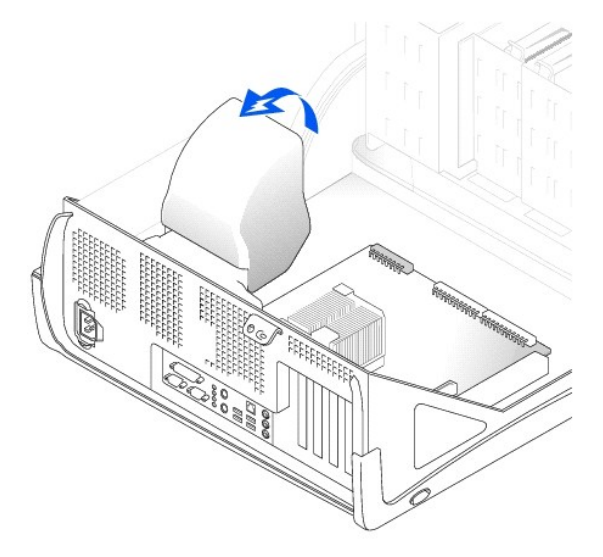

- 11. Extraiga el disipador de calor del microprocesador:
	- a. Por cada gancho de fijación de metal que asegura el disipador de calor al microprocesador, presione hacia abajo el pestillo del gancho para<br>Iiberarlo de la base de retención del disipador de calor. A continuación, le
	- b. levante el disipador de calor para extraerlo del microprocesador.

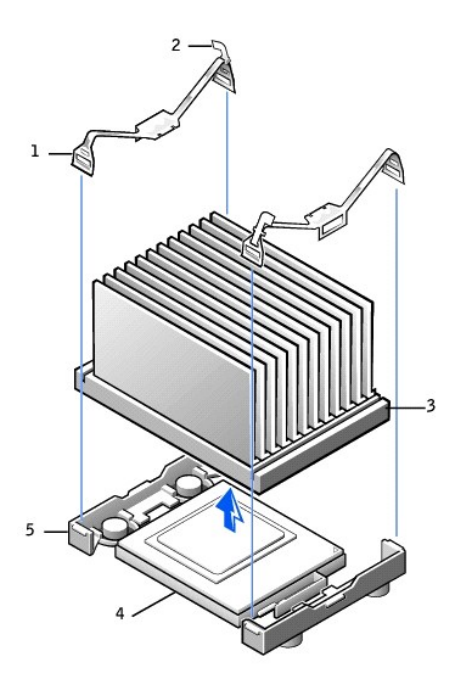

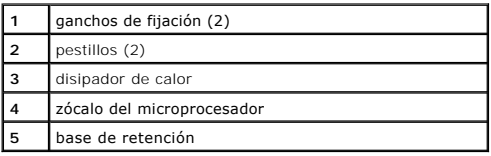

**AVISO:** Coloque hacia abajo el disipador de calor con el lubricante térmico mirando hacia arriba.

AVISO: Si va a instalar un kit de actualización del microprocesador de Dell, deseche el disipador de calor original. Si *no* va a instalar un kit de<br>actualización del microprocesador de Dell, reutilice el disipador de calo

12. Tire de la palanca de liberación hacia arriba en línea recta hasta que quede libre el microprocesador.

**AVISO:** Tenga cuidado de no doblar ninguna pata al extraer el microprocesador del zócalo. Si dobla las patas puede dañar permanentemente el microprocesador.

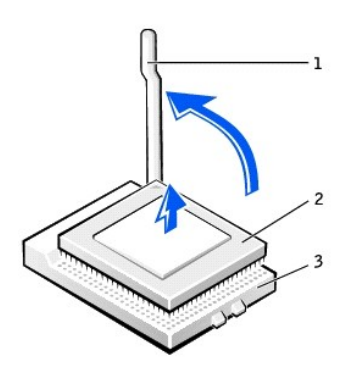

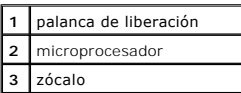

13. Extraiga el microprocesador del zócalo.

Deje la palanca de liberación extendida en la posición de liberación de modo que el zócalo quede preparado para el nuevo microprocesador.

## **Instalación del microprocesador**

**AVISO:** Deberá colocar el microprocesador correctamente en el zócalo para evitar que se dañe permanentemente el microprocesador y el equipo.

- 1. Si la palanca de liberación no está extendida en la posición de liberación, muévala a dicha posición.
- 2. Alinee la pata 1 (la esquina impresa) del microprocesador y la pata 1 del zócalo.

**1** esquinas de la pata 1 del microprocesador y del zócalo alineadas

AVISO: Las patas del microprocesador son delicadas. Para evitar daños, asegúrese de que el microprocesador está alineado adecuadamente con el<br>zócalo, y no aplique excesiva fuerza al instalar el procesador.

- 3. Coloque con cuidado el microprocesador en el zócalo y presiónelo hacia abajo ligeramente para asentarlo.
- 4. Gire la palanca de liberación de nuevo hacia la placa base hasta encaje en su lugar, fijando el microprocesador.
- 5. Sitúe el disipador de calor en la base.
- 6. Para volver a colocar los ganchos de fijación:
	- a. Haga coincidir el extremo del gancho que *no* tiene un pestillo sobre una lengüeta de la base de retención.
	- b. Haga coincidir el centro del gancho sobre la lengüeta central de la base de retención.
	- c. Presione hacia abajo el pestillo del gancho para que coincida sobre la lengüeta y fije el gancho la base de retención.
- 7. Baje la cubierta para flujo de aire sobre el disipador de calor.

Si instaló un kit de sustitución del microprocesador de Dell, devuelva el microprocesador y el ensamblaje de disipador de calor originales a Dell en el mismo paquete en el que se envió el kit de sustitución.

- 8. Vuelva a conectar el cable de alimentación del ventilador de refrigeración al conector denominado FAN de la placa base.
- 9. Vuelva a conectar el cable de alimentación al conector denominado 12VPOWER de la placa base.
- 10. [Cierre la cubierta del equipo](file:///C:/data/systems/ws350/sp/UG/mtclose.htm#1105253).

**AVISO:** Para conectar un cable de red, conecte primero el cable al enchufe de red de la pared y después al equipo.

11. Conecte el equipo y los dispositivos a los enchufes eléctricos y enciéndalos.

#### **Guía del usuario de Dell Precision™ Workstation 350**

- **O FCC** Notices (U.S. Only)
- **O** IC Notice (Can
- [Aviso CE \(Unión Europea\)](#page-81-1)
- [Conformidad con el programa ENERGY STAR](#page-81-2)®

**Avisos sobre regulación** 

- **[EN 55022 Compliance \(Czech Republic Only\)](#page-82-0)**
- **O** [VCCI Notice \(Japan Only\)](#page-82-1)
- **O** [MIC Notice \(Republic of Korea Only\)](#page-83-0)
- **[Polish Center for Testing and Certification Notice](#page-83-1)**
- [BSMI Notice \(Taiwan Only\)](#page-84-0)
- [Información de la NOM \(sólo para México\)](#page-85-0)

Una interferencia electromagnética (EMI, Electromagnetic Interference) es cualquier señal o emisión, radiada en el espacio o conducida a través de un cable de alimentación o señal, que pone en peligro el funcionamiento de la navegación por radio u otro servicio de seguridad, o degrada seriamente, obstruye o<br>interrumpe de forma repetida un servicio de comunicaciones por radio aut informáticos, contribuyen al entorno electromagnético.

La compatibilidad electromagnética (EMC, Electromagnetic Compatibility) es la capacidad de los componentes del equipo electrónico de funcionar correctamente juntos en el entorno electrónico. Aunque este sistema se ha diseñado y ajustado para cumplir con los límites de emisión electromagnética<br>establecidos por la agencia reguladora, no hay ninguna garantía de que interferencias con servicios de comunicaciones por radio, lo que se puede determinar apagando y encendiendo el equipo, intente corregir dichas interferencias adoptando una o varias de las siguientes medidas:

- l Reoriente la antena de recepción.
- l Vuelva a ubicar el equipo con respecto al receptor.
- l Aparte el equipo del receptor.
- l Conecte el equipo a un enchufe diferente de forma que equipo y receptor se encuentren en ramas diferentes del circuito.

Si es necesario, consulte a un representante del Servicio de asistencia técnica de Dell o a un técnico experimentado de radio o televisión para obtener<br>consejos adicionales.

Los sistemas Dell están diseñados, probados y clasificados según sus diseñados entornos electromagnéticos. Estas clasificaciones de entornos<br>electromagnéticos se refieren generalmente a las siguientes definiciones armoniza

- l Clase A, normalmente para entornos empresariales o industriales.
- l Clase B, normalmente para entornos residenciales.

El equipo de tecnología de información (ITE, del inglés Information Technology Equipment), que incluye periféricos, tarjetas de expansión, impresoras, dispositivos de entrada/salida (E/S), monitores, etc., que están integrados en o conectados al sistema deben ajustarse a la clasificación del entorno electromagnético del sistema del equipo.

**Aviso acerca de los cables de señal blindados: utilice únicamente cables blindados para conectar periféricos a cualquier dispositivo Dell con el fin de**  reducir las posibilidades de interferencias con los servicios de comunicaciones de radio. La utilización de cables blindados garantiza que se mantiene la<br>clasificación EMC apropiada para el entorno diseñado. Para impresora **Dell en el sitio Web accessories.us.dell.com/sna/category.asp?category\_id=4117.**

La mayoría de los sistemas Dell están clasificados para entornos de Clase B. Sin embargo, la inclusión de determinadas opciones puede cambiar la clasificación<br>de algunas configuraciones a Clase A. Para determinar la clasif específicas para cada agencia reguladora. Cada sección proporciona el EMI/EMC específico de cada país o información de seguridad del producto.

## <span id="page-80-0"></span>**FCC Notices (U.S. Only)**

Most Dell computer systems are classified by the Federal Communications Commission (FCC) as Class B digital devices. To determine which classification applies to your computer system, examine all FCC registration labels located on the bottom or back panel of your computer, on card-mounting brackets, and<br>on the cards themselves. If any one of the labels carries a Class A

Once you have determined your system's FCC classification, read the appropriate FCC notice. Note that FCC regulations provide that changes or modifications<br>not expressly approved by Dell could void your authority to operat

This device complies with Part 15 of the FCC Rules. Operation is subject to the following two conditions:

- l This device may not cause harmful interference.
- l This device must accept any interference received, including interference that may cause undesired operation.

#### **Clase A**

This equipment has been tested and found to comply with the limits for a Class A digital device pursuant to Part 15 of the FCC Rules. Estos límites están diseñados para proporcionar una protección razonable contra interferencias perjudiciales cuando el equipo se utiliza en un entorno comercial. This equipment<br>generates, uses, and can radiate radio frequency energy and, if n be required to correct the interference at your own expense.

#### **Clase B**

This equipment has been tested and found to comply with the limits for a Class B digital device pursuant to Part 15 of the FCC Rules. These limits are designed<br>to provide reasonable protection against harmful interference energy and, if not installed and used in accordance with the manufacturer's instruction manual, may cause interference with radio communications. However,<br>there is no guarantee that interference will not occur in a particu measures:

- l Reorient or relocate the receiving antenna.
- l Increase the separation between the equipment and the receiver.
- l Connect the equipment into an outlet on a circuit different from that to which the receiver is connected.
- l Consult the dealer or an experienced radio/television technician for help.

The following information is provided on the device or devices covered in this document in compliance with FCC regulations:

- l Model number: DHM
- l Company name:

Dell Computer Corporation One Dell Way Round Rock, Texas 78682 EE.UU. (512) 338-4400

## <span id="page-81-0"></span>**IC Notice (Canada Only)**

Most Dell computer systems (and other Dell digital apparatus) are classified by the Industry Canada (IC) Interference-Causing Equipment Standard #3 (ICES-<br>003) as Class B digital devices. To determine which classification approved by Dell could void your authority to operate this equipment.

This Class B (or Class A, if so indicated on the registration label) digital apparatus meets the requirements of the Canadian Interference-Causing Equipment Regulations.

Cet appareil numérique de la Classe B (ou Classe A, si ainsi indiqué sur l'étiquette d'enregistration) respecte toutes les exigences du Reglement sur le Materiel Brouilleur du Canada.

## <span id="page-81-1"></span>**Aviso CE (Unión Europea)**

El símbolo ┗ ┗ indica que este equipo Dell se ajusta a la directiva EMC y a la directiva de bajo voltaje de la Unión Europea. Dicho símbolo indica que este<br>sistema Dell cumple los siguientes estándares técnicos:

- l EN 55022: "Equipos de tecnología de información Características de alteraciones de radio Límites y métodos de medición".
- l EN 55024: "Equipos de tecnología de información Características de inmunidad Límites y métodos de medición".
- 1 EN 61000-3-2: "Compatibilidad electromagnética (EMC) Sección 3: Límites Sección 2: Límites de las emisiones de corriente armónica (Corriente de entrada al equipo hasta 16 A por fase)".
- l EN 61000-3-3: "Compatibilidad electromagnética (EMC) Sección 3: Límites Sección 3: Limitación de las fluctuaciones y oscilaciones de voltaje en sistemas de alimentación a bajo voltaje para equipos con corriente declarada hasta 16 A, inclusive".
- l EN 60950: "Seguridad de los equipos de tecnología de información".

Este dispositivo Dell está clasificado para su uso en un entorno doméstico convencional de Clase B.

Se ha realizado una "Declaración de conformidad" de acuerdo con las directivas y estándares anteriores y está archivada en Dell Computer Corporation Products Europe BV, Limerick, Irland

## <span id="page-81-2"></span>**Conformidad con el programa ENERGY STAR®**

Algunas configuraciones de los equipos Dell™ cumplen los requisitos establecidos por la EPA (Environmental Protection Agency, Agencia de protección<br>medioambiental) para los equipos que ahorran energía. Si en el panel ante

**NOTA:**todos los equipos Dell que incluyan el emblema ENERGY STAR® tienen la certificación de que cumplen los requisitos EPA ENERGY STAR®, tal como fueron configurados por Dell. Cualquier cambio que realice en la configuración del equipo (como instalar tarjetas de expansión o unidades adicionales) podría<br>incrementar el consumo de energía del equipo superando los límites esta

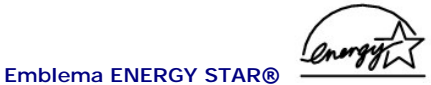

El programa de los equipos ENERGY STAR de la EPA es un proyecto conjunto entre la EPA y los fabricantes de equipos para reducir la contaminación del aire mediante la promoción de productos de que ahorran energía. La EPA calcula que el uso de equipos ENERGY STAR puede ahorrar a los usuarios hasta dos mil<br>millones de dólares al año en costos eléctricos. Además, esta reducción responsable principal del efecto invernadero, así como de dióxido de azufre y de los óxidos de nitrógeno, principales causantes de la lluvia ácida.

También puede ayudar a reducir el uso eléctrico y sus efectos colaterales apagando el equipo cuando no lo vaya a utilizar durante un período largo de tiempo, principalmente durante la noche o fines de semana.

## <span id="page-82-0"></span>**EN 55022 Compliance (Czech Republic Only)**

This device belongs to Class B devices as described in EN 55022, unless it is specifically stated that it is a Class A device on the specification label. The following applies to devices in Class A of EN 55022 (radius of protection up to 30 meters). The user of the device is obliged to take all steps necessary to remove sources of interference to telecommunication or other devices.

Pokud není na typovém štitku počítače uvedeno, že spadá do třídy A podle EN 55022, spadá automaticky do třídy B podle EN 55022. Pro zařízení zařazená do třídy A (ochranné pásmo 30m) podle EN 55022 platí následující. Dojde-li k rušení telekomunikačních nebo jinych zařízení, je uživatel povinen provést taková opatření, aby rušení odstranil.

## <span id="page-82-1"></span>**VCCI Notice (Japan Only)**

Most Dell computer systems are classified by the Voluntary Control Council for Interference (VCCI) as Class B information technology equipment (ITE).<br>However, the inclusion of certain options can change the rating of some input/output (I/O) devices, monitors, and so on, integrated into or connected to the system should match the electromagnetic environment classification (Class A or B) of the computer system.

To determine which classification applies to your computer system, examine the regulatory labels/markings (see "VCCI Class A ITE Regulatory Mark" and "VCCI<br>Class B ITE Regulatory Mark") located on the bottom, side, or back the appropriate VCCI notice.

#### **Class A ITE**

この装置は、情報処理装置等電波障害自主規制協議会(VCCI)の 基準に基づくクラス A 情報技術装置です。この装置を家庭環境で ー<br>使用すると電波妨害を引き起こすことがあります。この場合には 使用者が適切な対策を講ずるよう要求されることがあります。

This is a Class A product based on the standard of the Voluntary Control Council for Interference (VCCI) for information technology equipment. If this<br>equipment is used in a domestic environment, radio disturbance may aris

#### **VCCI Class A ITE Regulatory Mark**

If the regulatory label includes the following marking, your computer is a Class A product:

# **VCCI**

#### **Class B ITE**

この装置は、情報処理装置等電波障害自主規制協議会(VCCI)の 基準に基づくクラス B 情報技術装置です。この装置は家庭環境で 使用することを目的としていますが、ラジオやテレビジョン受信機 に近接して使用されると、受信障害を引き起こすことがあります。 取扱説明書に従って正しい取り扱いをしてください。

This is a Class B product based on the standard of the Voluntary Control Council for Interference (VCCI) for information technology equipment. If this equipment is used near a radio or television receiver in a domestic environment, it may cause radio interference. Install and use the equipment according to the instruction manual.

**VCCI Class B ITE Regulatory Mark**

If the regulatory label includes the following marking, your computer is a Class B product:

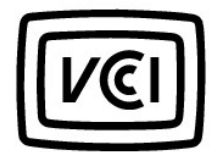

## <span id="page-83-0"></span>**MIC Notice (Republic of Korea Only)**

To determine which classification (Class A or B) applies to your computer (or other Dell digital device), examine the Republic of Korean Ministry of Information<br>and Communications (MIC) registration labels located on your products.

**NOTE:** MIC emissions requirements provide for two classifications:

- l Class A devices are for business purposes.
- l Class B devices are for nonbusiness purposes.

#### **Class A Device**

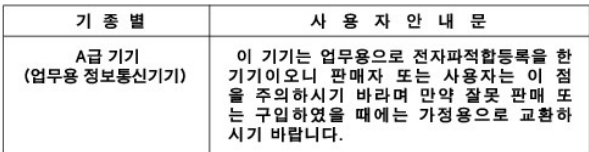

Please note that this device has been approved for business purposes with regard to electromagnetic interference. If you find that this device is not suitable for your use, you may exchange it for a nonbusiness-purpose device.

#### **MIC Class A Regulatory Label**

If the regulatory label includes the following marking, your computer is a Class A product:

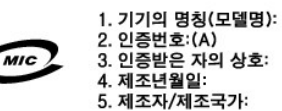

#### **Class B Device**

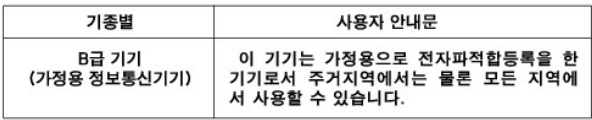

Please note that this device has been approved for nonbusiness purposes and may be used in any environment, including residential areas.

#### **MIC Class B Regulatory Label**

If the regulatory label includes the following marking, your computer is a Class B product.

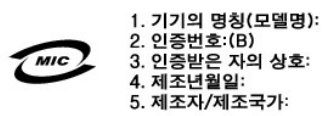

<span id="page-83-1"></span>**Polish Center for Testing and Certification Notice**

The equipment should draw power from a socket with an attached protection circuit (a three-prong socket). All equipment that works together (computer, monitor, printer, and so on) should have the same power supply source.

The phasing conductor of the room's electrical installation should have a reserve short-circuit protection device in the form of a fuse with a nominal value no larger than 16 amperes (A).

To completely switch off the equipment, the power supply cable must be removed from the power supply socket, which should be located near the equipment and easily accessible.

A protection mark "B" confirms that the equipment is in compliance with the protection usage requirements of standards PN-93/T-42107 and PN-EN 55022: 1996.

#### Wymagania Polskiego Centrum Badań i Certyfikacji

Urządzenie powinno być zasilane z gniazda z przyłączonym obwodem ochronnym (gniazdo z kołkiem). Współpracujące ze sobą urządzenia (komputer, monitor, drukarka) powinny być zasilane z tego samego źródła

Instalacja elektryczna pomieszczenia powinna zawierać w przewodzie fazowym rezerwową ochronę przed zwarciami, w postaci bezpiecznika o wartości znamionowej nie większej niż 16A (amperów).

W celu całkowitego wyłączenia urządzenia z sieci zasilania, należy wyjąć wtyczkę kabla zasilającego z gniazdka, które powinno znajdować się w pobliżu urządzenia i być łatwo dostępne.<br>Znak bezpieczeństwa "B" potwierdza zgodność urządzenia z wymaganiami bezpieczeństwa użytkowania zawartymi w PN-93/T-42107 i PN-EN 55022:1996.

Jeźeli na tabliczce znamionowej umieszczono informacje, że urządzenie jest klasy A, to oznacza to, że urządzenie w środowisku mieszkalnym może powodować zaklócenia radioelektryczne. W takich przypadkach można żądać od jego użytkownika zastosowania odpowiednich úrodków zaradczych.

#### Pozostałe instrukcje bezpieczeństwa

- · Nie należy używać wtyczek adapterowych lub usuwać kołka obwodu ochronnego z wtyczki. Jeżeli konieczne jest użycie przedłużacza to należy użyć przedłużacza 3-żyłowego z prawidłowo połączonym przewodem ochronnym.
- System komputerowy należy zabezpieczyć przed nagłymi, chwilowymi wzrostami lub spadkami napięcia, używając eliminatora przepięć, urządzenia dopasowującego lub<br>bezzakłóceniowego źródła zasilania.
- · Należy upewnić się, aby nic nie leżało na kablach systemu komputerowego, oraz aby kable nie były umieszczone w miejscu, gdzie można byłoby na nie nadeptywać lub potykać się o nie.
- · Nie należy rozlewać napojów ani innych płynów na system komputerowy.
- Nie należy wpychać żadnych przedmiotów do otworów systemu komputerowego, gdyż może to spowodować pożar lub porażenie prądem, poprzez zwarcie elementów wewnętrznych
- System komputerowy powinien znajdować się z dala od grzejników i źródeł ciepła. Ponadto, nie należy blokować otworów wentylacyjnych. Należy unikać kładzenia luźnych papierów pod komputer oraz umieszczania komputera w ciasnym miejscu bez możliwości cyrkulacji powietrza wokół niego.

## <span id="page-84-0"></span>**BSMI Notice (Taiwan Only)**

### BSMI 通告(僅限於台灣)

大多數的 Dell 電腦系統被 BSMI (經濟部標準檢驗局) 劃分為乙額數位裝置。但是,使用 スシン: 10000mm 電話 - 1000mm - 1000mm - 10000mm - 10000mm - 10000mm - 10000mm - 10000mm - 10000mm - 1000 有位於電腦底部或背面板、擴充卡安裝托架,以及擴充卡上的 BSMI 註册標籤。如果其 中有一甲類標籤,即表示您的系統為甲類數位裝置。如果只有 BSMI 的檢磁號碼標籤, 則表示您的系統為乙類數位裝置。

一旦確定了系統的 BSM 等級,請閱讀相關的 BSMI 通告。請注意,BSMI 通告規定凡是未 經 Dell Computer Corporation 明確抗准的擅自變更或修改,將導致您失去此設備的使用權。

此装置符合 BSMI (經濟部標準檢驗局) 的規定, 使用時須符合以下兩項條件:

- 此裝價不會產生有害干擾。
- 此裝置必須能接受所接收到的干擾,包括可能導致無法正常作業的干擾。

#### 甲類

此設備經測試證明符合 BSMI (經濟部標準檢驗局) 之甲類數位裝置的限制規定。這些限 制的目的是為了在商業環境中使用此設備時,能提供合理的保護以防止有害的干擾。此 設備會產生、使用並散發射頻能量;如果未遵照製造廠商的指導手册來安裝和使用,可 能會干擾無線電通訊。請勿在住宅區使用此設備。

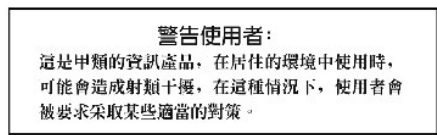

## 乙類

此設備經測試證明符合 BSM (經濟部標準檢驗局) 之乙類數位裝置的限制規定。這些限制的目的是為了在住宅電安裝時,能防止有害的干擾,提供合理的保護。此設備會產<br>制的目的是為了在住宅電安裝時,能防止有害的干擾,提供合理的保護。此設備會產 嘗試以下列…精或多種方法來排除干擾:

- 重新調整天線的接收方向或重新放置接收天線。
- 增加設備與接收器的距離。
- 將設備連接至不同的插座,使設備與接收器連接在不同的電路上。
- 請向經銷商或有經驗的無線電/電視技術人員查詢,以獲得幫助。  $\bullet$

# <span id="page-85-0"></span>**Información de la NOM (sólo para México)**

La información siguiente se proporciona en el dispositivo o dispositivos descritos en este documento, en cumplimiento con los requisitos de la Norma Oficial Mexicana (NOM)

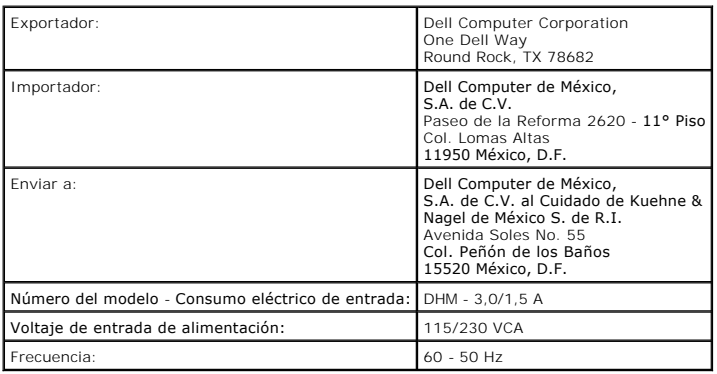

## **Solución de problemas**

**Guía del usuario de Dell Precision™ Workstation 350**

- **P** [Problemas con la batería](#page-86-0)
- **[Problemas con las tarjetas](#page-86-1)**
- [Problemas con las unidades](#page-87-0)
- [Equipo caído o dañado](#page-88-0)
- [Problemas con el correo electrónico, el módem e Internet](#page-89-0)
- [Mensajes de error](#page-89-1)
- **O** [Problemas generales](#page-92-0)
- **[Problemas con dispositivos IEEE 1394](#page-94-1)**
- **[Problemas con el teclado](#page-94-2)**
- **[Problemas con la memoria](#page-94-0)**
- **Problemas con el ratón**
- [Problemas con la red](#page-95-1)
- [Problemas con la alimentación](#page-95-2)
- **O** Problemas
- [Problemas con dispositivos serie o paralelos](#page-97-0)
- **[Problemas con el sonido y los altavoces](#page-97-1)**
- **[Problemas con la placa base](#page-98-0)**
- [Problemas con el vídeo y el monitor](#page-98-1)

## <span id="page-86-0"></span>**Problemas con la batería**

Rellene la [Lista de verificación de diagnósticos](file:///C:/data/systems/ws350/sp/UG/cpg_help.htm#1103167) a medida que realiza estas comprobaciones.

**A** PRECAUCIÓN: Existe peligro de explosión si una batería nueva se instala incorrectamente. Sustituya la batería únicamente por una del mismo **tipo o de un tipo equivalente recomendado por el fabricante. Deseche las baterías agotadas de acuerdo con las instrucciones del fabricante.**

**A** PRECAUCIÓN: Antes de comenzar cualquiera de los procedimientos de esta sección, siga las instrucciones de seguridad que se muestran en la *Guía de información del sistema***.**

**Reemplace la batería.** Si ha restablecido repetidamente la información de fecha y hora después de encender el equipo, o si aparece una<br>fecha y hora incorrectas durante el inicio, <u>[sustituya la batería](file:///C:/data/systems/ws350/sp/UG/battery.htm#1105367)</u>. Si la batería aún

## <span id="page-86-1"></span>**Problemas con las tarjetas**

Rellene la [Lista de verificación de diagnósticos](file:///C:/data/systems/ws350/sp/UG/cpg_help.htm#1103167) a medida que realiza estas comprobaciones.

**PRECAUCIÓN: Antes de comenzar cualquiera de los procedimientos de esta sección, siga las instrucciones de seguridad que se muestran en la**  *Guía de información del sistema***.**

**Compruebe el cable y que la tarjeta está bien asentada.**

- 1. Apaque el equipo y los dispositivos, desconéctelos de los enchufes eléctricos, espere de 10 a 20 segundos, y abra la cubierta del
- equipo.<br>2. Asegúrese de que cada la tarjeta está bien asentada en su conector. Apriete las tarjetas que estén sueltas.
- 3. Asegúrese de que todos los cables están bien enchufados a sus conectores correspondientes en las tarjetas. Si algún cable parece suelto vuélvalo a conectar.

Para obtener instrucciones sobre qué cables deben enchufarse a los conectores específicos de una tarjeta, consulte la documentación de ésta.

4. [Cierre la cubierta del equipo](file:///C:/data/systems/ws350/sp/UG/mtclose.htm#1105253), conecte de nuevo el equipo y los dispositivos a los enchufes eléctricos y enciéndalos.

#### **Pruebe la tarjeta de vídeo.**

- 1. [Apague el equipo y los dispositivos, desconéctelos de los enchufes eléctricos, espere de 10 a 20 segundos, y](file:///C:/data/systems/ws350/sp/UG/mtcvrop.htm#1105303) abra la cubierta del
- equipo. 2. Extraiga todas las tarjetas excepto la de vídeo.

Si la unidad de disco duro principal está enchufada a una tarjeta controladora de unidades y no a los conectores IDE, deje la tarjeta controladora instalada en el equipo.

[Cierre la cubierta del equipo](file:///C:/data/systems/ws350/sp/UG/mtclose.htm#1105253), conecte de nuevo el equipo y los dispositivos a los enchufes eléctricos y enciéndalos. 4. Ejecute los [Diagnósticos Dell](file:///C:/data/systems/ws350/sp/UG/advanced.htm#1183535).

Si falla alguna prueba, *[póngase en contacto con Dell](file:///C:/data/systems/ws350/sp/UG/contact.htm#1008535)*.

**Pruebe las tarjetas.**

- 1. [Apague el equipo y los dispositivos, desconéctelos de los enchufes eléctricos, espere de 10 a 20 segundos, y](file:///C:/data/systems/ws350/sp/UG/mtcvrop.htm#1105303) abra la cubierta del
- 
- equipo.<br>2. Vuelva a instalar una de las tarjetas que extrajo previamente.<br>3. [Cierre la cubierta del equipo](file:///C:/data/systems/ws350/sp/UG/mtclose.htm#1105253), conecte de nuevo el equipo y los dispositivos a los enchufes eléctricos y enciéndalos.<br>4. Ejecute los <u>Diagnóstico</u>

Si falla alguna de las pruebas de diagnóstico, significa que la tarjeta que acaba de instalar es defectuosa y debe sustituirla.

5. Repita este proceso hasta que haya vuelto a instalar todas las tarjetas.

#### <span id="page-87-0"></span>**Problemas con las unidades**

Rellene la [Lista de verificación de diagnósticos](file:///C:/data/systems/ws350/sp/UG/cpg_help.htm#1103167) a medida que realiza estas comprobaciones.

#### <span id="page-87-1"></span>**Problemas con la unidad de disco**

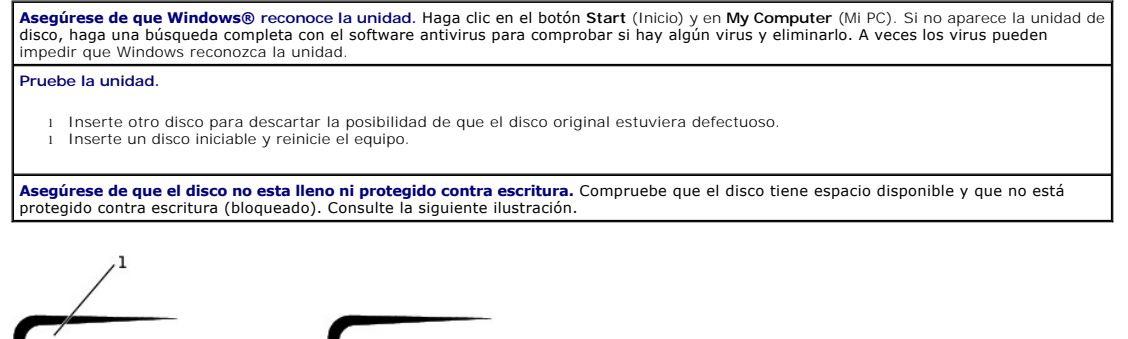

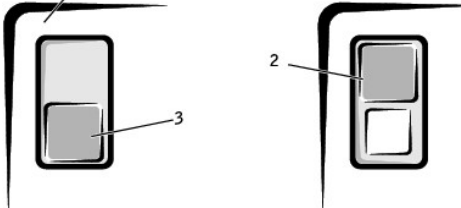

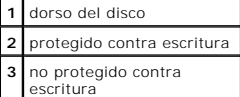

unidad deje de funcionar**.**

## **Pruebe el indicador de la unidad de disco.** *MS-DOS®:* Inserte un disco, escriba dir a: en la línea de comandos de DOS, y presione <Entrar>. *Sistemas operativo Microsoft Windows:* Inserte un disco, haga clic en el botón **Start** (Inicio), en **My Computer** (Mi PC) y á continuación haga doble clic en el icono de la unidad de disco. **Ejecute los [Diagnósticos Dell:](file:///C:/data/systems/ws350/sp/UG/advanced.htm#1183535)** si falla alguna de las pruebas, [póngase en contacto con Dell](file:///C:/data/systems/ws350/sp/UG/contact.htm#1008535). ٥ **AVISO:** No intente limpiar los cabezales de unidades con un bastoncillo de algodón. Puede desalinear accidentalmente los cabezales y hacer que la

**Limpie la unidad.** Use un estuche de limpieza de venta en establecimientos comerciales.

# **PRECAUCIÓN: Antes de comenzar cualquiera de los procedimientos de esta sección, siga las instrucciones de seguridad que se muestran en la**  *Guía de información del sistema***.**

**Extraiga y vuelva a instalar la unidad de disco.** Consulte "[Extracción de una unidad de disco"](file:///C:/data/systems/ws350/sp/UG/mtdrvs.htm#1145323) para obtener información sobre cómo realizar este procedimiento.

Si aparece un mensaje de error en la unidad, consulte ["Mensajes de error](#page-89-1)" para obtener una explicación.

### **Problemas con la unidad de CD**

**NOTA: La vibración de las unidades de CD de alta velocidad es normal y puede ocasionar ruido. Dicha vibración y el ruido asociado no indican ningún<br>defecto en la unidad o el CD.** 

**Ajuste el control de volumen de Windows.** Haga clic en el icono del altavoz de color amarillo que se encuentra en la esquina inferior derecha de la pantalla.

l Asegúrese de que el volumen no está bajado haciendo clic en la barra de desplazamiento y arrastrándola hacia arriba. l Compruebe que el volumen no está silenciado haciendo clic en las casillas de verificación activadas.

**Pruebe la unidad con otro CD:** Inserte otro CD para eliminar la posibilidad de que el CD original esté defectuoso.

Compruebe los altavoces y el altavoz de tonos bajos. Consulte "Problemas con el sonido y los altavoc

**Asegúrese de que Windows reconoce la unidad.** Haga clic en el botón Start (Inicio) y en My Computer (Mi PC). Si no aparece la unidad de<br>CD, haga una búsqueda completa con el software antivirus para comprobar si hay virus Windows reconozca la unidad.

**Limpie el disco.** Use un estuche de limpieza de venta en establecimientos comerciales.

#### **Problemas al escribir en una unidad de CD-RW**

**Cierre otros programas.** La unidad de CD-RW debe recibir un flujo de datos continuo al escribir. Si el flujo se interrumpe, se producirá un error. Intente cerrar todos los programas antes de intentar escribir en la unidad de CD-RW.

#### **Problemas con la unidad de DVD**

**A** NOTA: Debido a los diferentes tipos de archivos que se utilizan en todo el mundo, no todos los DVD funcionan en todas las unidades de DVD.

**Pruebe la unidad con otro DVD.** Inserte otro DVD para eliminar la posibilidad de que el DVD original esté defectuoso.

**Asegúrese de que Windows reconoce la unidad.** Haga clic en el botón Start (Inicio) y en My Computer (Mi PC). Si no aparece la unidad de<br>DVD, haga una búsqueda completa con el software antivirus para comprobar si hay virus Windows reconozca la unidad.

**Limpie el disco.** Use un estuche de limpieza de venta en establecimientos comerciales.

**Compruebe si existen conflictos de solicitud de interrupciones.** Consulte "[Resolución de incompatibilidades de software y hardware](file:///C:/data/systems/ws350/sp/UG/advanced.htm#1183784)".

## <span id="page-88-1"></span>**Problemas con la unidad de disco duro**

#### **Pruebe la unidad de disco duro.**

*En Windows XP:* ejecute la utilidad chkdsk:

1. Haga clic en el botón Start (Inicio), seleccione Shutdown (Apagar) y haga clic en Restart the Computer (Reiniciar el equipo).<br>2. En la línea de comandos C:, escriba cɒ\<code>windows\command</code> y presione <Entrar>. 3. Escriba chkdsk y presione <Entrar>

La utilidad creará, mostrará un informe de estado y enumerará y corregirá los errores del disco.

*En Windows 2000:* ejecute la utilidad ScanDisk:

Haga clic en el botón **Start** (Inicio), seleccione **Run** (Ejecutar), escriba scandskw y haga clic en **OK** (Aceptar).

*MS-DOS:*

Escriba scandisk *x*: en la línea de comandos de MS-DOS, donde *x* es la letra de la unidad, y presione <Entrar>.

Ejecute los Diagnósticos Dell: si las pruebas indican que existe una unidad o un controlador de unidad defectuoso, póngase en póngase en contacto con Dell.

**Compruebe las conexiones de los cables.**

- 1. Asegúrese de que los cables de alimentación de CC del suministro de energía están enchufados firmemente a los conectores de cada unidad.
- 2. Verifique que el cable de interfaz de cada unidad está conectado firmemente a la unidad y a la placa base. 3. Asegúrese de que el cable del panel de control está conectado firmemente a la placa base.

Si el indicador de actividad de la unidad de disco duro no parpadea durante la rutina de inicio, [póngase en contacto con Dell](file:///C:/data/systems/ws350/sp/UG/contact.htm#1008535).

Si aparece un mensaje de error de la unidad, consulte ["Mensajes de error](#page-89-1)" para obtener una explicación.

Si la unidad de disco duro principal que contiene el sistema operativo no se inicia, los archivos del sistema operativo podrían estar dañados.<br>Para obtener más información, consulte la documentación del sistema operativo.

## <span id="page-88-0"></span>**Equipo caído o dañado**

**PRECAUCIÓN: Antes de comenzar cualquiera de los procedimientos de esta sección, siga las instrucciones de seguridad que se muestran en la**  *Guía de información del sistema***.**

**Compruebe la tarjeta y las conexiones del cable.**

- 1. Apaque el equipo y los dispositivos, desconéctelos de los enchufes eléctricos, espere de 10 a 20 segundos, y abra la cubierta del equipo.<br>2. Compruebe todas las conexiones de la tarjeta en el equipo y vuelva a insertar las tarjetas que puedan estar sueltas.
- 3. Asegúrese que todos los cables están conectados correctamente y de que todos los componentes están insertados firmemente en
- sus conectores y zócalos. 4. [Cierre la cubierta del equipo](file:///C:/data/systems/ws350/sp/UG/mtclose.htm#1105253), conecte de nuevo el equipo y los dispositivos a los enchufes eléctricos y enciéndalos.
- 5. Ejecute los [Diagnósticos Dell](file:///C:/data/systems/ws350/sp/UG/advanced.htm#1183535).
	- Si falla alguna prueba de diagnóstico, [póngase en contacto con Dell](file:///C:/data/systems/ws350/sp/UG/contact.htm#1008535).

# <span id="page-89-0"></span>**Problemas con el correo electrónico, el módem e Internet**

**Compruebe la conexión de la línea telefónica.** Verifique que la línea telefónica está conectada al enchufe del módem. (El enchufe tiene a su lado una etiqueta verde o un icono con forma de conector). Asegúrese de que oye un clic al insertar el conector de la línea telefónica en el módem. **Compruebe el enchufe de teléfono.** Desconecte la línea telefónica del módem y conéctela a un teléfono. Espere el tono de marcación. **Conecte el módem directamente al enchufe de teléfono de la pared.** Si dispone de otros dispositivos telefónicos que comparten la línea, por ejemplo, un contestador automático, una máquina de fax, un protector contra sobrevoltajes o un divisor de línea, evítelos y utilice la línea telefónica para conectar el módem directamente al enchufe de teléfono de la pared. **Use una línea telefónica diferente.**Si utiliza una línea con una longitud de 3 metros (10 pies) o más, pruebe con una más corta. **Ejecute los diagnósticos Modem Helper (Ayudante de módem).** Haga clic en el botón **Start** (Inicio), seleccione **All Programs**, (Todos los programas) y haga clic en **Modem Helper** (Ayudante de módem). Siga las instrucciones de la pantalla para identificar y resolver problemas<br>del módem. (Modem Helper [Ayudante de módem] no está disponible en todos los equipos **Compruebe que el módem se comunica con Windows®.** 1. Haga clic en el botón **Start** (Inicio) y en **Control Panel** (Panel de control). 2. Haga clic en **Printers and Other Hardware** (Impresoras y otro hardware). 3. Haga clic en **Phone and Modem Options** (Opciones de teléfono y módem). 4. Haga clic en la ficha **Modems** (Módems). 5. Haga clic en el puerto COM del módem.<br>6. Haga clic en **Properties** (Propiedades). 6. Haga clic en **Properties** (Propiedades), en la ficha **Diagnostics** (Diagnósticos) y en **Query Modem** (Consultar módem) para comprobar que el módem se comunica con Windows. Si todos los comandos reciben respuestas, significa que el módem funciona correctamente. **Desactive la llamada en espera (teléfono con retención de llamadas).** Consulte la guía telefónica para obtener información sobre cómo desactivar dicha función. A continuación, ajuste las propiedades de la conexión de acceso telefónico a redes. 1. Haga clic en el botón Start (Inicio) y en Control Panel (Panel de control).<br>2. Haga clic en Printers and Other Hardware (Impresoras y otro hardware) y en Phone and Modem Options (Opciones de teléfono y<br>módem). 3. Haga clic en el tipo de conexión para resaltarla. 4. Haga clic en la ficha **Dialing Rules (Reglas de marcación) y en Edit (**Edición).<br>5. Haga clic en la casilla **To Disable Call Waiting (D**eshabilitar llamada en espera) para que tenga una marca de verificación.<br>6. Sele **Asegúrese de que está conectado a Internet.** Con el programa de correo electrónico Outlook Express abierto, haga clic en File (Archivo). Si<br>está activada la opción Work Offline, (Trabajar sin conexión) desactívela y conéc **Asegúrese de que está subscrito a un proveedor de servicios Internet.** Póngase en contacto con un proveedor de servicios Internet para subscribirse. **Póngase en contacto con su proveedor de servicios Internet.** Pida ayuda a su proveedor de servicios Internet.

### <span id="page-89-1"></span>**Mensajes de error**

Si el mensaje no aparece en la lista, consulte la documentación del sistema operativo o el programa que se estaba ejecutando en el momento en que apareció el mensaje.

**Un nombre de archivo no puede contener ninguno de los caracteres siguientes: \ / : \* ? " < > | —** No utilice estos caracteres en nombres de archivo. **A required .DLL file was not found (No se encontró el archivo .DLL necesario** Falta un archivo fundamental en el programa que intenta abrir. Para quitar y volver a instalar el programa: 1. Haga clic en el botón **Start** (Inicio)*.* 2. Haga clic en **Control Panel** (Panel de control). 3. - Haga clic en **Add or Remove Programs** (Agregar o quitar programas).<br>4. - Seleccione el programa que desea quitar.<br>5. - Haga clic en el icono **Change or Remove Programs** (Cambiar o quitar programas). 6. Consulte la documentación del programa para las instrucciones de instalación. Alert! CPU Fan Not Detected (Alerta. No se ha detectado el ventilador de la CPU). El ventilador de refrigeración del microprocesador no<br>está instalado, ha fallado o no está bien conectado a la placa base. Asegúrese de que está instalado, ha fallado o no está bien conectado a la placa base. Asegúrese de que el ventilador de refrigeración está instalado<br>correctamente y de que funciona bien. A su vez, compruebe que la cubierta para flujo de ai Alert! Previous attempts at booting this system have failed at checkpoint [*nnnn* ] (Alerta. Los intentos anteriores de iniciar el sistema<br>han fallado en el punto de comprobación nnnn. Si necesita ayuda para resolver este para el mismo error. [Póngase en contacto con Dell](file:///C:/data/systems/ws350/sp/UG/contact.htm#1008535) e informe del código del punto de comprobación (*nnnn*) al técnico de servicio. **Alert! Previous Fan Failures (Alerta. Existen fallos del ventilador anteriores).** El ventilador provocó errores la última vez que se usó el equipo. Asegúrese de que no hay nada que bloquea las rejillas para el flujo de aire, de que todos los ventiladores están instalados

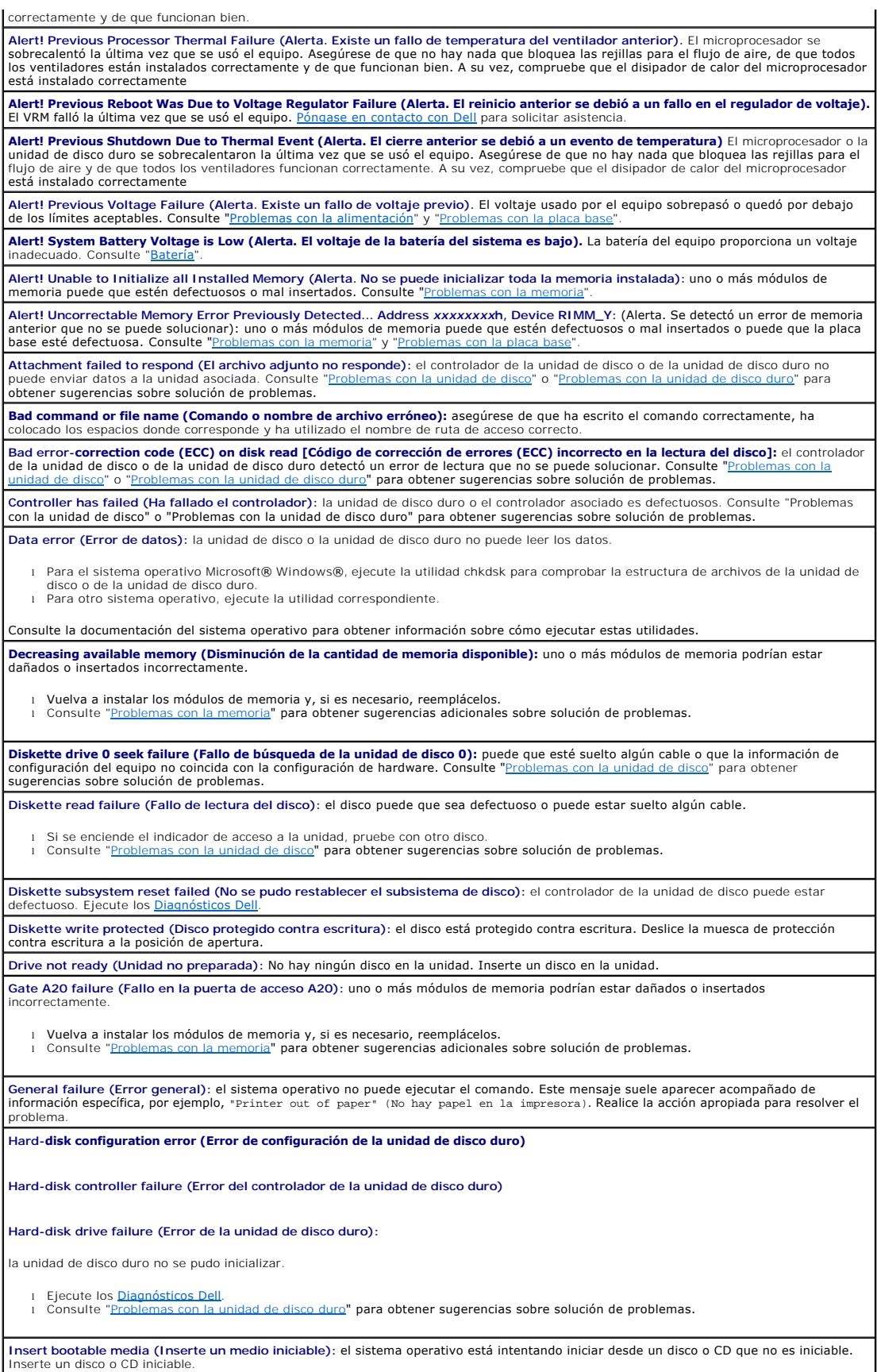

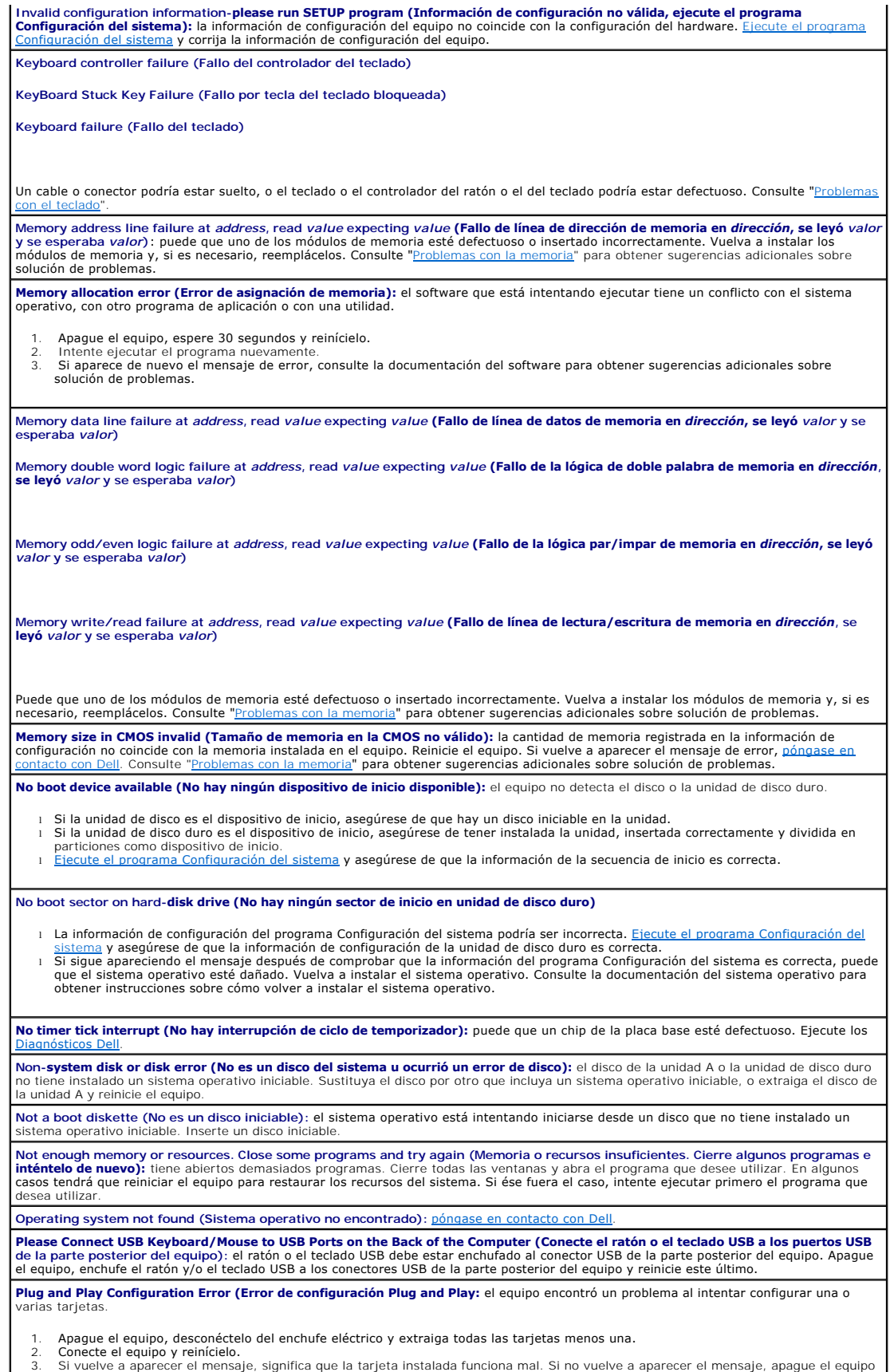

y vuelva a insertar una de las otras tarjetas. 4. Repita este proceso hasta que identifique qué tarjeta es la funciona mal. Read fault (Error de lectura): el sistema operativo no puede leer el disco o la unidad de disco duro, el equipo no puede encontrar un sector<br>del disco particular, o el sector solicitado es defectuoso. Consulte "Problemas c del disco particular, o el sector solicitado es defectuoso. Consulte "<u>Problemas con la unidad de disco</u>" o "<u>Problemas con la unidad de disco</u><br><u>duro</u>" p**ara obtener sugerencias sobre solución de problemas. Requested sector not found (No se encontró el sector solicitado):** el sistema operativo no puede leer el disco o la unidad de disco duro, el<br>equipo no puede encontrar un sector del disco particular, o el sector solicitado **Reset failed (Falló el reinicio):** falló la operación de reinicio del disco. Consulte "[Problemas con la unidad de disco" o "Problemas con la](#page-88-1)  unidad de disco durante de disco durante de disco durante de disco durante de problemas. **Sector not found (No se encontró el sector):** el sistema operativo no encuentra un sector del disco o de la unidad de disco duro. l Ejecute la utilidad de comprobación de errores de Windows para comprobar la estructura de archivos del disco o de la unidad de disco duro. Consulte la Ayuda de Windows para obtener instrucciones. l Si hay un gran número de sectores defectuosos, haga una copia de seguridad de los datos (si es posible) y después vuelva a formatear el disco o la unidad de disco duro. **Seek error (Error de búsqueda):** el sistema operativo no encuentra una pista específica en el disco o en la unidad de disco duro. Consulte luro" para obtener sugerencias sobre solución de problemas **Shutdown failure (Fallo en el apagado):** un chip de la placa base puede que funcione mal. Ejecute los <u>I</u> **The file being copied is too large for the destination drive (El archivo que se está copiando es demasiado grande para la unidad de destino): el archivo que intenta copiar es demasiado grande para que quepa en el disco. Pruebe a copiar el archivo en un disco vacío o<br>utilice un disco con mayor capacidad. Time-of-day clock stopped (Reloj de hora detenido): puede que se haya acabado la batería. <u>Ejecute el programa Configuración del</u><br><u>sistema</u> y corrija la fecha o la hora. Si el problema persiste, <u>póngase en contacto con D**</u> sugerencias adicionales sobre solución de problemas. **Time-of-day not set (No se ha establecido la hora): la hora o la fecha almacenada en el programa Configuración del sistema no coincide<br>con el reloj del equipo. <u>[Ejecute el programa Configuración del sistema](file:///C:/data/systems/ws350/sp/UG/advfeat.htm#1101572)</u> y corrija las Timer chip counter 2 failed (Error en el contador 2 del chip del temporizador): puede que un chip de la placa base esté defectuoso.<br>Ejecute los <u>[Diagnósticos Dell](file:///C:/data/systems/ws350/sp/UG/advanced.htm#1183535)</u>. Unexpected interrupt in protected mode (Interrupción inesperada en modo protegido):** puede que el controlador del teclado esté<br>defectuoso o que el módulo de memoria esté suelto. Ejecute los <u>Diagnósticos Dell</u>. **WARNING: Dell's Disk Monitoring System has detected that drive [0/1] on the [primary/secondary] EIDE controller is operating**  outside of normal specifications. It is advisable to immediately back up your data and replace your hard drive by calling your support<br>desk or Dell (ADVERTENCIA: el Sistema de supervisión de disco de Dell ha detectado que 1 Cuando el equipo termine de iniciarse, haga una copia de seguridad de sus datos inmediatamente y sustituya la unidad de disco duro.<br>1 Si no tiene una unidad de repuesto disponible de inmediato y la unidad defectuosa no Configuración del sistema y cambie el valor de configuración correspondiente a la unidad a **None** (Ninguna). A continuación, extraiga la unidad del equipo. **Write fault (Fallo de escritura):** el sistema operativo no puede escribir en el disco o en la unidad de disco duro. Consulte "<u>Problemas con la</u><br>unidad de disco" o "<u>Problemas con la unidad de disco duro</u>" p**ara obtener s** Write fault on selected drive (Fallo de escritura en la unidad seleccionada): el sistema operativo no puede escribir en el disco o en la<br>unidad de disco duro. Consulte "<u>Problemas con la unidad de disco</u>" o "<u>Problemas con</u> unidad de disco duro. Consulte ["Problemas con la unidad de disco](#page-87-1)" o "Problemas con la unidad de disc sobre solución de problemas. x:\ is not accessible. The device is not ready (No se puede tener acceso a x**:\. El dispositivo no está preparado:** la unidad de disco no<br>puede leer el disco. Inserte un disco en la unidad e inténtelo de nuevo.

## <span id="page-92-0"></span>**Problemas generales**

#### **El equipo no responde**

Apague el equipo.Si el equipo se bloquea y no puede conseguir que responda presionando una tecla del teclado o moviendo el ratón,<br>mantenga presionado el botón de encendido entre 8 y 10 segundos hasta que se apague el equip botón de encendido para iniciar el equipo. Es posible que pierda datos si no puede realizar el proceso de cierre del sistema operativo.

#### **Un programa deja de responder**

#### **Cierre el programa.**

Para *Windows*® *XP, Windows 2000*

- 1. Presione <Ctrl><Mayús><Esc> simultáneamente. 2. Haga clic en **Applications** (Aplicaciones).
- 
- 3. Haga clic en el programa que no responde. 4. Haga clic en **End Task** (Finalizar tarea).

**Un programa se bloquea repetidamente**

**NOTA:** El software normalmente incluye instrucciones de instalación en su documentación o en un disco o CD.

**Consulte la documentación del software.** Muchos fabricantes de software tienen sitios Web con información que puede ayudarle a solucionar el problema. Asegúrese de que ha instalado y configurado correctamente el programa. Si es necesario, desinstale y vuelva a instalar el programa.

## **Un programa está diseñado para un sistema operativo Windows anterior**

**Si usa Windows XP, ejecute el Asistente para compatibilidad con programas.**

Windows XP proporciona dicho asistente, que configura un programa para que se ejecute en un entorno similar a un sistema operativo que no sea Windows XP.

- 1. Haga clic en el botón Start, (Inicio), seleccione **All Programs—> Accessories** (Todos los programas —> Accesorios) y**,** a continuación,<br>Program Compatibility Wizard (Asistente para compatibilidad con programas).<br>2. En l
- 
- 3. Siga las instrucciones de la pantalla.

### **Aparece una pantalla de color azul**

Apague el equipo. Si el equipo no responde a la pulsación de teclas o a un cierre adecuado, mantenga presionado el botón de encendido<br>entre 8 y 10 segundos hasta que se apague el equipo. Vuelva a presionar el botón de ence chkdsk se ejecutará automáticamente durante el proceso de inicio. Siga las instrucciones que aparecen en pantalla.

#### **Otros problemas de software**

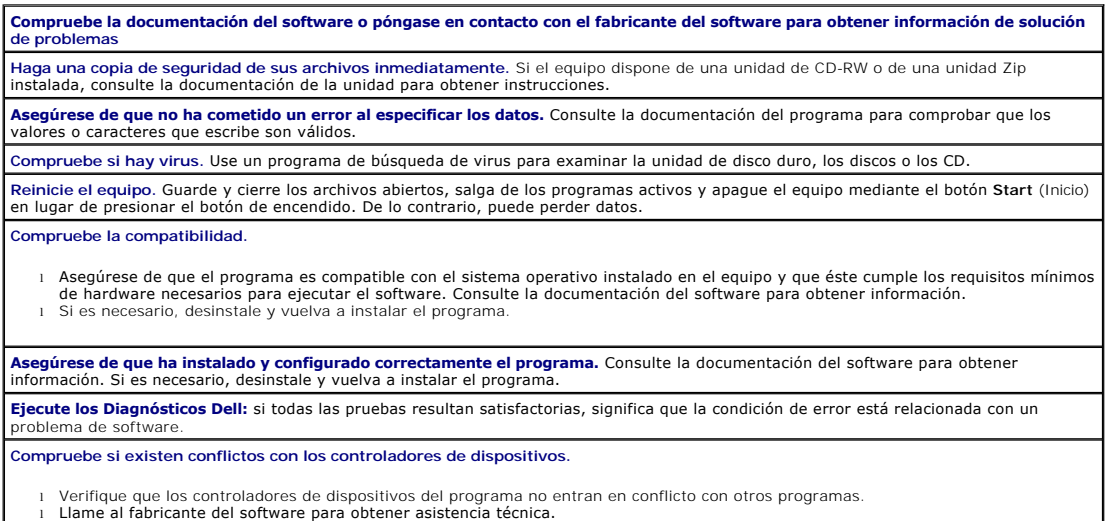

# **Otros problemas técnicos**

#### **Visite el sitio Web Dell | Support.**

Vaya a la dirección s**upport.dell.com** si necesita ayuda para temas de uso general, instalación o solución de problemas. El sitio Web de<br>asistencia ofrece varias herramientas para ayudarle, por ejemplo, Dell Forum; un grup

Llame a Dell. Si no puede solucionar el problema a través del sitio Web Dell | Support ni mediante el servicio de correo electrónico, <u>póngase</u><br><u>en contacto con Dell</u> para solicitar asistencia técnica.

#### **Problemas generales de hardware**

Si su equipo presenta uno o varios de los siguientes síntomas, puede que exista un conflicto de dispositivos:

- l El equipo se bloquea, en particular cuando utiliza un determinado dispositivo.
- l Un dispositivo que se añadió recientemente no funciona.
- l Ocurren errores de paridad de memoria en equipos que tienen activada la paridad.
- l Una tarjeta de sonido emite ruido o presenta otros problemas.
- l La impresora imprime caracteres ininteligibles.
- l El puntero del ratón no se mueve o "tiembla" cuando lo hace.
- l Aparecen mensajes indicando que el equipo no funciona con el máximo rendimiento.
- l Ocurren errores y bloqueos de programas sin causas aparentes.
- l No aparece nada en el monitor.

**Extraiga el hardware que se haya añadido recientemente para ver si se resuelve el conflicto.** Si al retirar el hardware se resuelve el<br>conflicto, consulte la documentación del hardware para obtener instrucciones de config **Compruebe la documentación del sistema operativo para obtener información de solución de problemas adicional. Compruebe si existen conflictos de solicitud de interrupciones.** Consulte "[Resolución de incompatibilidades de software y hardware](file:///C:/data/systems/ws350/sp/UG/advanced.htm#1183784)".

## <span id="page-94-1"></span>**Problemas con dispositivos IEEE 1394**

**NOTA:** Compruebe Windows Explorer para ver si su dispositivo figura como una unidad.

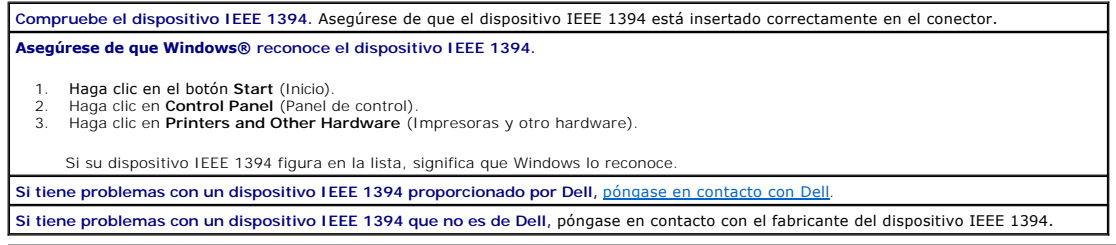

## <span id="page-94-2"></span>**Problemas con el teclado**

Rellene la [Lista de verificación de diagnósticos](file:///C:/data/systems/ws350/sp/UG/cpg_help.htm#1103167) a medida que realiza estas comprobaciones.

#### **Reinicie el equipo.**

- l Si funciona el ratón, cierre el equipo mediante el menú **Start** (Inicio). Después de que se apaga el equipo, presione el botón de
- encendido para reiniciarlo. l Si el equipo no responde a las pulsaciones de teclas o al movimiento del ratón, mantenga presionado el botón de encendido durante 8 o 10 segundos hasta que se apague el equipo. Vuelva a presionar el botón de encendido para reiniciar el equipo.

**Compruebe el cable del teclado.**

- l Asegúrese de que el cable del teclado está conectado firmemente al equipo.
- l Compruebe que el conector del cable no tiene patas rotas o dobladas y si hay cables dañados o pelados. Enderece las patas dobladas.
- l Desenchufe los cables de prolongación del teclado y conecte éste directamente al equipo.

**Pruebe el teclado.** Conecte un teclado que funcione adecuadamente al equipo e intente utilizar el teclado. Si funciona el nuevo teclado,<br>significa que el teclado original está defectuoso.

**Compruebe la configuración del interruptor de teclado.** En algunos teclados tienen los interruptores en su parte inferior, a veces detrás de un panel. Asegúrese de que el interruptor está configurado como **PS/2**, **Enhanced XT/AT** (XT/AT mejorado) o **PC/AT**. Consulte la documentación del teclado para saber la configuración recomendada.

**Ejecute los Diagnósticos Dell:** si falla alguna de las pruebas, [póngase en contacto con Dell](file:///C:/data/systems/ws350/sp/UG/contact.htm#1008535).

**Compruebe si existen conflictos de solicitud de interrupciones.** Consulte "[Resolución de incompatibilidades de software y hardware](file:///C:/data/systems/ws350/sp/UG/advanced.htm#1183784)".

## <span id="page-94-0"></span>**Problemas con la memoria**

**PRECAUCIÓN: Antes de comenzar cualquiera de los procedimientos de esta sección, siga las instrucciones de seguridad que se muestran en la**  *Guía de información del sistema***.**

## <span id="page-95-0"></span>**Problemas con el ratón**

Rellene la [Lista de verificación de diagnósticos](file:///C:/data/systems/ws350/sp/UG/cpg_help.htm#1103167) a medida que realiza estas comprobaciones.

# **Reinicie el equipo.** 1. Presione simultáneamente <Ctrl><Esc> para mostrar el menú **Start** (Inicio). 2. Escriba u, presione las teclas de flecha del teclado par resaltar **Shut down** (Apagar) o **Turn Off** (Apagar) y presione <Entrar>. 3. Después de que se apaga el equipo, presione el botón de encendido para reiniciarlo. **Compruebe el cable del ratón.** l Compruebe que el conector del cable no tiene patas rotas o dobladas y si hay cables dañados o pelados. Enderece las patas dobladas. l Asegúrese de que el cable está conectado firmemente al equipo. **Pruebe el ratón.** Conecte un ratón que funcione adecuadamente al equipo e intente utilizar el ratón. Si funciona el nuevo ratón, significa que el ratón original está defectuoso. **Compruebe los valores de configuración del ratón.** En *Windows*® *XP*: 1. Haga clic en el botón **Start** (Inicio), en **Control Panel** (Panel de control) y en **Printers and Other Hardware** (Impresoras y otro hardware). 2. Haga clic en **Mouse** (Ratón). 3. Pruebe a ajustar los valores de configuración. *En Windows 2000:* 1. Haga clic en el botón **Start** (Inicio), elija **Settings** (Configuración) y, después, haga clic en **Control Panel** (Panel de control). 2. Haga doble clic en el icono **Mouse** (Ratón). 3. Pruebe a ajustar los valores de configuración. *Si utiliza un ratón PS/2* 1. <u>Fiecute el programa Configuración del sistema</u> y asegúrese de que la opción Mouse Port (Puerto del ratón) bajo Integrated Devices<br> (Dispositivos integrados) está configurada como On (Activado).<br>2. Salga del p Vuelva a instalar el controlador del ratón: consulte "[Controladores"](file:///C:/data/systems/ws350/sp/UG/advanced.htm#1189266) **Ejecute los Diagnósticos Dell:** si falla alguna de las pruebas de diagnóstico, [póngase en contacto con Dell](file:///C:/data/systems/ws350/sp/UG/contact.htm#1008535). Compruebe si existen conflictos de solicitud de interrupciones. Consulte "[Resolución de incompatibilidades de software y hardware](file:///C:/data/systems/ws350/sp/UG/advanced.htm#1183784)"

## <span id="page-95-1"></span>**Problemas con la red**

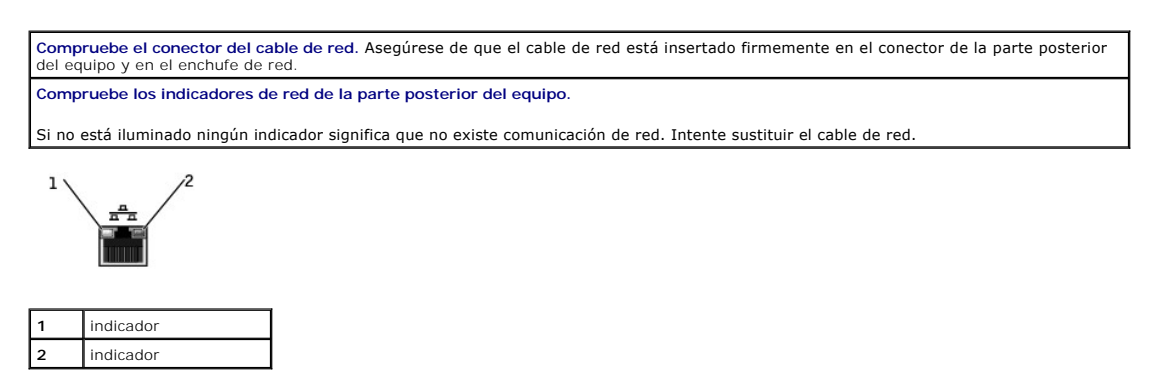

**Reinicie el equipo e intente conectarse a la red de nuevo.**

**Compruebe los valores de configuración de la red.** Póngase en contacto con su administrador de red o con la persona que configure la red<br>para verificar que los valores de configuración de red son correctos y que la red fu **Compruebe si existen conflictos de solicitud de interrupciones.** Consulte "[Resolución de incompatibilidades de software y hardware](file:///C:/data/systems/ws350/sp/UG/advanced.htm#1183784)".

## <span id="page-95-2"></span>**Problemas con la alimentación**

**A** PRECAUCIÓN: Antes de comenzar cualquiera de los procedimientos de esta sección, siga las instrucciones de seguridad que se muestran en la *Guía de información del sistema***.**

Rellene la [Lista de verificación de diagnósticos](file:///C:/data/systems/ws350/sp/UG/cpg_help.htm#1103167) a medida que realiza estas comprobaciones.

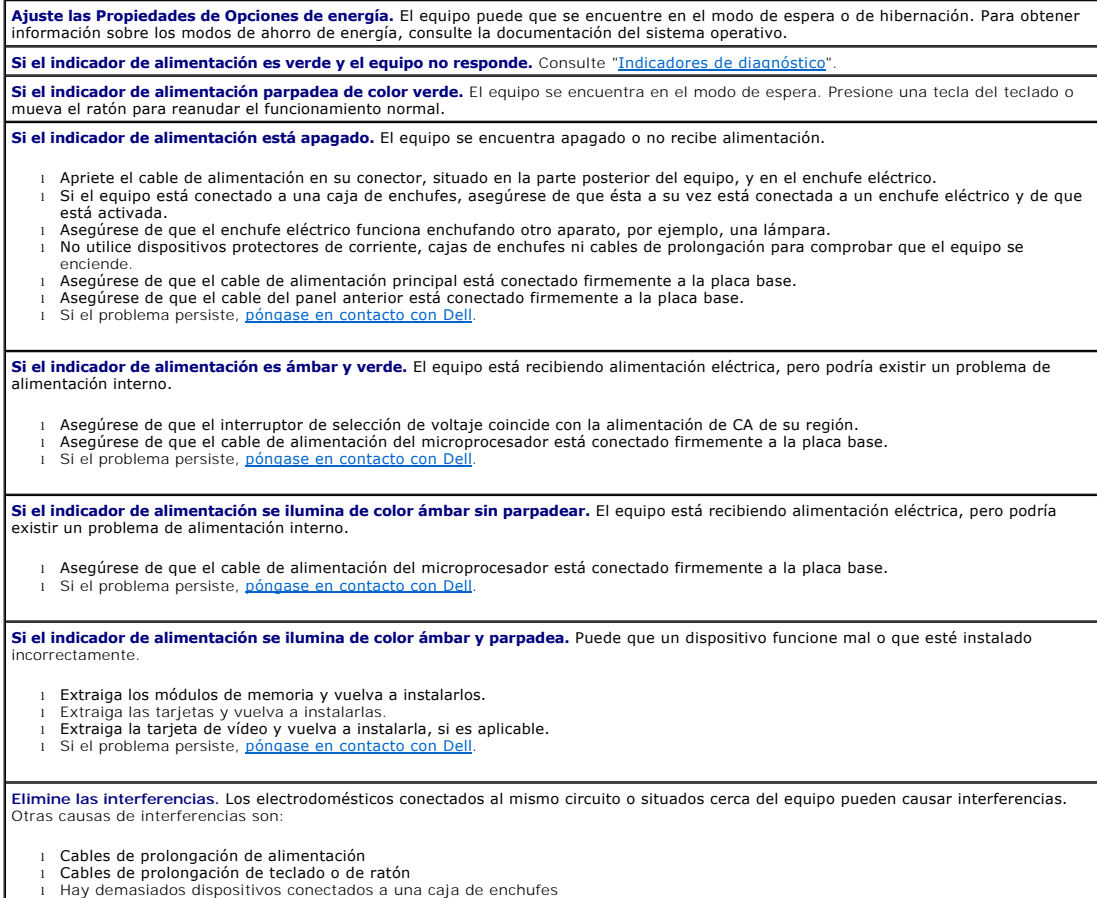

l Hay demasiados dispositivos conectados a una caja de enchufes l Hay varias cajas de enchufes conectadas al mismo enchufe eléctrico

# <span id="page-96-0"></span>**Problemas con la impresora**

**NOTA**: Dell no cubre la garantía de la impresora. Si necesita asistencia técnica para su impresora, llame al fabricante de la misma. Consulte el número<br>de teléfono correcto en la documentación de la impresora.

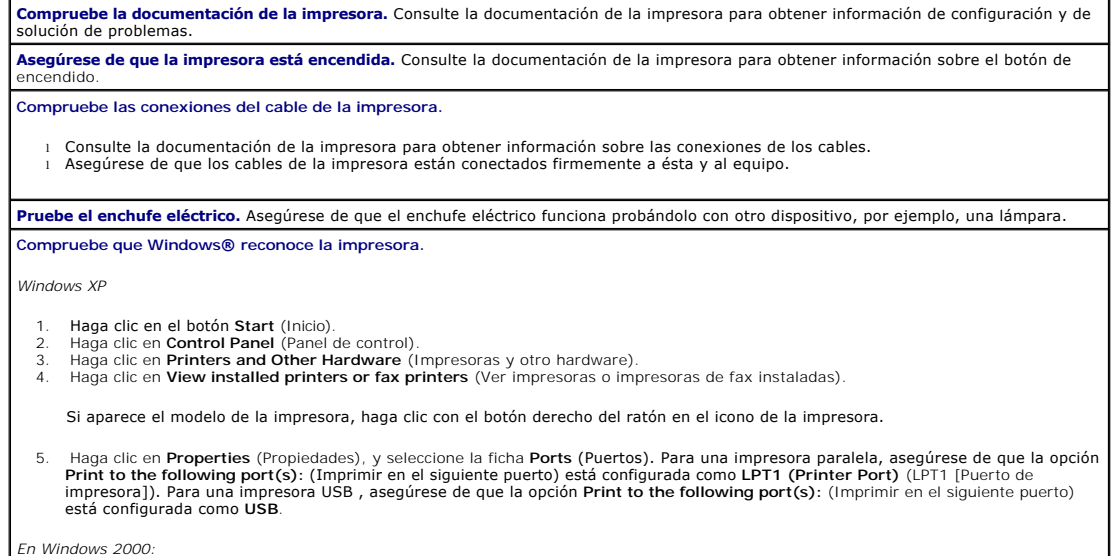

*En Windows 2000:*

1. Haga clic en el botón **Start** (Inicio), seleccione **Settings** (Configuración) y, a continuación, haga clic en **Printers** (Impresoras).

Si aparece el modelo de la impresora, haga clic con el botón derecho del ratón en el icono de la impresora.

2. Haga clic en **Properties** (Propiedades), y seleccione la ficha **Ports** (Puertos). Para una impresora paralela, asegúrese de que la opción **Print to the following port(s):** (Imprimir en el siguiente puerto) está configurada como LPT1 (Printer Port) (LPT1 [Puerto de<br>impresora]). Para una impresora USB , asegúrese de que la opción Print to the following port(s) está configurada como **USB**.

**Vuelva a instalar el controlador de la impresora.** Consulte la documentación de la impresora para obtener instrucciones.

## <span id="page-97-0"></span>**Problemas con dispositivos serie o paralelos**

Rellene la [Lista de verificación de diagnósticos](file:///C:/data/systems/ws350/sp/UG/cpg_help.htm#1103167) a medida que realiza estas comprobaciones.

**A NOTA:** Si tiene algún problema con una impresora, consulte "Problemas con la impresora".

**Compruebe la documentación del dispositivo.** Consulte la documentación del dispositivo para conocer los procedimientos de solución de problemas.

**Asegúrese de que el dispositivo está encendido.** Presione firmemente el botón del dispositivo.

**Compruebe las conexiones del cable del dispositivo.** Verifique que el conector no tiene patas rotas ni torcidas. (Es normal que a muchos<br>conectores de cables de dispositivos le falten algunas patas). Asegúrese de que el c equipo.

**Pruebe el cable del dispositivo.** Intercambie el cable del dispositivo con un cable que funcione correctamente.

**Pruebe el enchufe eléctrico.** Asegúrese de que el enchufe eléctrico funciona probándolo con otro dispositivo, por ejemplo, una lámpara. **Elimine las interferencias.** Cambie los electrodomésticos conectados al mismo circuito o situados cerca del equipo que puedan causar interferencias. Elimine estas otras causas posibles de interferencias:

- Cables de prolongación de alimentación
- 
- ı Cables de prolongación de teclado o de ratón<br>ı Hay demasiados dispositivos conectados a una caja de enchufes<br>ı Hay varias cajas de enchufes conectadas al mismo enchufe eléctrico
- 

**Compruebe las opciones de configuración.** Consulte la documentación del dispositivo para conocer la configuración recomendada. A continuación, <u>ejecute el programa Configuración del sistema</u> y vaya a las opciones de configuración **Integrated Devices** (Dispositivos<br>Integrados). Asegúrese de que el valor de configuración **Serial Port** [Puerto serie] ( **Parallel Port** [Puerto paralelo] (para un dispositivo paralelo) coincide con los valores de configuración recomendados.

**Consulte la documentación del software.** Si el problema ocurre con un software particular, consulte la documentación del software para<br>saber los valores de configuración recomendados para el puerto serie o paralelo. Asegú son los recomendados

**Ejecute los Diagnósticos Dell:** si las pruebas no finalizan, [póngase en contacto con Dell](file:///C:/data/systems/ws350/sp/UG/contact.htm#1008535).

**Pruebe el dispositivo.** Intercambie el dispositivo con otro similar que funcione bien.

## <span id="page-97-1"></span>**Problemas con el sonido y los altavoces**

Rellene la [Lista de verificación de diagnósticos](file:///C:/data/systems/ws350/sp/UG/cpg_help.htm#1103167) a medida que realiza estas comprobaciones.

#### **Los altavoces no emiten sonido**

**A NOTA: El control de volumen de algunos reproductores de MP3 anula la configuración de volumen de Windows®. Si ha estado escuchando canciones** MP3, asegúrese de que el control de volumen del reproductor no está puesto al mínimo ni se ha desactivado.

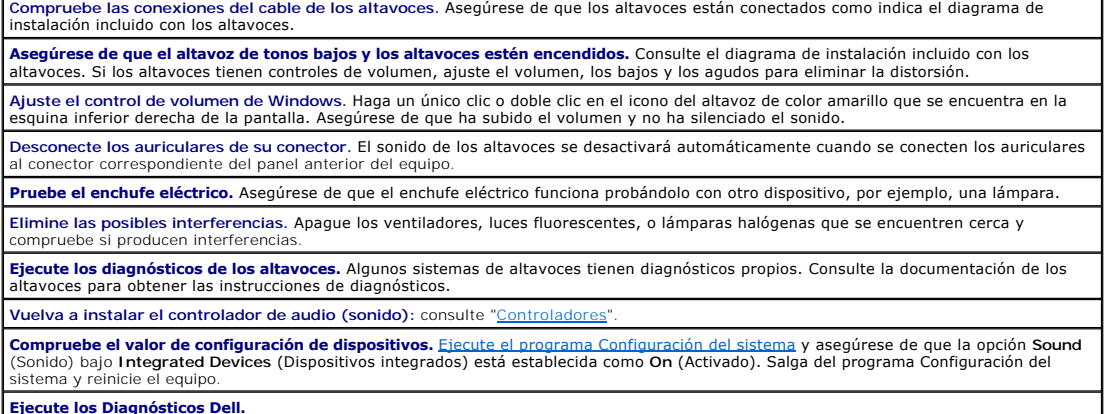

**Ejecute los Diagnósticos Dell.**

se realizan las pruebas correctamente, quiere decir que el controlador está funcionando correctamente. Si se realizan las pruebas correctamente, quiere decir que en controlado con positivamente de Si el problema persiste, o si las pruebas no se realizan con éxito, [póngase en contacto con Dell](file:///C:/data/systems/ws350/sp/UG/contact.htm#1008535).

Compruebe si existen conflictos de solicitud de interrupciones. Consulte "[Resolución de incompatibilidades de software y hardware](file:///C:/data/systems/ws350/sp/UG/advanced.htm#1183784)

#### **Los auriculares no emiten sonido**

**Compruebe la conexión del cable de los auriculares.** Asegúrese de que el cable de los auriculares está insertado firmemente en el conector para auriculares.

**Ajuste el control de volumen de Windows.** Haga un único clic o doble clic en el icono del altavoz de color amarillo que se encuentra en la esquina inferior derecha de la pantalla. Asegúrese de que ha subido el volumen y no ha silenciado el sonido.

**Desactive el modo digital.** Los auriculares no funcionan si la unidad de CD opera en el modo digital. Para desactivar el modo digital:

- 1. Haga clic en el botón **Start** (Inicio), haga clic en **Control Panel** (Panel de control) y en **Sounds, Speech, and Audio Devices** (Dispositivos de sonido, audio y voz).
- 2. Haga clic en **Sounds and Audio Devices** (Dispositivos de sonido y audio).
- 3. Haga clic en la ficha **Hardware**.
- 4. Haga doble clic en el nombre de la unidad de CD.<br>5. Haga clic en la ficha **Properties** (Propiedades)
- 5. Haga clic en la ficha **Properties** (Propiedades). 6. Desactive la casilla de verificación **Enable digital CD audio for this CD-ROM device** (Habilitar audio digital de CD para este dispositivo de CD-ROM).

## <span id="page-98-0"></span>**Problemas con la placa base**

Rellene la [Lista de verificación de diagnósticos](file:///C:/data/systems/ws350/sp/UG/cpg_help.htm#1103167) a medida que realiza las siguientes comprobacione

**Ejecute los Diagnósticos Dell:** reinicie el equipo y ejecute los [Diagnósticos Dell](file:///C:/data/systems/ws350/sp/UG/advanced.htm#1183535). Si falla alguna prueba, [póngase en contacto con Dell](file:///C:/data/systems/ws350/sp/UG/contact.htm#1008535).

**PRECAUCIÓN: Antes de comenzar cualquiera de los procedimientos de esta sección, siga las instrucciones de seguridad que se muestran en la**   $\triangle$ *Guía de información del sistema***.**

**Compruebe las conexiones del cable del suministro de energía**

- 1. [Apague el equipo y los dispositivos, desconéctelos de los enchufes eléctricos, espere de 10 a 20 segundos, y](file:///C:/data/systems/ws350/sp/UG/mtcvrop.htm#1105303) abra la cubierta del
- equipo.<br>2. Asegúrese de que los cables de alimentación del suministro de energía están enchufados firmemente a los conectores de la placa
- 3. [Cierre la cubierta del equipo](file:///C:/data/systems/ws350/sp/UG/mtclose.htm#1105253), conecte de nuevo el equipo y los dispositivos a los enchufes eléctricos y enciéndalos.

**Realice todas las comprobaciones de la sección "[Problemas con las tarjetas"](#page-86-1)**

**Realice todas las comprobaciones de la sección "[Problemas con el teclado"](#page-94-2)**

⚠ **PRECAUCIÓN: Antes de comenzar cualquiera de los procedimientos de esta sección, siga las instrucciones de seguridad que se muestran en la**  *Guía de información del sistema***.**

#### **Vuelva a instalar la batería.**

base.

- 1. Apague el equipo y los dispositivos, desconéctelos de los enchufes eléctricos, espere de 10 a 20 segundos y abra el equipo.
- 2. Extraiga la batería, espere 5 minutos, y vuelva a instalar la batería. 3. Cierre la cubierta del equipo, conecte de nuevo el equipo y los dispositivos a los enchufes eléctricos y enciéndalos.

Si el problema persiste, <mark>p</mark>

**PRECAUCIÓN: Antes de comenzar cualquiera de los procedimientos de esta sección, siga las instrucciones de seguridad que se muestran en la**  *Guía de información del sistema***.**

**Vuelva a colocar los módulos de memoria.**

- [Apague el equipo y los dispositivos, desconéctelos de los enchufes eléctricos, espere de 10 a 20 segundos, y](file:///C:/data/systems/ws350/sp/UG/mtcvrop.htm#1105303) abra la cubierta del
- equipo. 2. Gire el suministro de energía en dirección contraria a la placa base.
- 3. Vuelva a colocar los módulos de memoria.

[Cierre la cubierta del equipo](file:///C:/data/systems/ws350/sp/UG/mtclose.htm#1105253), conecte de nuevo el equipo y los dispositivos a los enchufes eléctricos y enciéndalos.

[Si el recuento de memoria RAM que se muestra no coincide exactamente con la cantidad de memoria real instalada en el equipo,](file:///C:/data/systems/ws350/sp/UG/contact.htm#1008535) *póngase en* ntacto con Dell

## <span id="page-98-1"></span>**Problemas con el vídeo y el monitor**

Rellene la [Lista de verificación de diagnósticos](file:///C:/data/systems/ws350/sp/UG/cpg_help.htm#1103167) a medida que realiza estas comprobaciones.

## **Si la pantalla aparece vacía**

**NOTA:** Consulte la documentación del monitor para conocer los procedimientos de solución de problemas.

**Compruebe el indicador de alimentación del monitor.** Si el indicador de alimentación no está iluminado, presione firmemente el botón para asegurarse de que el monitor está encendido. Si el indicador de alimentación está encendido o parpadea, significa que el monitor recibe<br>alimentación. Si el indicador de alimentación parpadea, presione una tecla del teclado

**Compruebe la conexión del cable del monitor.** Verifique que el conector no tiene patas rotas ni torcidas. (Es normal que a muchos tores de cables de monitor le falten algunas patas).

**Pruebe el enchufe eléctrico.** Asegúrese de que el enchufe eléctrico funciona probándolo con otro dispositivo, por ejemplo, una lámpara. **Intercambie los cables de alimentación.** Intercambie los cables de alimentación del monitor y del equipo para determinar si el cable de

alimentación es defectuoso.

**Compruebe el cable de prolongación de vídeo (si se usa uno).** Si utiliza un cable de prolongación de vídeo y al desenchufarlo se soluciona<br>el problema, significa que dicho cable es defectuoso.

**Pruebe otro monitor.**Si dispone de otro monitor, conéctelo al equipo.

**Compruebe los indicadores de diagnóstico.** Consulte "[Indicadores de diagnóstico](file:///C:/data/systems/ws350/sp/UG/advanced.htm#1182473)".

**Compruebe el valor de configuración de la tarjeta.** <u>Elecute el programa Configuración del sistema</u> y asegúrese de que la opción Primary<br>Video Controller (Controlador de vídeo principal) bajo Integrated Devices (Dispositi **Video Controller** (Controlador de vídeo principal) como **Auto** (Automático). Salga del programa Configuración del sistema y reinicie el equipo. **Ejecute los Diagnósticos Dell:** si falla alguna de las pruebas, póngase en co

## **Si resulta difícil leer la pantalla**

**Compruebe los valores de configuración del monitor.** Consulte la documentación del monitor para obtener instrucciones sobre cómo ajustar el contraste y el brillo, demagnetizando (degauss) el monitor y ejecutando su autoprueba.

**NOTA:** Las pantallas de panel plano pueden aparecer borrosas si no se define la resolución correcta. Consulte la documentación del monitor para obtener instrucciones sobre cómo definir la resolución de la pantalla.

**Aparte el altavoz de tonos bajos del monitor.** Si el sistema de altavoces incluye un altavoz de tonos bajos, asegúrese de que dicho altavoz se encuentra como mínimo a 60 cm (2 pies) del equipo o del monitor.

**Aleje el monitor de los suministros de energía externos.** ventiladores, tubos fluorescentes, lámparas halógenas u otros dispositivos eléctricos pueden hacer que la imagen de la pantalla aparezca "temblorosa". Apague los dispositivos que se encuentren cerca para comprobar si hay interferencias.

**Ajuste los valores de configuración de pantalla de Windows®.**

*Windows XP*

- 
- 
- 1. Haga clic en el botón Start (Inicio) y en Control Panel (Panel de control).<br>2. Haga clic en **Appearance and Themes** (Apariencia y temas).<br>3. Haga clic en Display (Pantalla) y, a continuación, en la pestaña Settings (Con

*En Windows 2000:*

- 1. Haga clic en el botón Start (Inicio), elija Settings (Configuración) y, después, haga clic en Control Panel (Panel de control).<br>2. Haga doble clic en el icono Display (Pantalla) y, a continuación, haga clic en la fi
- 

**Restablezca los valores de configuración recomendados.** Restaure la resolución y la frecuencia de actualización originales.

[Regresar a la página de contenido](file:///C:/data/systems/ws350/sp/UG/index.htm)

**Guía del usuario de Dell Precision™ Workstation 350**

- $\bullet$  [Notas, avisos y precauciones](#page-100-0)
- [Abreviaturas y acrónimos](#page-100-1)

#### <span id="page-100-0"></span>**Notas, avisos y precauciones**

**NOTA:** Una NOTA proporciona información importante que le ayuda a utilizar su equipo de la mejor manera posible.

**AVISO:** Un AVISO indica un posible daño al hardware o la pérdida de datos y le explica cómo evitar el problema.

**A PRECAUCIÓN: Una PRECAUCIÓN indica un posible daño material, lesión corporal o muerte.** 

## <span id="page-100-1"></span>**Abreviaturas y acrónimos**

Para obtener una lista completa de abreviaturas y acrónimos, consulte el [Glosario](file:///C:/data/systems/ws350/sp/UG/glossary.htm#1108624).

Si ha adquirido un equipo Dell™ de la serie n, no será aplicable ninguna de las referencias al sistema operativo Microsoft® Windows® que aparecen en este documento.

## **La información contenida en este documento puede modificarse sin aviso previo. © 2002 Dell Computer Corporation. Reservados todos los derechos.**

Queda estrictamente prohibida la reproducción de este documento por cualquier medio sin la autorización por escrito de Dell Computer Corporation.

Marcas comerciales utilizadas en este texto: *Dell*, el logotipo de *DELL, Inspiron, Dell Precision, Dimension, OptiPlex, Dell OpenNanage, DellMety Latitude son marcas comerciales de Dell<br>Computer Corporation; <i>IBM* y *OS/* 

Este documento puede incluir otras marcas y nombres comerciales para referirse a las entidades que son propietarias de los mismos o a sus productos. Dell Computer<br>Corporation renuncia a cualquier interés sobre la propiedad

#### **Modelo DHM**

**Agosto de 2002 P/N 3T439 Rev. A00**

[Regresar a la página de contenido](file:///C:/data/systems/ws350/sp/UG/index.htm)

# **Garantía y política de devoluciones**

**Guía del usuario de Dell Precision™ Workstation 350**

Dell Computer Corporation ("Dell") fabrica sus productos de hardware a partir de piezas y componentes nuevos o equivalentes a nuevos, de acuerdo con las<br>prácticas habituales en el sector. Si desea obtener información sobre

### **Funciones de Microsoft® Windows® XP Guía del usuario de Dell Precision™ Workstation 350**

- **O** [Descripción general](#page-102-0)
- [Nueva interfaz de usuario](#page-102-1)
- [Asistente para transferencia de archivos y configuraciones](#page-103-0)
- [Compatibilidad con aplicaciones y dispositivos](#page-104-0)
- **O** [System Restore \(Restaurar sistema\)](#page-104-1)
- [Cuentas de usuario y cambio rápido de usuario](#page-106-0)
- **[Redes domésticas y de pequeñas oficinas](#page-107-0)**
- [Servidor de seguridad para conexión a Internet](#page-108-0)

## <span id="page-102-0"></span>**Descripción general**

Windows XP, basado en una versión mejorada del sistema operativo Windows 2000, se encuentra disponible en ediciones para el consumidor individual y<br>para empresas: Windows XP Home Edition y Windows XP Professional. Las func entornos.

Para usuarios domésticos, Windows XP incluye la seguridad y estabilidad, significativamente mayor, de los sistemas operativos Windows 2000®. Asimismo,<br>proporciona una mayor compatibilidad para los equipos portátiles. Entre

- l Una interfaz de usuario y un escritorio mejorados
- l Asistente para transferencia de archivos y configuraciones
- l Mejoras de compatibilidad con programas de aplicación
- l System Restore (Restaurar sistema)
- l Cambio rápido de usuario\*
- l Funciones ampliadas de redes domésticas y para pequeñas oficinas\*
- l Un servidor de seguridad personal para conexiones a Internet permanentes\*

\*Funciones para entornos domésticos y de pequeñas oficinas

#### **Centro de ayuda y soporte técnico**

El Centro de Ayuda y soporte técnico, introducido con Microsoft Windows Millennium Edition (Me), sustituye la Ayuda de Windows de anteriores sistemas operativos. El Centro de ayuda y soporte técnico proporciona un centro de recursos integrados para obtener información y ayuda a la hora de utilizar,<br>configurar y solucionar problemas del equipo, así como del software y lo sitios remotos además de los archivos que se encuentran en la unidad de disco duro. Puede utilizar un solo comando para imprimir todo un capítulo del contenido de la Ayuda.

Para abrir el Centro de Ayuda y soporte técnico, haga clic en el botón **Start** (Inicio) y, a continuación, en **Help and Support** (Ayuda y soporte técnico). Desde la<br>página de inicio, puede realizar una búsqueda o seleccion clic en **User and System Guides (**Guías del sistema y del usuario) para obtener información sobre el uso del equipo Dell™, incluido el software y los<br>dispositivos de hardware instalados.

## <span id="page-102-1"></span>**Nueva interfaz de usuario**

Windows XP incluye una interfaz de usuario rediseñada con un nuevo estilo visual, un escritorio menos lleno y funciones integradas de limpieza del escritorio.<br>La disposición de las ventanas también ha cambiado para Windows permanentemente en su ubicación, haga clic con el botón derecho en el icono y luego haga clic en **Pin to Start menu** (Fijar al menú Inicio).

Para acceder a todos los programas instalados en el equipo, haga clic en **All Programs (Todos los programas), en la parte inferior del menú Start (**Inicio). La<br>mitad derecha del nuevo menú Start contiene iconos útiles para **Solution Center** abre un portal a los servicios y programas de aplicación instalados en el equipo Dell.

#### **Cambio a la vista clásica**

Si lo desea, puede cambiar el aspecto del menú **Start** (Inicio), el escritorio y las ventanas o el diseño de Control Panel (Panel de control) al que presentaban<br>anteriores sistemas operativos Windows. Estas opciones de vis

Puede alternar fácilmente entre la nueva vista de categorías de Control Panel (Panel de control) y la vista clásica de iconos haciendo clic en Switch to Classic<br>View (Cambiar a vista clásica) o Switch to Category View (Cam XP, pero está acostumbrado a realizar una tarea concreta con el **Control Panel** (Panel de control) clásico, organizado por iconos.

Para cambiar el aspecto del menú **Start** (Inicio) a la vista clásica:

1. Haga clic con el botón derecho del ratón en el área vacía de la barra de tareas.

- 2. Haga clic en **Properties** (Propiedades).
- 3. Haga clic en la ficha **Start Menu** (Menú Inicio).
- 4. Seleccione **Classic Start Menu** (Menú Inicio clásico) y haga clic en **OK** (Aceptar).

Si prefiere el aspecto clásico de ventanas y botones, realice los siguientes pasos:

- 1. Haga clic con el botón derecho sobre cualquier lugar de la pantalla principal del escritorio y, a continuación, en **Properties** (Propiedades).
- 2. Haga clic en la ficha **Appearance** (Apariencia).
- 3. En el cuadro desplegable **Windows and buttons** (Ventanas y botones), seleccione **Windows Classic style** (Estilo clásico de Windows).
- 4. Para personalizar el color, la fuente y otras opciones de escritorio clásicas, haga clic en **Advanced** (Opciones avanzadas).
- 5. Cuando haya completado las selecciones de aspecto, haga clic en **OK** (Aceptar).

#### **Asistente para limpieza de escritorio**

Otra función de Windows XP es el Asistente para limpieza de escritorio. Este asistente se ejecuta 7 días después de la primera vez que se inicie el equipo y, después, cada 60 días. El Asistente para limpieza de escritorio abre primero un cuadro de diálogo en el que se le informa de que hay iconos no utilizados en el<br>escritorio y pregunta si desea ejecutar el asistente. Si decid **C:\Desktop Icons** (Iconos de escritorio).

El valor predeterminado del Asistente para limpieza de escritorio es activado. Para desactivar el asistente:

- 1. Haga clic con el botón derecho sobre cualquier lugar de la pantalla principal del escritorio y, a continuación, en **Properties** (Propiedades).
- 2. Seleccione la ficha **Desktop** (Escritorio) y haga clic en **Customize Desktop** (Personalizar escritorio).
- 3. En las opciones de **Desktop cleanup (L**impieza de escritorio), asegúrese de que el cuadro Run Desktop Cleanup Wizard every 60 days (Ejecutar Asistente para limpieza de escritorio cada 60 días) no está activado.

Puede ejecutar el Asistente para limpieza de escritorio en cualquier momento siguiendo los pasos que se especifican a continuación:

- 1. Haga clic con el botón derecho en cualquier lugar de la pantalla principal del escritorio y luego seleccione **Properties** (Propiedades).
- 2. Haga clic en la ficha **Escritorio** y luego en **Personalizar escritorio**.
- 3. Haga clic en **Clean Desktop Now** (Limpiar escritorio ahora).
- 4. Cuando aparezca la pantalla de bienvenida del **Asistente para limpieza de escritorio**, haga clic en **Next>** (Siguiente).
- 5. En la lista **Shortcuts** (Accesos directos), elimine la selección de los accesos directos que desee dejar en el escritorio y, a continuación, haga clic en **Siguiente>**.
- 6. Haga clic en **Finish** (Finalizar) para eliminar los accesos directos y cerrar el asistente.

Los accesos directos se moverán a la carpeta **C:\Desktop Icons** (Iconos de escritorio).

Para acceder a los iconos del escritorio eliminados por Windows XP, haga clic en el botón **Inicio** y, a continuación, en **Dell Solution Center**.

#### **Agrupación de la barra de tareas**

La barra de tareas de Windows es una fila de botones que normalmente se muestra en la parte inferior de la pantalla. La barra de tareas incluye el botón de menú **Start** (Inicio) y un botón para cada aplicación abierta. (Asimismo, la barra de tareas incluye los iconos Quick Launch y el área de notificación). Windows XP agrupa varias sesiones de la misma aplicación en la barra de tareas. Por ejemplo, si hay seis sesiones de Internet Explorer abiertas, cada una mostrando<br>un botón en la barra de tareas, Windows XP agrupará los botones un Windows XP consolidará todos los botones de Internet Explorer en uno solo. Cuando haga clic en dicho botón, éste se convertirá en un menú con las seis sesiones activas del Internet Explorer.

### **Limpieza del área de notificación**

Con el tiempo, los iconos de software tienden a proliferar en el área de notificación, es decir, la zona de la esquina inferior derecha del escritorio de Windows. Window XP detecta cuándo no se está accediendo a los iconos del área de notificación y los oculta. Un botón con el símbolo de intercalación o con un galón<br>indica que hay iconos ocultos que se pueden ver seleccionando el bo botón derecho del ratón en la barra de tareas, seleccionando **Propiedades** y, a continuación, haciendo clic en Customize... (Personalizar) en la ventana<br>Taskbar and Start Menu Properties (Propiedades del menú Inicio y de l porque se accede muy poco a él, pero mostrar el icono de volumen de sonido, porque se accede a él con frecuencia. La función de limpieza del área de<br>notificación se activa automáticamente cuando se instala el sistema opera

### <span id="page-103-0"></span>**Asistente para transferencia de archivos y configuraciones**

El Asistente para transferencia de archivos y configuraciones se utiliza para trasladar archivos personales y configuraciones de un equipo a otro (por ejemplo, al actualizar a un equipo nuevo). Archivos personales son, por ejemplo, documentos, imágenes, hojas de cálculo, presentaciones y mensajes de correo<br>electrónico del equipo. Entre las configuraciones de usuario se incluyen l con Windows XP. Transfiera los datos al nuevo equipo por medio de una red o una conexión de serie directa, o bien almacénelos en un soporte extraíble, como un disco, un disco Zip o un CD de escritura.

Para utilizar el Asistente para transferencia de archivos y configuraciones:

1. En el nuevo equipo con Windows XP, haga clic en el botón **Start** (Inicio), seleccione **All Programs** ® **Accessories** ® **System Tools** (Todos los programas - Accesorios - Herramientas del sistema) y luego haga clic en **Files and Settings Transfer Wizard** (Asistente para transferencia de archivos y

configuraciones).

- 2. En la pantalla de bienvenida del **Asistente para transferencia de archivos y configuraciones**, haga clic en **Siguiente>**.
- 3. En la pantalla **Which computer is this?** (¿Cuál es este equipo?), seleccione **New Computer** (Equipo nuevo) y luego haga clic en **Next>** (Siguiente).
- 4. Aparecerá la pantalla **Do you have a Windows XP CD?** (¿Tiene un CD de Windows XP?) .

El Asistente para transferencia de archivos y configuraciones le guiará por los pasos necesarios para transferir las configuraciones de usuario, los archivos personales o ambas cosas al nuevo equipo. Si no tiene una unidad de disco disponible, el asistente le permite crear un disco para ejecutarlo en el equipo antiguo.

**IOTA:** El tiempo necesario para recopilar y transferir datos depende de la cantidad de datos recopilados. Este tiempo puede variar desde unos minutos a varias horas.

## <span id="page-104-0"></span>**Compatibilidad con aplicaciones y dispositivos**

Aunque Windows XP está diseñado para que sea compatible con un amplio abanico de programas de aplicación y dispositivos de hardware, puede que no se<br>pueda utilizar con algunos programas y dispositivos más antiguos. Visite

Windows XP incluye también una nueva tecnología que se ocupa de los problemas que surgen a veces en sistemas operativos anteriores con programas de aplicación Windows que, cuando se instalan, sustituyen versiones actuales de determinados archivos de Windows por versiones más antiguas. Esta situación<br>puede provocar problemas con programas de aplicación más recientes, q

**NOTA**: Si tiene problemas con el sistema operativo o con otras aplicaciones después de realizar una instalación, puede utilizar la función Restaurar<br>sistema para que el equipo vuelva a una condición estable anterior.

#### **Asistente para compatibilidad con programas**

En Windows XP, se incluye una función de compatibilidad que soluciona algunos problemas que pueden surgir al tratar de ejecutar programas de aplicación<br>más antiguos. Utilizando el Asistente para compatibilidad con programa Windows 95, Windows 98/Me, Windows NT® 4.0 con Service Pack 5 o Windows 2000.

Para utilizar el Asistente para compatibilidad con programas:

- 1. Haga clic en el botón **Start** (Inicio), seleccione **All Programs** ® **Accessories** (Todos los programas Accesorios) y, a continuación, haga clic en **Program Compatibility Wizard** (Asistente para compatibilidad con programas).
- 2. Cuando aparezca la pantalla de bienvenida, haga clic en **Siguiente>**.
- 3. Seleccione cómo desea localizar el programa que va a ejecutar con la configuración de compatibilidad: de una lista, disponible en un CD o localizarlo manualmente. A continuación, haga clic en **Siguiente>**.
- 4. Seleccione el tipo de sistema operativo para el que se diseñó el programa o en el que ya se ha ejecutado correctamente con anterioridad y, a continuación, haga clic en **Siguiente>**.
- 5. Si es necesario, como en el caso de algunos juegos, seleccione la configuración de pantalla para el programa.
- 6. Haga clic en **Next>** (Siguiente)
- 7. Para probar la configuración de compatibilidad para el programa, haga clic en **Siguiente>**.

Una vez que haya determinado si el programa se está ejecutando correctamente, vuelva a la ventana del **Asistente para compatibilidad con programas**.

- 8. Seleccione **Yes** (Sí) si el programa se está ejecutando correctamente, **No, try different compatibility settings** (No, probar otra configuración de compatibilidad) o **No, I am finished trying compatibility settings** (No, ya he terminado de probar configuraciones de compatibilidad) y, a continuación, haga clic en **Siguiente>**.
- 9. Seleccione **Sí** para enviar información acerca de la configuración utilizada y si solucionó el problema, o bien seleccione **No** y, a continuación, haga clic en **Siguiente>**.
- 10. Haga clic en **Finalizar** para cerrar el asistente.

## <span id="page-104-1"></span>**Restaurar sistema**

La función Restaurar sistema de Windows XP proporciona la capacidad de restaurar el sistema operativo, en caso de un problema, a un estado anterior sin perder archivos de datos personales (como documentos de Word, dibujos o correo electrónico).

Restaurar sistema supervisa los cambios en los archivos del sistema y en algunos archivos de aplicación para registrar o almacenar versiones anteriores antes<br>de que se produjeran los cambios. Restaurar sistema mantiene un purgan los puntos de restauración más antiguos para hacer espacio para los nuevos.

En el caso de un problema grave del sistema, se puede utilizar Restaurar sistema desde el modo a prueba de errores o el modo normal para volver a un estado anterior del sistema, restaurando la funcionalidad óptima del sistema.

**Z** NOTA: Restaurar sistema no restaura los datos del usuario ni los archivos de documentos, por lo que la restauración no provoca la pérdida de trabajo y correo, ni el historial de exploración y los favoritos.

**NOTA:** Dell recomienda que realice copias de seguridad de los archivos de datos con regularidad. Restaurar sistema no supervisa los cambios de los<br>archivos de datos ni los recupera. En caso de que los datos originales de pueda acceder a ellos por un fallo de funcionamiento de la unidad de disco duro, se necesitarán los archivos de copia de seguridad para recuperar los datos dañados o perdidos.

#### **Uso de la función Restaurar sistema**

Restaurar sistema supervisa un conjunto fundamental de archivos de programas de aplicación y del sistema, registrando y, a veces, copiando los estados de<br>estos archivos antes de realizar los cambios. Asimismo, crea automát

Los puntos de restauración se crean para permitir que el usuario elija entre varios estados anteriores del sistema. Cada punto de restauración reúne la información necesaria para restaurar con precisión hasta un estado del sistema seleccionado. Existen tres tipos de puntos de restauración:

- l Puntos de restauración automáticamente creados por el sistema (programados por el equipo)
- l Puntos de restauración de instalación (activados por eventos, al instalar un programa)
- l Puntos de restauración manuales (creados por el usuario según sea necesario)

#### **Puntos de restauración automáticos programados**

De manera predeterminada, Restaurar sistema crea un punto de restauración cada día que se ejecuta el equipo. Si el equipo está desactivado más de un día, se creará un nuevo punto de restauración la siguiente vez que encienda el equipo.

#### **Puntos de restauración activados por eventos**

Los puntos de restauración activados por eventos se crean antes de realizar cambios importantes en el sistema. Restaurar sistema crea automáticamente un punto de restauración antes de los siguientes eventos:

- l *Instalación de aplicaciones* : Restaurar sistema crea un punto de restauración antes de instalar un programa de aplicación diseñado para Windows XP. Puede que desee crear un punto de restauración manual antes de intentar instalar un programa más antiguo.
- l *Instalación de actualización automática* Cuando decida instalar la actualización, Restaurar sistema creará un punto de restauración antes de que empiece la instalación de la actualización en cuestión.
- l *Operación de restauración* La operación de restauración en sí también crea un punto de restauración para operaciones de deshacer.
- ı *Recuperación de Microsoft Backup Utility (Utilidad de copia de respaldo de Microsoft) —* Antes de que la Utilidad de copia de respaldo de Microsoft (sólo disponible en Windows XP Professional) realice una recuperac
- i *Instalación de controladores sin firma*: el instalador INF de Windows detecta las instalaciones de controladores y dispositivos sin firma. Los controladores<br>que están firmados (certificados electrónicamente por el fabri

#### **Puntos de restauración manuales**

Si está conectado al equipo como administrador o como usuario con derechos de administrador, puede crear y asignar nombre a un punto de restauración a<br>petición. (Para obtener información sobre los tipos de comento subre co estado concreto que le parece perfecto.

Para crear un punto de restauración:

- 1. Haga clic en el botón Start (Inicio), seleccione All Programs→ Accessories→ System Tools (Todos los programas Accesorios Herramientas del<br>sistema) y, a continuación, haga clic en System Restore (Restaurar sistema)
- 2. Seleccione **Create a restore point** (Crear un punto de restauración) y haga clic en **Siguiente>**.
- 3. Escriba una descripción del punto de restauración y haga clic en **Crear**.

Automáticamente, se añadirá la fecha y la hora a la descripción del nuevo punto de restauración.

#### **Proceso de restauración**

Según se vaya utilizando el equipo a lo largo del tiempo, los puntos de restauración se recopilarán en el archivo de almacenamiento sin necesidad de<br>intervención o administración. Si surgen problemas con el sistema operati

Si surgen problemas después de instalar un controlador de dispositivo, primero deberá intentar utilizar la función Deshacer controlador. Si esto no funciona, utilice Restaurar sistema.

Para devolver el equipo a un estado estable anterior:

- 1. Haga clic en el botón **Start** (Inicio), seleccione **All Programs**® **Accessories**® **System Tools** (Todos los programas Accesorios Herramientas del sistema) y, a continuación, haga clic en **System Restore** (Restaurar sistema).
- 2. Seleccione **Restore my computer to an earlier time** (Restaurar mi equipo a un momento anterior) y, a continuación, haga clic en **Siguiente>**.

Aparecerá la pantalla **Select a Restore Point** (Seleccione un punto de restauración). El calendario de la izquierda indica en negrita las fechas en las que se crearon los puntos de restauración.

- 3. Haga clic en una fecha, luego en un punto de restauración para esa fecha y, a continuación, en **Siguiente>**.
- 4. Haga clic en **Siguiente> para confirmar la selección del punto de restauración y** completar el proceso de restauración.

Una vez que Restaurar sistema termine de recopilar datos, el equipo se reiniciará automáticamente y aparecerá la pantalla **Restoration Complete** (Restauración finalizada).

5. Haga clic en **OK** (Aceptar).

Si no está satisfecho con los resultados de la restauración, podrá repetir los pasos anteriores utilizando un punto de restauración distinto, o deshacer la restauración.

Para deshacer una restauración:

- 1. Haga clic en el botón **Start** (Inicio), seleccione **All Programs**® **Accessories**® **System Tools** (Todos los programas Accesorios Herramientas del sistema) y, a continuación, haga clic en **System Restore** (Restaurar sistema).
- 2. Seleccione **Undo my last restoration** (Deshacer la última restauración) y haga clic en **Next>** (Siguiente).
- 3. Haga clic en **Next> (Siguiente) para confirmar la operación de deshacer la restauración**.

Una vez que Restaurar sistema termine de recopilar datos, el equipo se reiniciará automáticamente y aparecerá la pantalla **Undo Complete** (La operación de deshacer ha finalizado).

4. Haga clic en **OK** (Aceptar).

#### **Deshacer controlador**

La función Deshacer controlador de dispositivos de Windows XP puede sustituir un controlador de dispositivo por una versión anteriormente instalada. Cuando instale un nuevo controlador de dispositivo que provoque inestabilidad del sistema, utilice Deshacer controlador para volver a instalar los<br>controladores anteriores. En caso de que Deshacer controlador no pueda volv sistema operativo vuelva a su estado anterior a la instalación del nuevo controlador de dispositivo.

Para usar la función Deshacer controlador:

- 1. Haga clic en el botón **Inicio** y, a continuación, haga clic con el botón derecho en **Mi PC**.
- 2. Haga clic en **Properties** (Propiedades).
- 3. Haga clic en la ficha **Hardware** y, a continuación, en **Administrador de dispositivos**.
- 4. En la ventana **Administrador de dispositivos**, haga clic con el botón derecho en el dispositivo para el que se instaló el nuevo controlador y, a continuación, haga clic en **Propiedades**.
- 5. Haga clic en la ficha **Drivers** (Controladores) y, a continuación, en **Deshacer controlador**.

### <span id="page-106-0"></span>**Cuentas de usuario y cambio rápido de usuario**

**NOTA: Cambio rápido de usuario es la pantalla de usuario predeterminada para las ediciones Home y Professional, pero está desactivada en Windows<br>XP Professional cuando el equipo es miembro de un dominio.** 

Microsoft Windows XP incluye una nueva función que proporciona acceso de varios usuarios a un solo equipo. Cambio rápido de usuario, que está disponible tanto en la edición Home como en la Professional, permite a los usuarios acceder al equipo con su configuración específica, incluyendo el escritorio y varias<br>aplicaciones, sin necesitar que el usuario anterior ciere la ses desconectase del equipo.

Durante la configuración, el administrador del equipo crea todas las cuentas que se utilizarán en ese equipo. (Para obtener información sobre los tipos de<br>cuenta y sobre la manera de añadir cuentas nuevas, consulte "Cómo a (Bienvenido) del usuario principal con todos los nombres de usuario. Desde esta pantalla, seleccione una cuenta y conéctese a esa sesión.

#### **Cómo utilizar Cambio rápido de usuario**

Para acceder a Cambio rápido de usuario:

- 1. Haga clic en el botón **Start** (Inicio) y en **Log Off** (Cerrar sesión).
- 2. Cuando aparezca la pantalla **Log Off Windows**, (Cerrar la sesión de Windows) haga clic en **Switch User** (Cambiar de usuario) o en **Log Off**. (Cerrar sesión).
- 3. Cuando seleccione **Switch User** (Cambiar de usuario), aparecerá la pantalla de **Welcome** (Bienvenida) del usuario principal. A continuación, podrá seleccionar el nombre de cuenta e iniciar la sesión.

Aparecerá su escritorio personal.

#### **¿Que sucede cuando se produce un cambio rápido de usuario?**

Cuando se produce un cambio rápido de usuario, el usuario original no se desconecta del equipo como ocurría antes en otros sistemas operativos de Microsoft. En Windows XP, la sesión del usuario permanece activa, pero éste es sustituido por el nuevo usuario. Los usuarios pueden alternar entre distintas<br>identificaciones de inicio de sesión tanto como lo deseen.

Sin embargo, las aplicaciones de usuario activas durante un cambio de usuario permanecen activas y ejecutándose en segundo plano mientras que el nuevo<br>usuario está trabajando; esto puede provocar que el equipo se ralentice

Aunque la mayoría de las aplicaciones siguen ejecutándose en segundo plano durante un cambio rápido de usuario, las aplicaciones multimedia no lo hacen.<br>Dado que las aplicaciones multimedia utilizan recursos que no se pued se interrumpen durante el cambio, permitiendo al nuevo usuario aprovechar por completo las capacidades multimedia.

#### **Consideraciones especiales con el cambio rápido de usuario**

Entre las consideraciones de uso del Cambio rápido de usuario se incluyen las siguientes:

- l Puede que algunos juegos de Windows más antiguos no funcionen con un cambio rápido de usuario.
- l Al realizar un cambio rápido de usuario, es posible que los juegos multimedia se cierren.
- l El software de DVD se cierra y requiere que se reinicie cuando vuelva el usuario.
- i Los equipos con configuraciones de memoria bajas pueden experimentar problemas. El equipo utiliza la memoria para mantener los programas del<br>primer usuario ejecutándose en segundo plano mientras el segundo usuario está c que todo el equipo se ejecute lentamente. El Cambio rápido de usuario está desactivado de manera predeterminada en equipos con menos de 128 megabytes (MB) de memoria RAM (memoria de acceso aleatorio).

El Cambio rápido de usuario no está disponible si el equipo tiene Windows XP Professional instalado y es miembro de un dominio.

#### **Cómo desactivar Cambio rápido de usuario**

Debe tener una cuenta de administrador en el equipo para desactivar el Cambio rápido de usuario. (Para obtener información sobre los tipos de cuenta, consulte "Cómo añadir usuarios".)

Para desactivar el Cambio rápido de usuario:

- 1. Haga clic en el botón **Start** (Inicio) y, a continuación, en **Control Panel** (Panel de control).
- 2. En la ventana **Control Panel** (Panel de control), haga clic en **User Accounts** (Cuentas de usuario).
- 3. En **Pick a task**, (Elegir una tarea), haga clic en **Change the way users log on or off** (Cambiar el modo en que los usuarios se conectan y desconectan) y lleve a cabo una de las siguientes acciones:
	- l Active la casilla de verificación **Use Fast User Switching to log off** (Utilizar Cambio rápido de usuario para cerrar sesión) para activar Cambio rápido de usuario.
	- l Desactive la casilla de verificación **Use Fast User Switching to log off** (Utilizar Cambio rápido de usuario para cerrar sesión) para activar Cambio rápido de usuario.
- 4. Haga clic en **Apply Options** (Aplicar opciones).

## **Cómo añadir usuarios**

Sólo un administrador o un usuario con derechos de administrador puede crear varias cuentas de usuario. La persona que realiza la configuración inicial del<br>sistema operativo, crea una cuenta de administrador y puede añadir usuario creadas durante la configuración tienen derechos de administrador.

Tras la configuración inicial del sistema operativo, el administrador o un usuario con derechos de administrador pueden crear cuentas de usuario adicionales.

Para añadir usuarios, lleve a cabo los pasos siguientes:

- 1. Haga clic en el botón **Start** (Inicio) y, a continuación, en **Control Panel** (Panel de control).
- 2. En la ventana **Control Panel** (Panel de control), haga clic en **User Accounts** (Cuentas de usuario).
- 3. En la ventana **Cuentas de usuario**, en **Elegir una tarea**, haga clic en **Crear una nueva cuenta**.
- 4. En el cuadro **Name the new account** (Asigne nombre a la nueva cuenta), escriba el nombre del nuevo usuario. Haga clic en **Siguiente>**.
- 5. En **Pick an account type** (Elija un tipo de cuenta), haga clic en la viñeta que se encuentra junto al tipo de cuenta que va a crear: **Computer administrator** (Administrador de cuenta) **Standard** (Estándar) o **Limited** (Limitada).
	- l Los administradores pueden cambiar toda la configuración del equipo.
	- l Los usuarios de cuentas estándar (sólo en Windows XP Professional) pueden instalar programas y hardware.
	- l Los usuarios de cuentas limitadas sólo pueden cambiar algunos valores de configuración, como sus contraseñas.
- 6. Haga clic en **Create Account** (Crear cuenta).

Una vez creadas las cuentas, cada una de ellas se mostrará en la pantalla de **Welcome** (Bienvenida) de Cambio rápido de usuario.

## <span id="page-107-0"></span>**Redes domésticas y de pequeñas oficinas**

El Asistente para configuración de redes incluye una lista de verificación y una serie de pasos para guiarle por el proceso de compartir recursos, como archivos,<br>impresoras o una conexión a Internet, entre los equipos de u

#### **Asistente para configuración de redes**

El Asistente para redes domésticas apareció por primera vez en Windows Me. Para facilitar la tarea de configurar una red doméstica o de pequeñas oficinas, Microsoft desarrolló un Asistente para configuración de redes mejorado en Windows XP. Esta versión proporciona más documentación en línea completa y es<br>compatible con la configuración de una red doméstica o de pequeñas ofi

Para utilizar el asistente:

- 1. Haga clic en el botón Start (Inicio), seleccione **All Programs → Accessories → Communications** (Todos los programas Accesorios Comunicaciones) y,<br>a continuación, Network Setup Wizard (Asistente para configuración d
- 2. Cuando aparezca la pantalla de bienvenida, haga clic en **Next>** (Siguiente).
3. Haga clic en **checklist for creating a network** (lista de verificación para crear una red).

La lista de verificación le conduce por los pasos necesarios para configurar una red doméstica o de pequeñas oficinas y proporciona amplias referencias<br>para cada paso. Cuando haya completado las preparaciones y conexiones redes).

- 4. Seleccione el método de conexión a Internet y haga clic en **Next>** (Siguiente).
- 5. Seleccione la conexión a Internet y haga clic en **Next>** (Siguiente).
- 6. Escriba una descripción del equipo y un nombre para el mismo y, a continuación, haga clic en **Next>** (Siguiente).
- 7. Revise la configuración de red y haga clic en **Next>** (Siguiente) para finalizar la configuración.
- 8. Cuando haya terminado el proceso de configuración, haga clic en **Finish** (Finalizar) para cerrar el asistente.

## **Servidor de seguridad para conexión a Internet**

Las conexiones actuales de acceso a Internet DSL y de módem por cable siempre activo ofrecen un ancho de banda sin precedentes al hogar, pero también<br>exponen la red o el equipo conectados a los ataques de piratas informáti distintos equipos conectados a Internet. Con este acceso, un pirata informático puede examinar la unidad de disco duro o añadir o eliminar archivos, descubrir<br>contraseñas y números de tarjetas de crédito y configurar el si necesitan cada vez más una protección mediante un servidor de seguridad contra estos ataques. Microsoft, que reconoce esta necesidad, proporciona un<br>servidor de seguridad integrado en Windows XP para proporcionar una prote activado, el Servidor de seguridad para conexión a Internet proporciona una protección básica adecuada para la mayoría de los usuarios domésticos y de pequeñas oficinas.

**A NOTA:** La activación de Servidor de seguridad para conexión a Internet no reduce la necesidad de contar con un software antivirus.

El servidor de seguridad se activa automáticamente al ejecutar el Asistente para configuración de redes. Cuando se activa el servidor de seguridad para una<br>conexión de red, su icono aparecerá con un fondo rojo en la secció Asistente para conexión a Internet se puede aplicar a todas las conexiones de Internet del equipo. Asimismo, el servidor de seguridad proporciona<br>capacidades básicas de registro. No todos los eventos que aparecen en el reg eventos inocuos en el registro, como comprobaciones rutinarias de un ISP (proveedor de servicios de Internet) para verificar la presencia del equipo (ping).

El servidor de seguridad se configura utilizando el cuadro de diálogo **Properties** (Propiedades) asociado a cada conexión de Internet de **Control Panel** (Panel de control). El servidor de seguridad puede activarse o desactivarse. Hay otras opciones de configuración disponibles para usuarios más avanzados. Entre<br>estas opciones avanzadas se incluyen la posibilidad de abrir o cerrar servidor de seguridad (como el puerto 80, el puerto del servidor Web) se redirijan automáticamente a otro equipo de la red local. Esta capacidad permite que<br>un servidor Web de una red doméstica se encuentre protegido por u

[Regresar a la página de contenido](file:///C:/data/systems/ws350/sp/UG/index.htm)